# DuraTracker® Ex Installation and Operation Guide

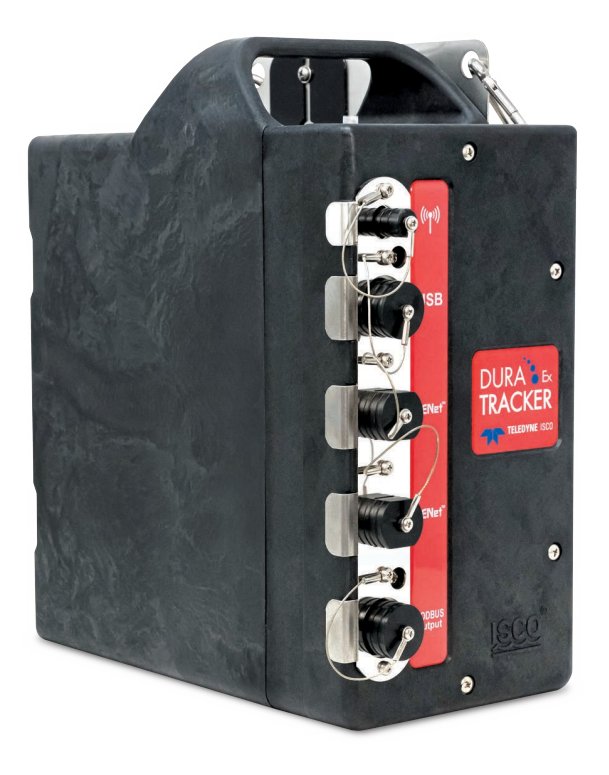

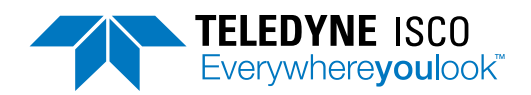

69-4803-033 Revision: C, April 2024

 $\odot$  2022 Teledyne Instruments, Inc. All rights reserved.

Information included herein is controlled by the Export Administration Regulations (EAR) and requires an export license, license exception or other approval from the appropriate U.S. Government agency before being exported from the United States or provided to any foreign person. Diversion contrary to U.S. law is prohibited.

#### **Foreword** - **Water and Wastewater Products**

This instruction manual is designed to help you gain a thorough understanding of the operation of the equipment. Teledyne ISCO recommends that you read this manual completely before placing the equipment in service.

Although Teledyne ISCO designs reliability into all equipment, there is always the possibility of a malfunction. This manual may help in diagnosing and repairing the malfunction.

If a problem persists, call or e-mail Teledyne ISCO technical support for assistance. Simple difficulties can often be diagnosed over the phone. For faster service, please have your serial number ready.

If it is necessary to return the equipment to the factory for service, please follow the shipping instructions provided by technical support, including the use of the Return Merchandise Authorization (RMA) specified. Be sure to include a note describing the malfunction. This will aid in the prompt repair and return of the equipment. **No item may be returned for service without a Return Merchandise Authorization (RMA) number issued by Teledyne.**

Teledyne ISCO welcomes suggestions that would improve the information presented in this manual or enhance the operation of the equipment itself.

**Teledyne ISCO is continually improving its products and reserves the right to change product specifications, replacement parts, schematics, and instructions without notice.**

#### **Contact Information**

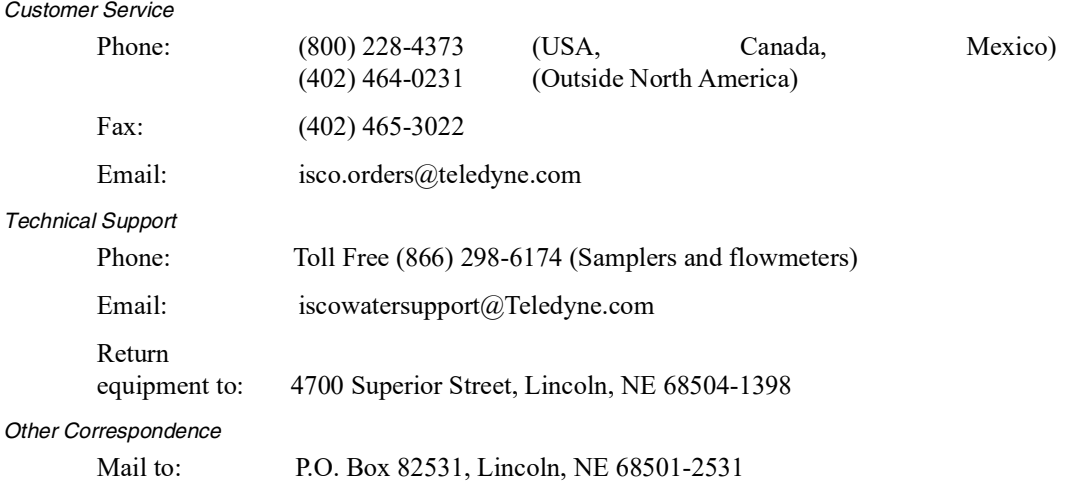

#### **Warranty and Operation Manuals can be found on our website at:**

www.teledyneisco.com

EAR-Controlled Technology Subject to Restrictions Contained on the Cover Page

*Safety* Before installing, operating, or maintaining this equipment, it is imperative that all hazards and preventive measures are fully understood. While specific hazards may vary according to location and application, heed the following general warnings:

#### **WARNING**  $\sqrt{N}$

**Avoid hazardous practices! If you use this instrument in any way not specified in this manual, the protection provided by the instrument may be impaired.**

## $\Lambda$  avertissement

**Éviter les usages périlleux! Si vous utilisez cet instrument d'une manière autre que celles qui sont specifiées dans ce manuel, la protection fournie de l'instrument peut être affaiblie; cela augmentera votre risque de blessure.**

*Hazard Severity Levels* This manual applies *Hazard Severity Levels* to the safety alerts. These three levels are described in the sample alerts below.

## **CAUTION**

Cautions identify a potential hazard, which if not avoided, may result in minor or moderate injury. This category can also warn you of unsafe practices, or conditions that may cause property damage.

## **WARNING**

**Warnings identify a potentially hazardous condition, which if not avoided, could result in death or serious injury.**

# **DANGER**

**DANGER – limited to the most extreme situations to identify an imminent hazard, which if not avoided, will result in death or serious injury.**

 $Safety$ 

*Hazard Symbols* The equipment and this manual use symbols used to warn of hazards. The symbols are explained in the table below.

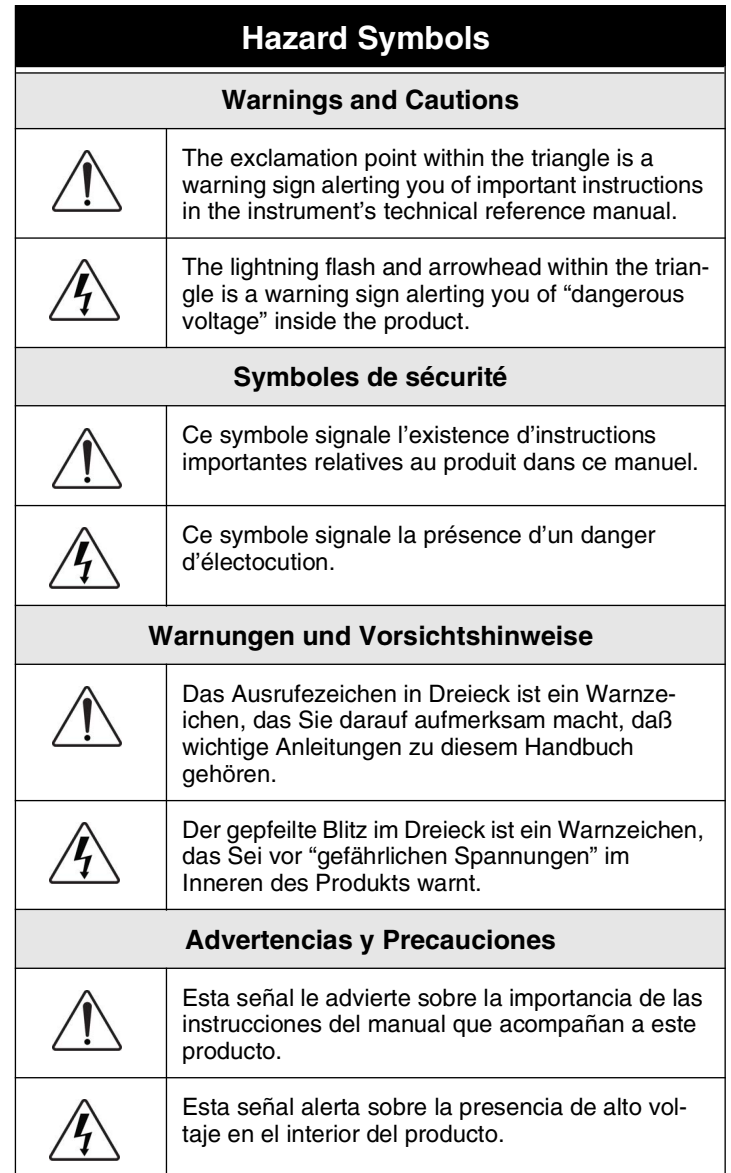

# **DuraTracker® Ex**

# *Table of Contents*

#### **[Section 1 Introduction](#page-10-0)**

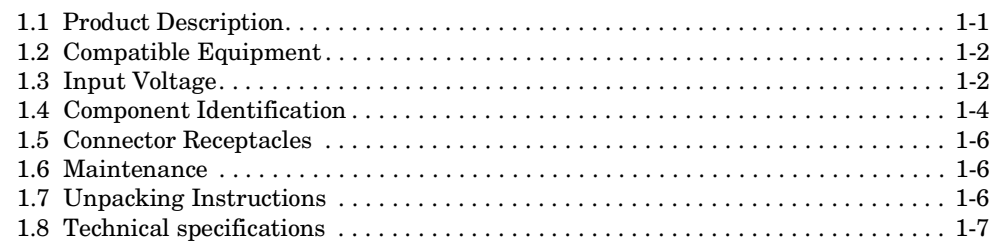

#### **[Section 2 Preparation and Installation](#page-20-0)**

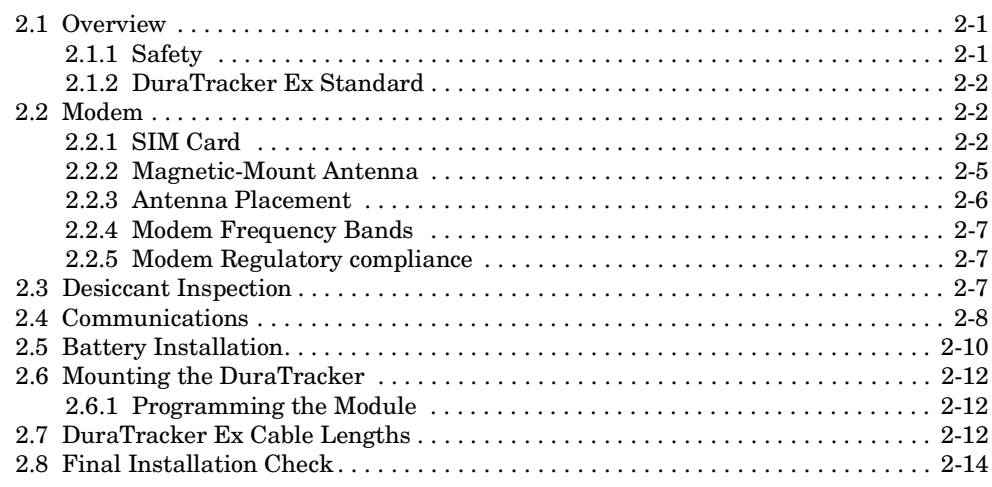

#### **[Section 3 Programming](#page-34-0)**

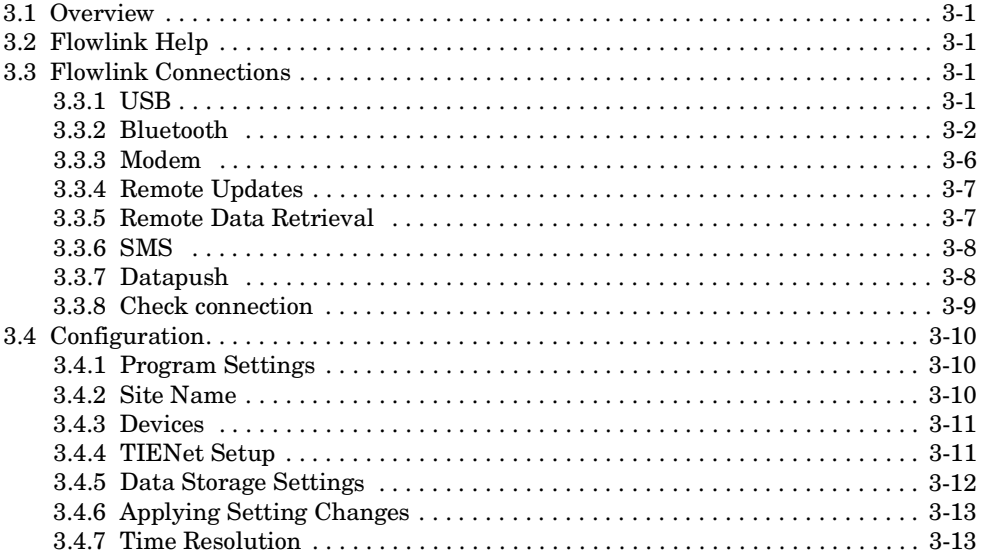

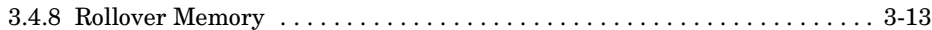

#### **[Section 4 Modbus Output Protocol](#page-48-0)**

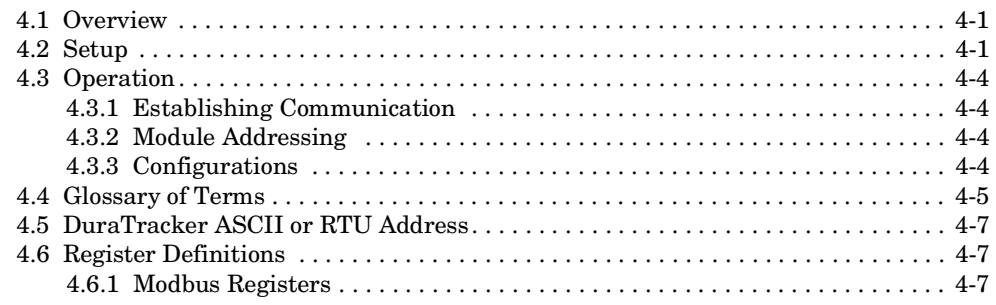

#### **[Section 5 Maintenance](#page-72-0)**

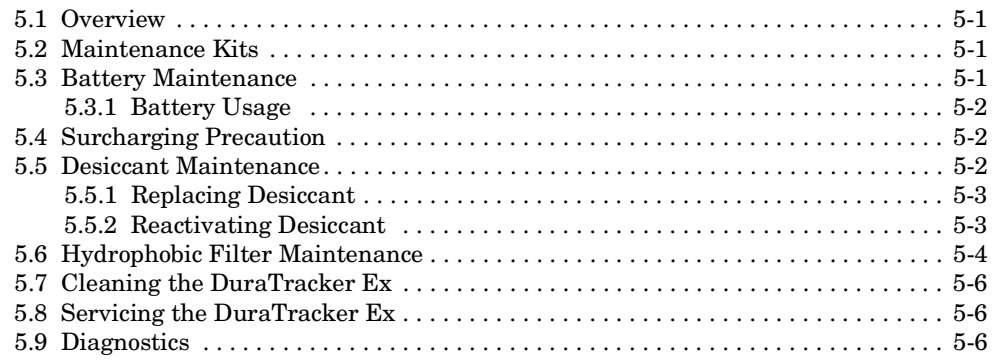

#### **[Appendix A](#page-80-0)**

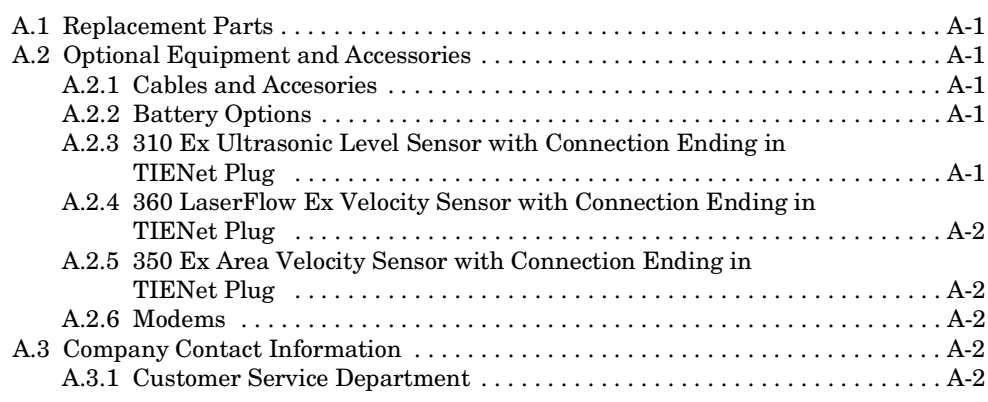

#### **[Appendix B Material Safety Data Sheets](#page-82-0)**

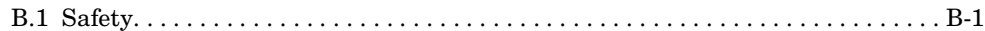

# *List of Figures*

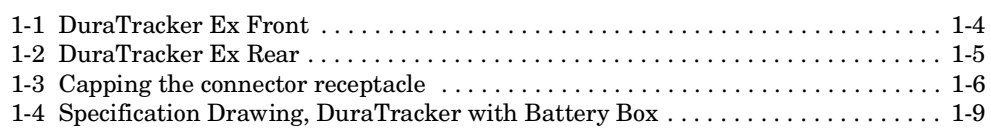

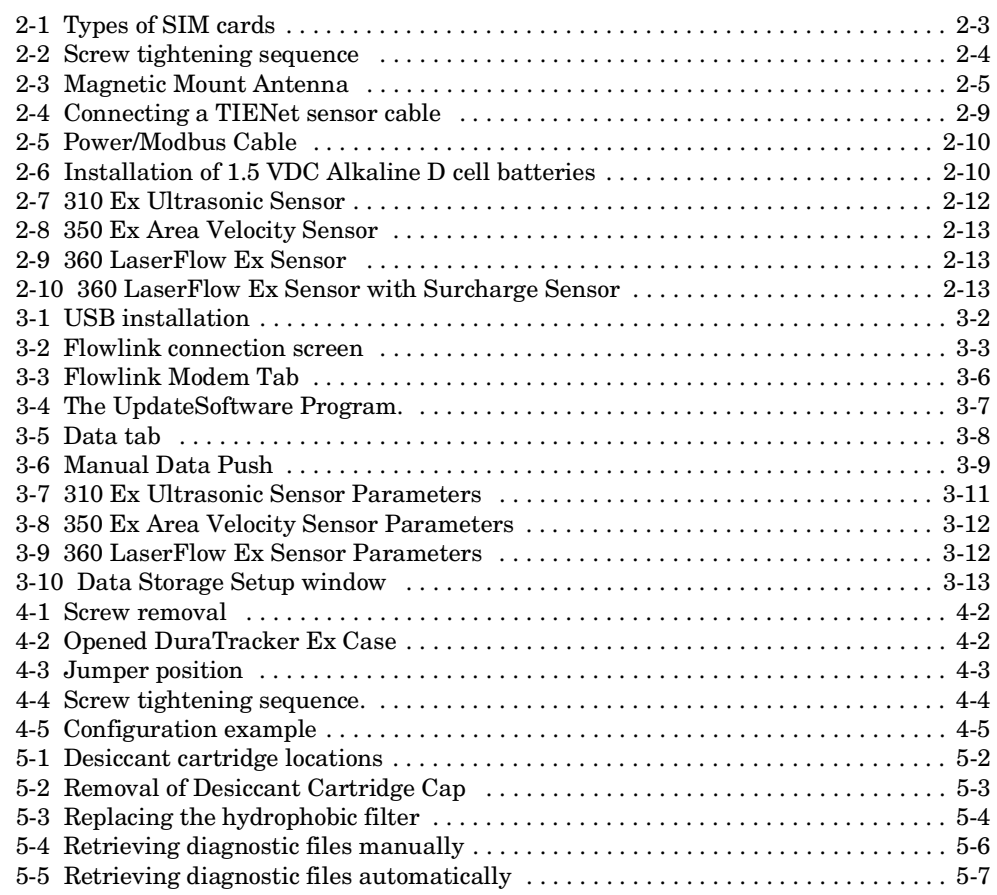

# *List of Tables*

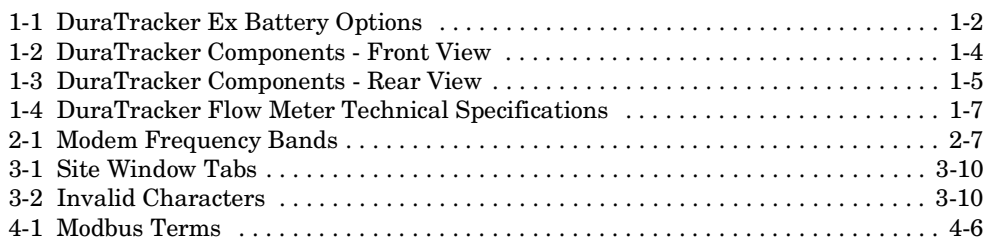

# **DuraTracker® Ex**

#### <span id="page-10-0"></span>*Section 1 Introduction*

#### *Note*

All references to DuraTracker also apply to DuraTracker Ex unless otherwise stated.

<span id="page-10-1"></span>**1.1 Product Description** The DuraTracker Ex flow logger and the attachable TIENet™ devices are designed for open channel flow monitoring applications. It has built-in standard level-to-flow conversions that cover the majority of open channel flow measurement situations. Flow measurement is a calculation based on a known relationship between liquid level and flow rate. Additionally, the DuraTracker Ex can calculate flow using standard open channel level-to-flow and area-velocity conversions, including equations and data points, depending on the measurement device(s) attached to the meter and the program specified by the user.

> The DuraTracker Ex's data storage memory can store measurement in intervals ranging from 15 seconds to 24 hours. It can also be configured for variable rate data storage to enable storage at differing intervals depending on the occurrence of programmed conditions. DuraTracker Ex's program and collected data are stored on a flash memory microSD card for security. This retains data without the concern of power failures. The memory capacity of a microSD card is more than sufficient for most applications. For example, flash memory is capable of storing approximately 1.3 million readings — the equivalent of over 2700 days with 5 parameters at 15 minute intervals, reports once per day. Flash memory also stores instrument configuration and sensor calibration information.

#### **WARNING**

**Certification requires that the microSD card in the DuraTracker Ex can only be Kingston part numbers SDCIT2/8GB, SDCIT2/8GBSP, SDCIT2/16GB, SDCIT2/16GBSP, SDCIT2/32GB, SDCIT2/32GBSP, SDCIT2/64GB or SDCIT2/64GBSP.**

The DuraTracker Ex is programmed with Teledyne ISCO's Flowlink® software. Flowlink quickly configures the Dura-Tracker Ex , retrieves measurement data, manages site information, and analyzes data.

DuraTracker Ex's components are rated IP68. Its gasket-sealed enclosures are designed to meet the environmental demands of sewer flow monitoring applications. All connections between the DuraTracker Ex's antenna and sensors lock in place. This locking mechanism secures the components and provides a watertight seal.

The intrinsically safe DuraTracker Ex is intended for use in explosive atmospheres and complies with: ATEX Directive 2014/34/EU; IECEx standards; and North American Class I, Division 1 standards. The DuraTracker Ex is Group II, Category 1G or 2G equipment appropriate for use in Hazardous Zones 0, 1, and 2.

**Equipment** A basic DuraTracker Ex system consists of two TIENet devices for flow measurement connected to the DuraTracker Ex flowmeter. Compatible flow measurement technologies include the TIENet 350 Ex Continuous Wave Doppler Sensor, the TIENet 310 Ex Ultrasonic Level Sensor, and the TIENet 360 Ex LaserFlow Sensor. Four measurement devices for flow and water quality can be connected to the same DuraTracker Ex and run simultaneously with TIENet connectivity. (See Section [3.4.3](#page-44-3) for combinations that can be used.)

#### *Note*

For details on a TIENet sensor, refer to the user manual for that device.

For descriptions of interfacing and parameter-sensing TIENet devices, refer to Sections 2 and 3. Each external TIENet device comes with an individual user manual.

A variety of application-specific accessories are available from Teledyne ISCO. Refer to [Appendix A.2](#page-80-6) for a complete list of accessories and ordering information.

<span id="page-11-1"></span>**1.3 Input Voltage** The DuraTracker Ex power system's voltage measurement is used when estimating the remaining battery life and determining routine servicing. The voltage readings can be logged in data storage to chart power consumption.

> The DuraTracker Ex has two battery compartments that power the unit. The DuraTracker Ex requires only one battery compartment to operate, but will use both compartments at the same time if they are both installed. Table [1-1](#page-11-2) lists compatible batteries.

<span id="page-11-2"></span>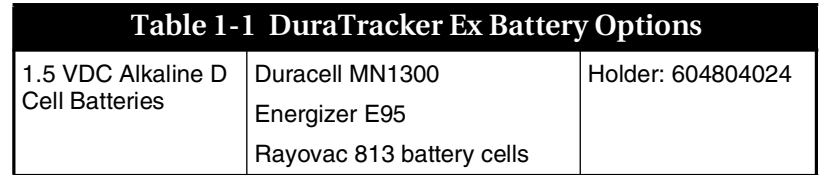

# <span id="page-11-0"></span>**1.2 Compatible**

1-2 EAR-Controlled Technology Subject to Restrictions Contained on the Cover Page

#### *Note*

The DuraTracker Ex requires Duracell MN1300, Energizer E95 or Rayovac 813 D cell alkaline batteries to be used if battery holder 604804024 is being used to meet the Hazloc certification requirements.

#### <span id="page-13-0"></span>**1.4 Component Identification**

The components of the DuraTracker are shown in Figure 1-1 and Figure 1-2. Items referenced in those figures are summarized in Table [1-2](#page-13-1) and Table [1-3](#page-14-0).

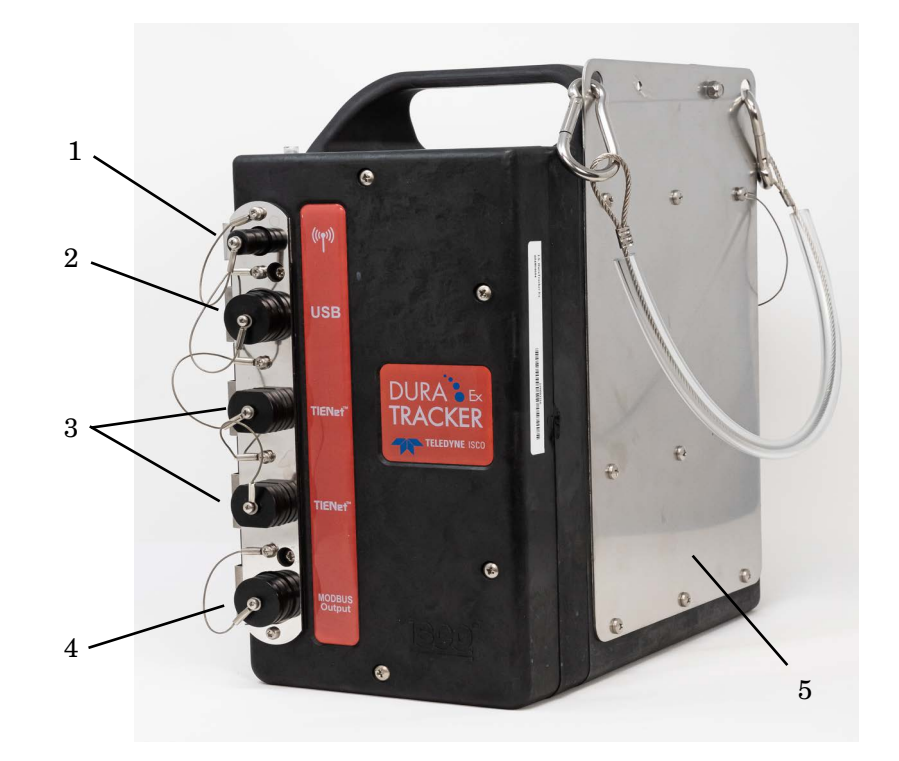

*Figure 1-1 DuraTracker Ex Front*

<span id="page-13-1"></span>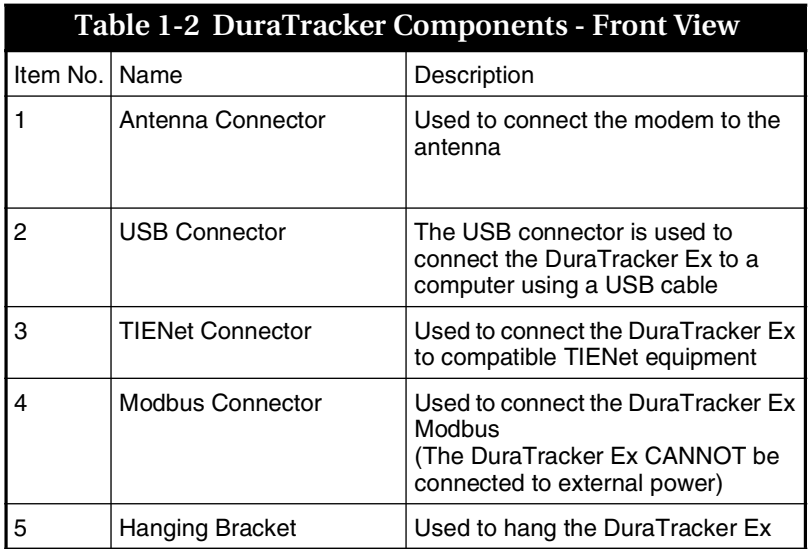

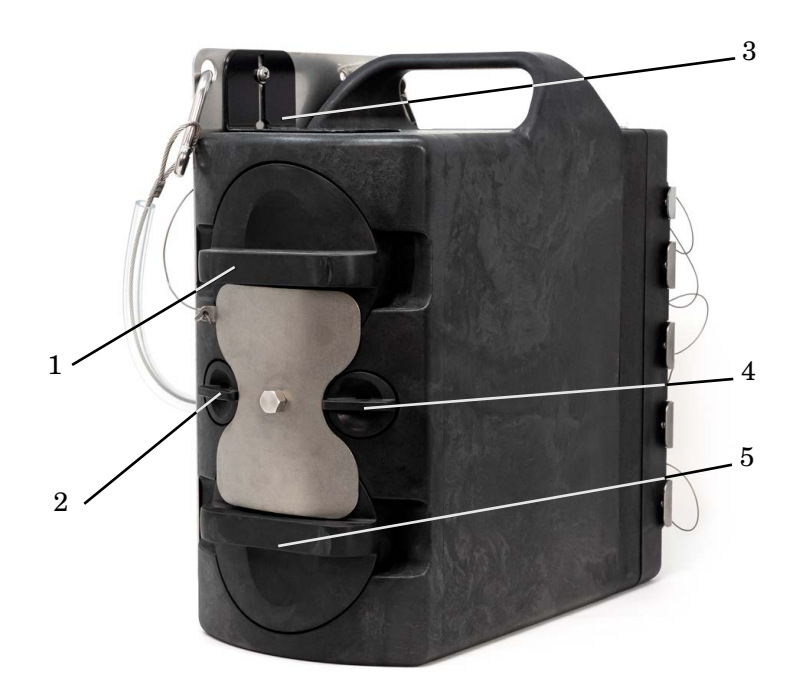

*Figure 1-2 DuraTracker Ex Rear*

## *Note*

Use a 7/16" wrench to remove the locking plate from the DuraTracker Ex.

<span id="page-14-0"></span>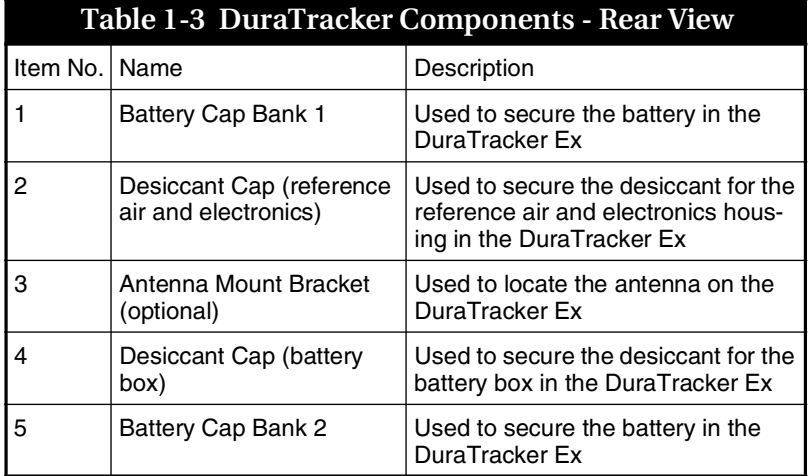

#### <span id="page-15-0"></span>**1.5 Connector Receptacles**

Any connector receptacle not in use should always be capped. The cap seals the connector in order to prevent moisture from entering the unit and corrosion from occurring.

#### *Note*

Caps push on and pull off. Do not rotate the caps to remove them from the connectors. Always push caps into the receptacle until you hear an audible click. The click occurs when the latch locks the cap in place.

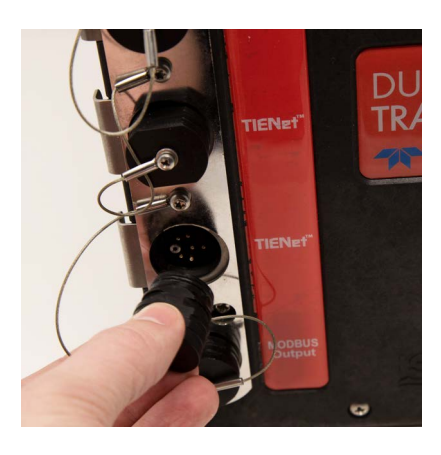

*Figure 1-3 Capping the connector receptacle*

<span id="page-15-3"></span><span id="page-15-1"></span>**1.6 Maintenance** The DuraTracker Ex is designed to provide durable operation with minimal routine maintenance. All maintenance can be performed in the field. Typically, maintenance consists solely of the replacement of desiccant and batteries. See Section 5 for more details.

> When the system arrives, inspect the outside packaging for any damage. Then, carefully inspect the contents of the package for damage.

#### **WARNING**

**If there is any evidence that items may have been damaged in shipping, do not attempt to install the unit. Contact Teledyne ISCO immediately.** 

When unpacking the system, check the contents with the included packing list. If any parts are missing, contact Teledyne ISCO's Customer Service Department. Contact information for Teledyne ISCO's Customer Service Department can be found in [Appendix A.3.1.](#page-81-5) Please report missing part(s) by part number. In addition to the primary packing list, there may be secondary packing lists for various sub-components. It is recommended that you retain the shipping cartons, as they can be used to return the unit to Teledyne ISCO if necessary.

# <span id="page-15-2"></span>**1.7 Unpacking Instructions**

Please complete the registration card for the unit and return it to Teledyne ISCO.

## <span id="page-16-0"></span>**1.8 Technical**

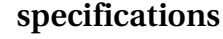

<span id="page-16-1"></span>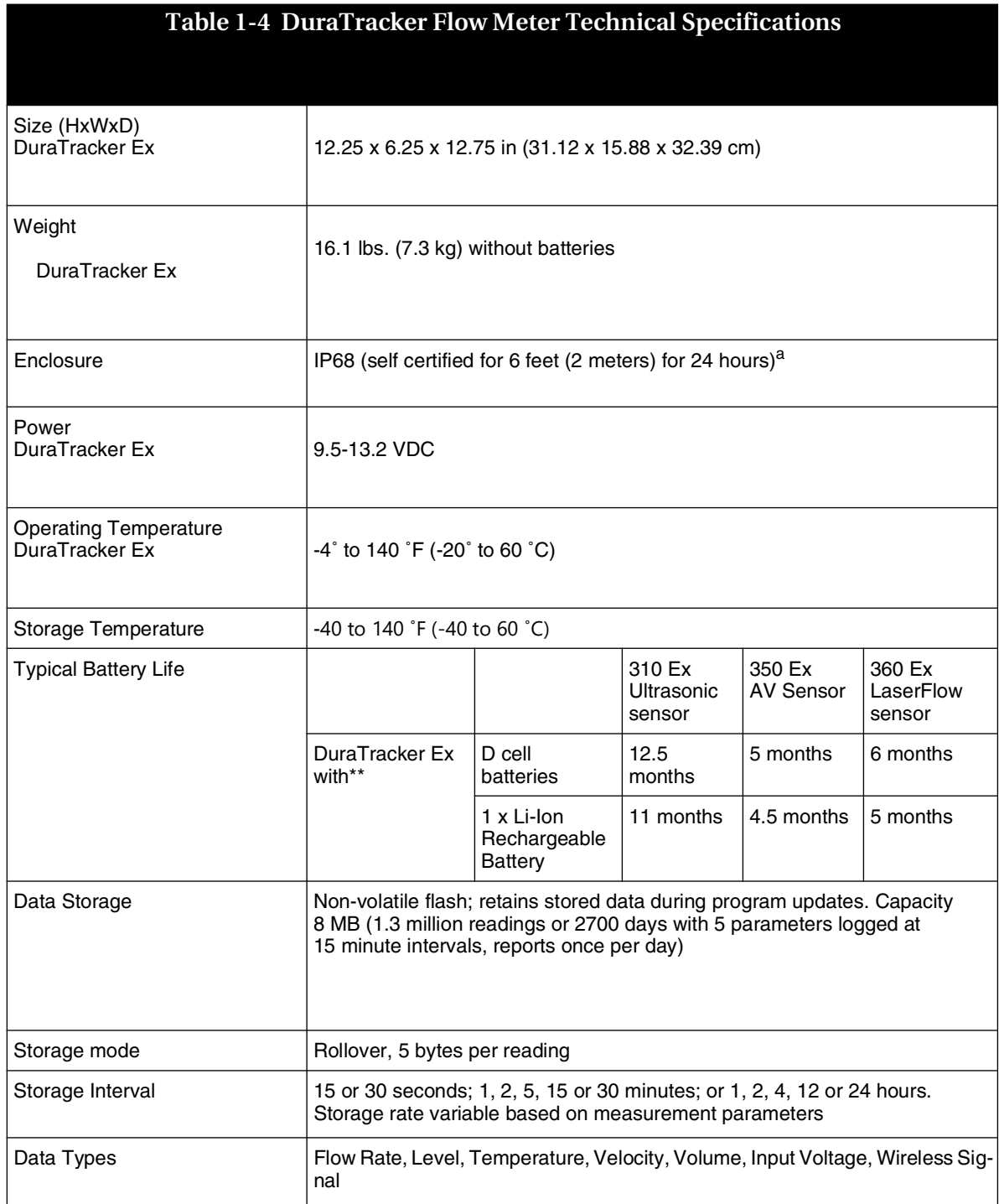

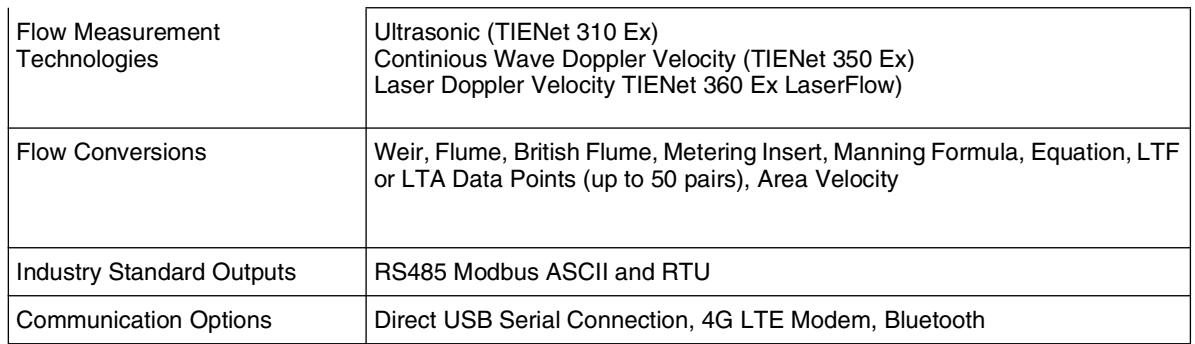

a. IP68 rating does NOT imply resistance to intrusion in cases of frequent surcharge events, prolonged submersion (greater than 24 hours) at lower than rated depths, or short duration submersion at depths greater than 2 meters.

\*\*Actual battery life will vary depending on configuration. The figure given assumes interrogation on site with Flowlink once a week, with a site configuration as indicated and using one bank of batteries (two banks of batteries will double the battery life). The DuraTracker Ex was configured to record level, velocity and flow rate every 15 minutes; total flow and battery voltage every 24 hours. No modem or Bluetooth connectivity.

#### *Note*

Never mix old and new batteries. Never mix different types of batteries. Never mix batteries from different manufacturers.

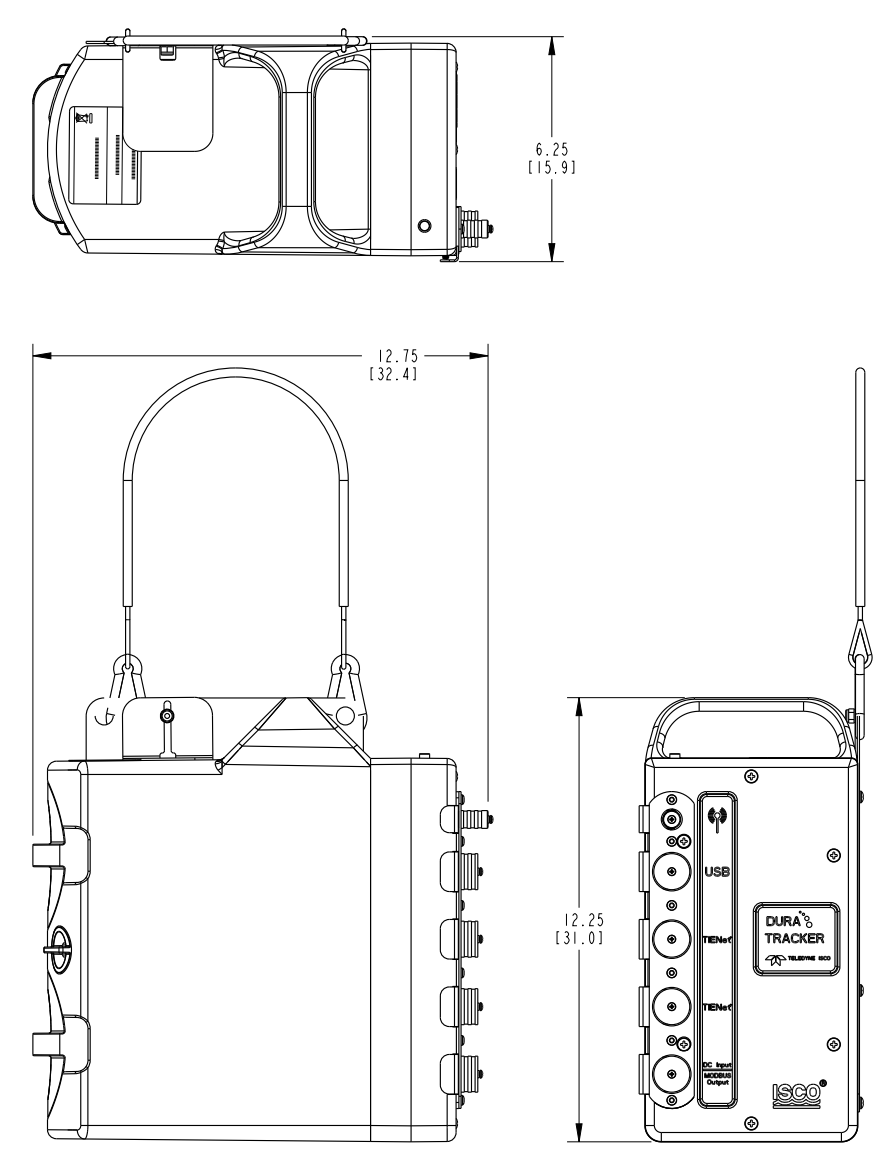

<span id="page-18-0"></span>*Figure 1-4 Specification Drawing, DuraTracker with Battery Box*

# **DuraTracker® Ex**

# *Section 2 Preparation and Installation*

<span id="page-20-2"></span><span id="page-20-1"></span><span id="page-20-0"></span>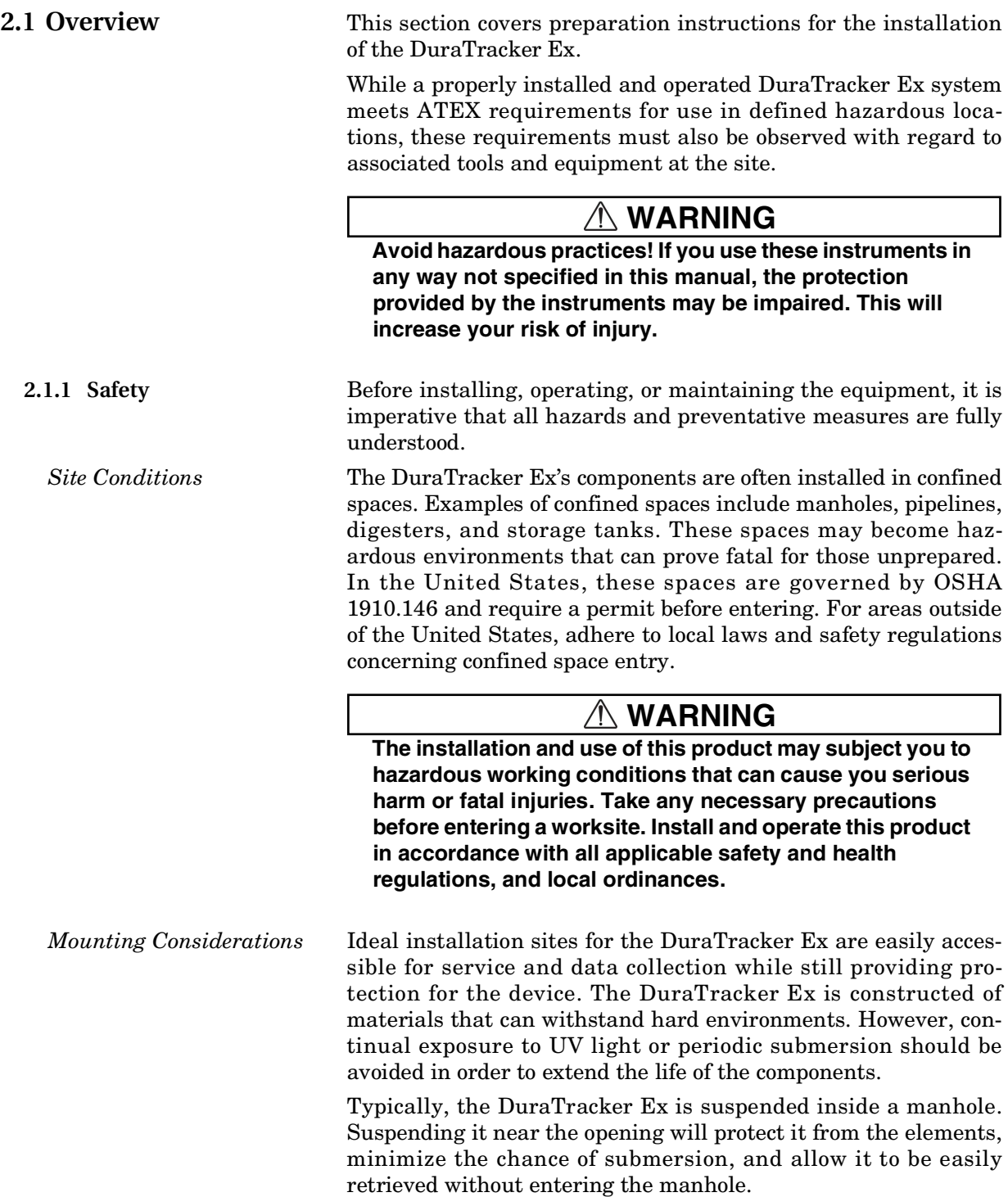

*System Power* The maximum voltage for the DuraTracker Ex is 13.2 V in the battery compartment.

#### **WARNING**

**The DuraTracker Ex cannot be powered using external voltage.**

<span id="page-21-0"></span>**2.1.2 DuraTracker Ex Standard**

This equipment conforms to the following standards:

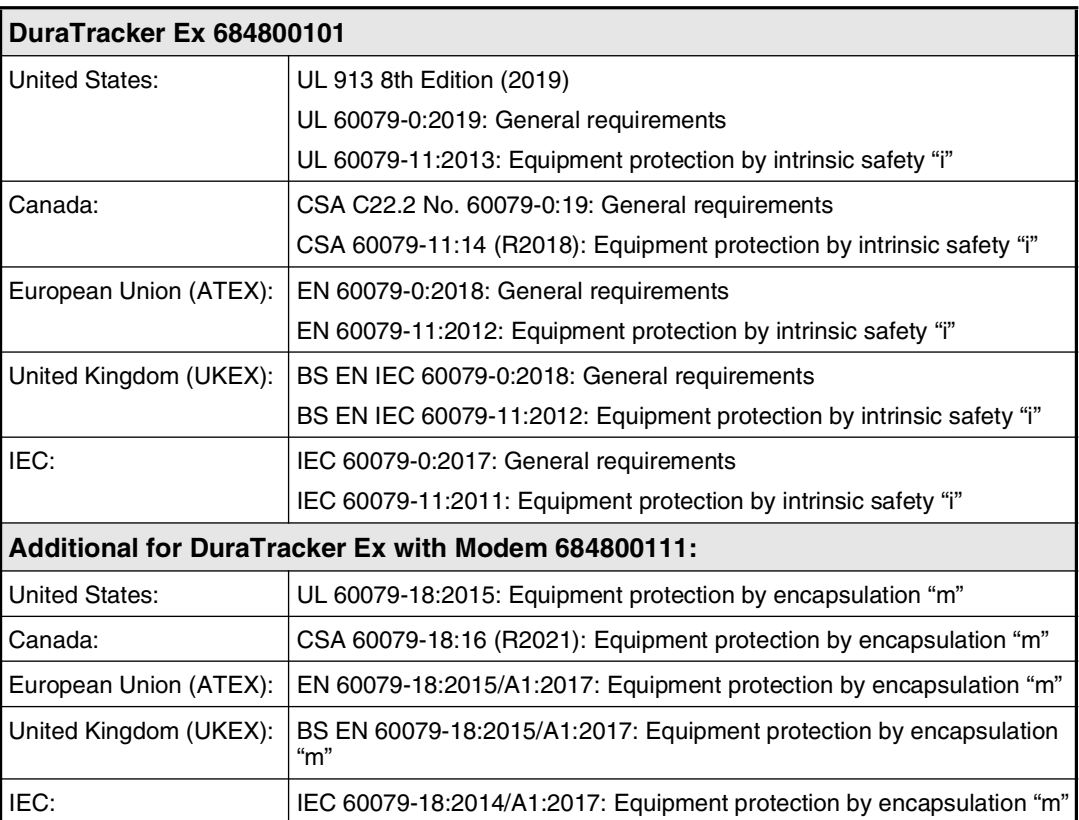

<span id="page-21-1"></span>**2.2 Modem** The Long Term Evolution (LTE) modems can automatically push data to a secure server running ISCO Flowlink Pro software. With LTE data transmission, your service parameters or provider can be changed by replacing the removable Subscriber Information Module (SIM) card in your modem. There is one modem for North America and the rest of the world.

#### *Note*

Modems are not field installable and can only be installed at the factory.

<span id="page-21-2"></span>**2.2.1 SIM Card** The data transmission capabilities of the LTE modems are dependent upon the type of service plan you have through your cell phone service provider. The service parameters, or provider,

#### 2-2 **EAR-Controlled Technology Subject to Restrictions Contained on the Cover Page**

can be changed by simply replacing the SIM card in your modem. Check with your service provider to verify which data transmission technologies are available for your use. There are three types of SIM cards, but only Micro SIM cards will work in the LTE modems.

#### *Note*

A Micro SIM card is required for any LTE units including the DuraTracker Ex modems.

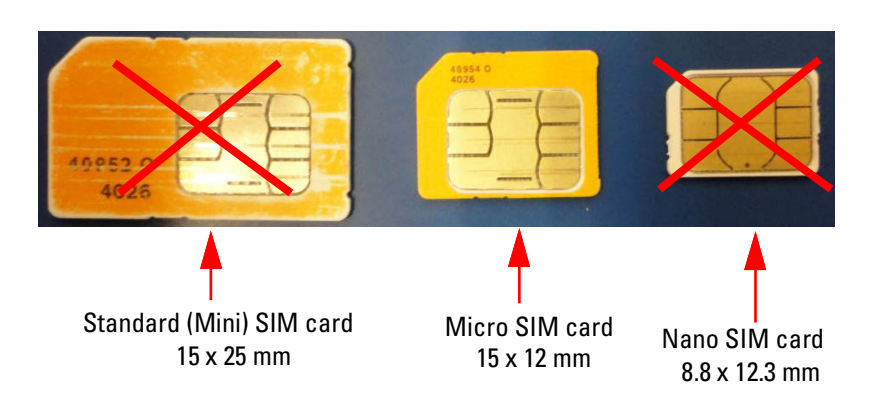

<span id="page-22-0"></span>*Figure 2-1 Types of SIM cards*

To access your modem's SIM card, you must open the Dura-Tracker Ex's case:

1. Before opening the case, make sure you are grounded so that you do not damage the internal components with an Electrostatic Discharge (ESD).

## **CAUTION**

If case is opened to change a SIM card or set up Modbus, ESD protection must be observed. Failing to do so could result in damage to the DuraTracker Ex.

#### *Note*

Do not install screws using power tools. Use only hand tools.

- 2. Open the front electronics panel by removing the six screws on the front of the unit.
- 3. Open the case by pulling its two halves apart.
- 4. Once the front half of the case is removed, the modem can be accessed. Insert the micro SIM card into the internal modem's SIM card holder. Note the orientation of the card's notch—it should match the diagram on the modem.
- 5. Line up the two halves of the case, being careful to make sure the wires from the electrical connector do not get pinched between the two halves.
- 6. Reattach the front panel with the screws removed in step 2.
	- a. Insert all of the previously removed screws into the holes. "Start" the screws to line up the threads of the screws to the threads of the hole. Do not fully tighten them until [Step b](#page-23-1).
	- When starting screws in plastic, you should always first turn them counterclockwise until you feel/hear the audible click of the threads lining up. Once the threads line up, you can then turn the screw clockwise to tighten it down. This will ensure that you do not cross thread the plastic holes.
	- b. Tighten the screws in the sequence shown in [Figure](#page-23-0)  [2-2.](#page-23-0) This will ensure that the gaskets are tightened properly to maintain a watertight seal.
	- Repeat the sequence twice: first, tighten the screws enough to firmly hold the front half in place on the enclosure. Then, repeat the sequence to make the screws snug.

## $\triangle$  CAUTION

<span id="page-23-1"></span>Don't cross thread the screws. Always follow the tightening procedure above. Failure to tighten the screws correctly could result in water infiltration and damage to the DuraTracker Ex.

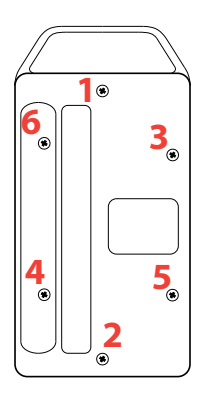

<span id="page-23-0"></span>*Figure 2-2 Screw tightening sequence*

#### *Note*

If you are using Verizon and want to be able to text the modem, you MUST use Verizon SIM card P/N BULKSIM-TRI-A or Nimbelink SIM card P/N NL-SIM-COM due to the Verizon LTE network not having fallback to 2G/3G.

#### <span id="page-24-0"></span>**2.2.2 Magnetic-Mount Antenna**

The magnetic -mount antenna, included with LTE modems, has a 10-foot cable and a white connector indicating that it is suitable for LTE use. This antenna is for general use and is especially desirable when the system is housed within an enclosure.

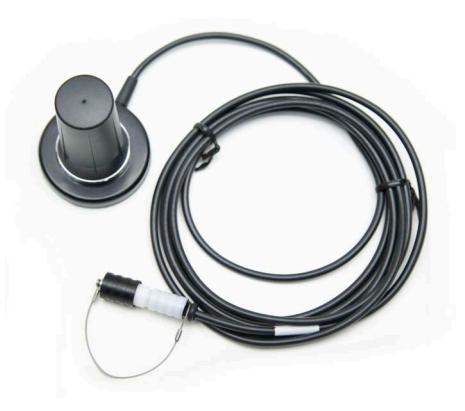

<span id="page-24-1"></span>*Figure 2-3 Magnetic Mount Antenna*

#### **WARNING** 八

**Antenna 604804035 that comes with the DuraTracker Ex is the only approved antenna for Hazardous locations.**

#### **WARNING** 八

**Antenna 604804035 is to be used with the statement, Warning - Potential electrostatic charging hazard - See instructions.**

**To avoid electrostatic charging, clean only with a damp cloth or outside the hazardous area.**

#### *Note*

When any communications connector is not in use, it should always be capped. The cap will seal the connector to prevent corrosion, prevent moisture from entering the unit, and improve communications.

<span id="page-25-0"></span>**2.2.3 Antenna Placement** 1. The antenna needs to be placed in vertical orientation. It does **NOT** radiate out of the ends of the antenna.

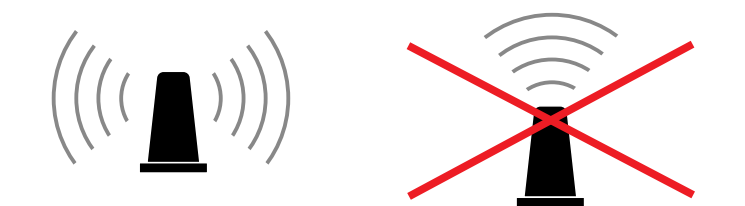

2. The best performance will be with the antenna placed on a large metal ground plane, above ground and without large obstructions between the antenna and the tower. This is not always possible but in instances where signal strength is low, this may be necessary.

## **WARNING**

**The antenna for the DuraTracker Ex must be located in the Hazardous area.**

3. Any metal surrounding the antenna will degrade performance! Placing the antenna 4" to 8" lower than the metal ring the manhole cover sits on will provide better signal quality. Dirt and concrete lower signal strength less than metals which cause the signal to attenuate.

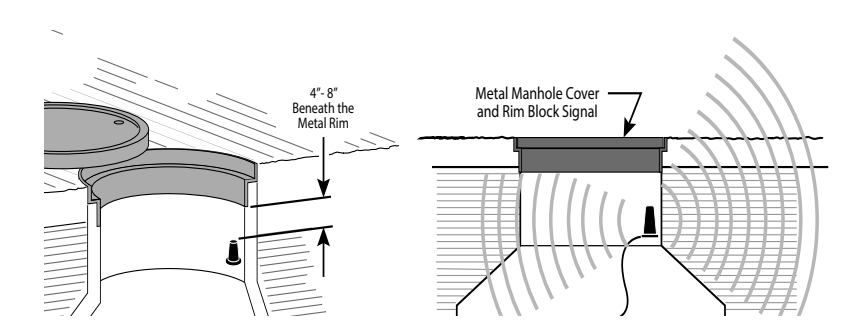

4. **Do NOT kink the coax!** The coaxial cable that feeds the antenna should never be in a loop tighter than the size of a fist. A coax that has been kinked will degrade the signal even after being straightened back out.

Antennas near strong radio towers or other sources of RF interference can jam the signal even though it is on a different frequency.

<span id="page-26-0"></span>**2.2.4 Modem Frequency Bands** The following frequency chart shows the frequency bands of each Teledyne ISCO modem. The user must ensure that the frequency band of the service plan matches the frequency band of the modem being used.

<span id="page-26-3"></span>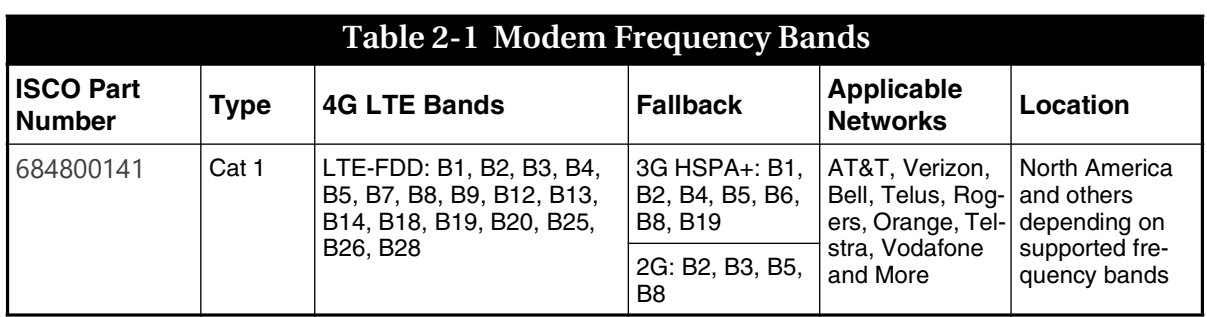

#### *Note*

A standard (Micro) SIM card is required for any modem units in the DuraTracker.

<span id="page-26-1"></span>**2.2.5 Modem Regulatory compliance**

#### **United States**

Device Uses Approved Radio: NL-SW-LTE-TC1WWG Contains FCC ID: R17LE910CXWWX Contains IC: 5131A-LE910CXWWX

This device complies with Part 15 of the FCC Rules and Industry Canada license-exempt RSS standards. Operation is subject to the following two conditions: (1) This device may not cause harmful interference, and (2) this device must accept any interference received, including interference that may cause undesired operation.

#### **Europe**

This device has been Radio Equipment Directive tested and complies with EN 55011:2016/A1:2017/A11:2020 and EN 61326-1:2013.

# $\epsilon$

<span id="page-26-2"></span>**2.3 Desiccant Inspection** Two desiccant cartridges are inserted into the battery compartment of the DuraTracker Ex. The cartridges are filled with silica gel beads that will indicate when they are saturated. Under dry conditions, the beads are orange in color. As the desiccant becomes saturated, the beads turn green. If the entire

length of the desiccant cartridge turns green, the unit is no longer adequately protected. Replace the desiccant before the entire length of the desiccant cartridge turns green. Refer to Section 5.4 for instructions on how to replace the desiccant cartridge.

Inspect the color of the desiccant before deploying the unit or whenever on site. If monitoring the site remotely, periodically inspect the reference line humidity levels. If this level reaches an abnormally high humidity, visit the site to inspect the desiccant.

<span id="page-27-0"></span>**2.4 Communications** The DuraTracker Ex is accessed for configuration and data retrieval using Flowlink software. Connections between a PC and the DuraTracker Ex can be made using a USB cable, Bluetooth®, or via an IP address with a cellular modem. With Flowlink, you can name the site, set up its operation, adjust the level measurement technologies, and retrieve stored measurements. To assist with servicing, Flowlink will display input power voltage (indicating remaining battery life) and collect diagnostic reports.

#### **WARNING**

**Never connect USB devices from the DuraTracker Ex unless it is in a safe (that is, non-classified) area.**

#### *Note*

To ensure protection of the unit, unused communication ports must be capped.

*TIENet Connections* The DuraTracker Ex has two TIENet receptacles located on the front of the unit. Sensor cables are attached to these receptacles. To connect the sensor:

- 1. Remove the protective caps.
	- a. Push down on the sensor release while pulling the protective cap from the TIENet receptacle.
	- b. Pull the cap from the end of the sensor cable plug.
- 2. Prepare the TIENet plug.
	- a. Inspect the plug. It should be clean and dry. Damaged O-rings must be replaced. Spare O-rings are supplied in the maintenance kit.
	- b. Coat the O-ring's sealing surface with a silicone lubricant.

## **CAUTION**

Do not use petroleum-based lubricants. Petroleum-based lubricants will cause the O-ring to swell and prematurely deteriorate. Aerosol silicone lubricant sprays often use petroleum-based propellants. If using an aerosol spray, allow the propellant to evaporate for several minutes before proceeding.

- 3. Insert the TIENet plug into the receptacle. The sensor release will click when the sensor cable is properly connected.
- 4. Connect the two caps.

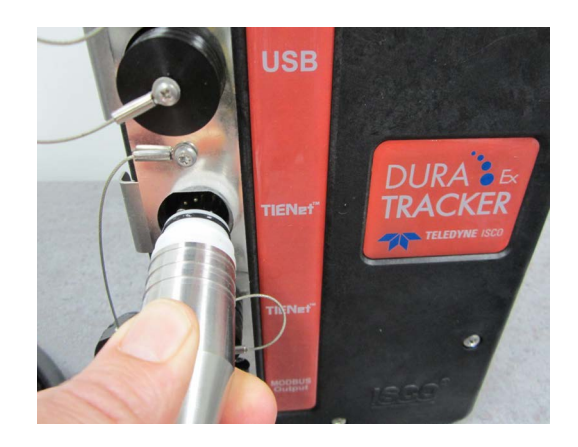

*Figure 2-4 Connecting a TIENet sensor cable*

<span id="page-28-0"></span>*Modbus Output Device* The Modbus RS-485 output function enables a SCADA system to retrieve site data from the logger. The connection to a Modbus output device is achieved through the Power/Modbus Cable (ISCO P/N 604804023) shown in [Figure 2-5](#page-29-1) below. The brown wire is for  $D(0)$ , the yellow wire is for  $D(1+)$  and the shield wire (black shrink tube emerging from between the brown and yellow wires) is Ground.

#### **CAUTION**

Modbus equipment connected to the DuraTracker Ex must meet the entity parameters stated on the label and on Control drawing 604802045.

#### *Note*

The DuraTracker Ex has a Modbus Output port but can only be powered via the battery banks.

For Modbus register numbers and definitions, as well as a general explanation of Modbus output protocol, refer to Section 4.

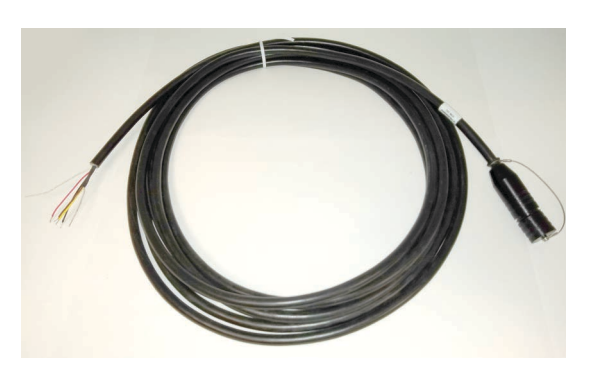

*Figure 2-5 Power/Modbus Cable*

<span id="page-29-1"></span><span id="page-29-0"></span>**2.5 Battery Installation** The DuraTracker Ex battery compartment has two banks for batteries. Each bank can provide power to the unit independently of the other bank. When both battery banks are used, they are consumed at the same time. The DuraTracker Ex can use a variety of battery options as detailed in Table 1-1. The figures below show the installation procedure for each of these battery options.

## **WARNING**

**Batteries cannot be changed in the Hazardous area.**

#### *Note*

Use a 7/16" wrench to remove the locking plate from the Dura-Tracker Ex

<span id="page-29-2"></span>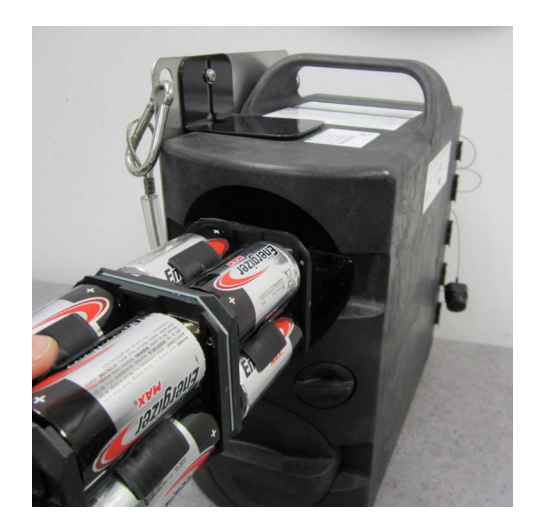

*Figure 2-6 Installation of 1.5 VDC Alkaline D cell batteries*

Installation of 1.5 VDC Alkaline D cell batteries requires Duracell MN1300, Energizer E95, or Rayovac 813.

#### *Note*

Never mix old and new batteries. Never mix different types of batteries. Never mix batteries from different manufacturers.

#### <span id="page-31-0"></span>**2.6 Mounting the DuraTracker**  *Site Examples* The DuraTracker is designed to monitor flow in open channels. The unit should be secured at the site. This prevents damage caused by accidental falls and from being swept away if the channel is flooded. A typical installation involves having the logger suspended from a manhole ladder or other support. Teledyne ISCO's Product Support Services Group or your local representative can assist you with installation options. Additionally, there will need to be a selection made as to the appropriate mounting hardware for the TIENet sensor. **2.6.1 Programming the Module**  After you have installed the sensor, the flow stream properties must be defined. To do this, connect to the DuraTracker with Flowlink for Windows software and define the stream properties in the DuraTracker's program settings. These ensure that the system correctly reads the liquid level and converts the measured level to flow rate. *Note* The DuraTracker requires Flowlink 5.19 or later. Earlier

<span id="page-31-2"></span><span id="page-31-1"></span>**2.7 DuraTracker Ex Cable Lengths**

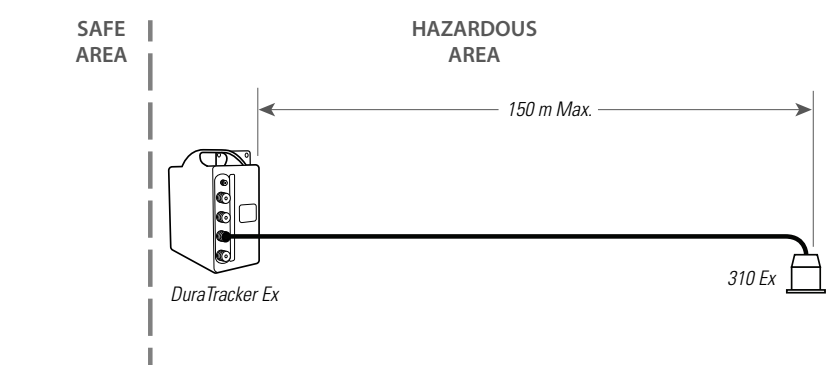

versions do not support the DuraTracker.

<span id="page-31-3"></span>*Figure 2-7 310 Ex Ultrasonic Sensor*

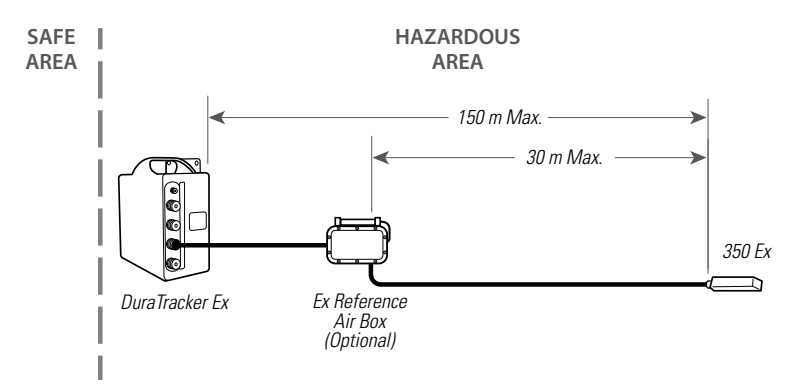

<span id="page-32-0"></span>*Figure 2-8 350 Ex Area Velocity Sensor*

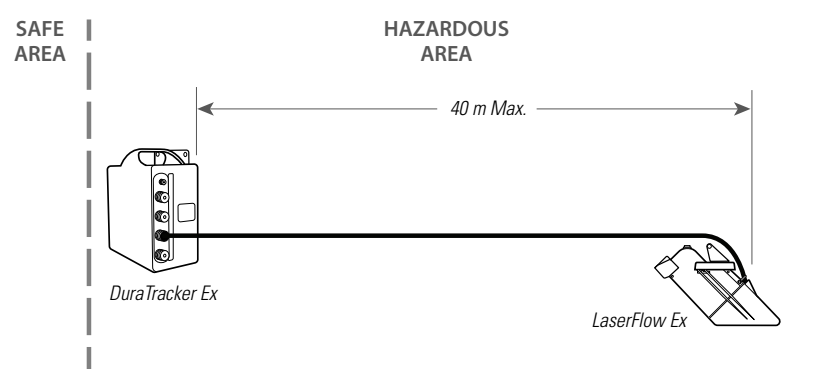

<span id="page-32-1"></span>*Figure 2-9 360 LaserFlow Ex Sensor*

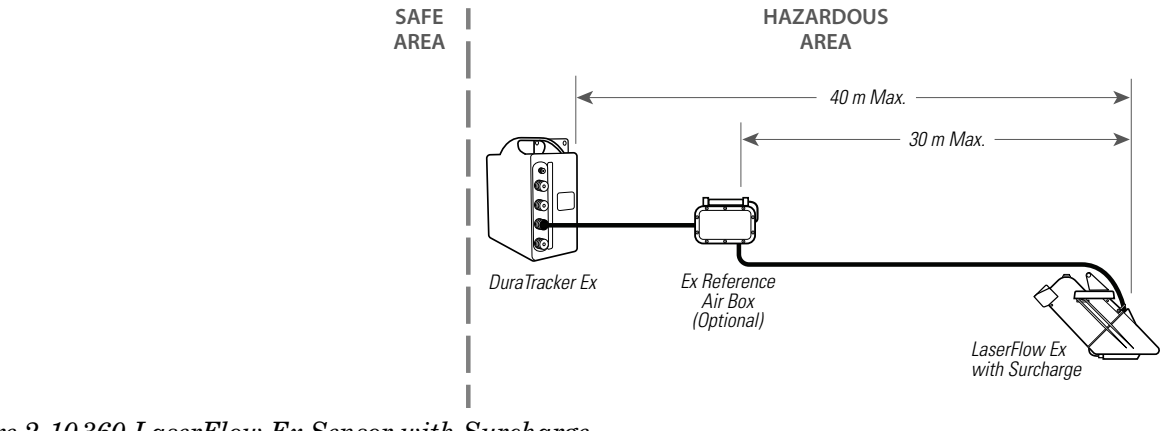

<span id="page-32-2"></span>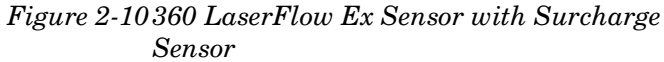

<span id="page-33-0"></span>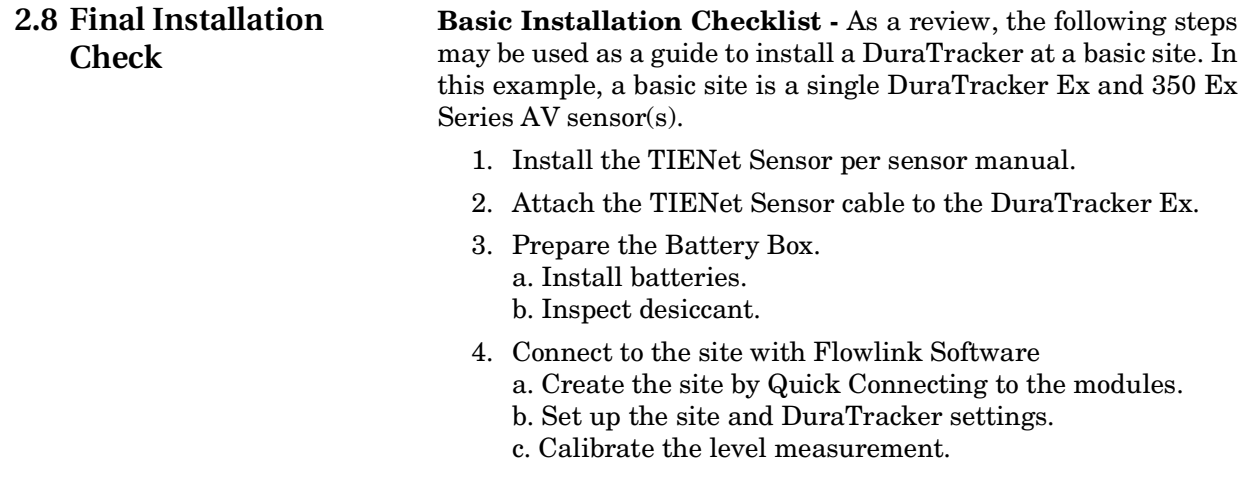

- 5. Disconnect from the site and replace all protective caps.
- 6. Mount or suspend the DuraTracker.

# **DuraTracker® Ex**

# *Section 3 Programming*

<span id="page-34-3"></span><span id="page-34-2"></span><span id="page-34-1"></span><span id="page-34-0"></span>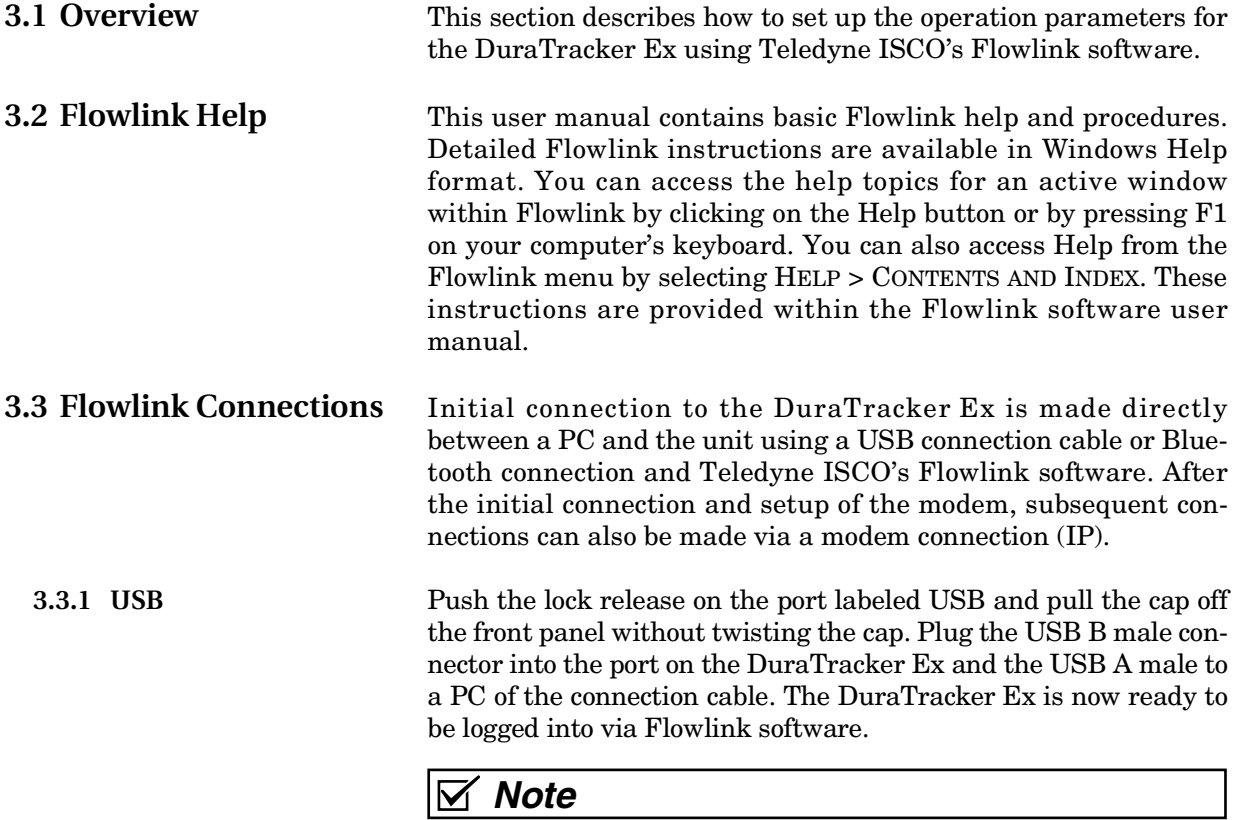

<span id="page-34-4"></span>DuraTracker Ex can only be connected via USB when in the safe area.

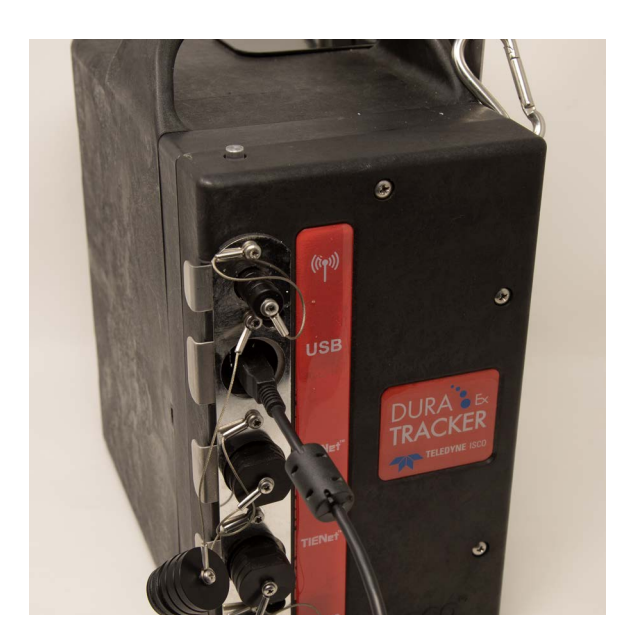

*Figure 3-1 USB installation*

<span id="page-35-0"></span>**3.3.2 Bluetooth**

*Enabling Bluetooth* In order to connect to a DuraTracker Ex unit via Bluetooth, the Bluetooth module on the unit must first be powered. To do this, the user may connect to the DuraTracker Ex unit with Flowlink and define a Bluetooth control schedule from the Wireless Power Control tab. (Setting the Bluetooth control schedule will affect battery life.) Alternatively, power cycling the DuraTracker Ex unit by removing all batteries for 60 seconds and then reinstalling them will enable Bluetooth for a 20 minute duration after power is applied to the unit.

> If the DuraTracker Ex has a modem and it has been set up already, you can text the word "Bluetooth" to the phone number and the DuraTracker Ex will text back and open a 20 minute window once the text has been read by the unit. The SMS checking interval is set in Flowlink, but the default is 1 hour (at the top of every hour.) Setting the SMS check interval to less than 1 hour will affect battery life.

> Once the DuraTracker Ex Bluetooth module is powered, you can connect your device with the DuraTracker Ex. Anytime the Bluetooth is actively powered, the LED on top of the unit will flash blue around once every 3 seconds.

Open Flowlink and access the Connect window. Select BLUE-TOOTH for connection type and click on the DISCOVER button. Once the DuraTracker Ex is discovered it will show up in the drop-down list. Select your DuraTracker Ex and click on the DuraTracker connection button. Flowlink will proceed to connect to your DuraTracker Ex.

*Establishing a Bluetooth connection from Flowlink*
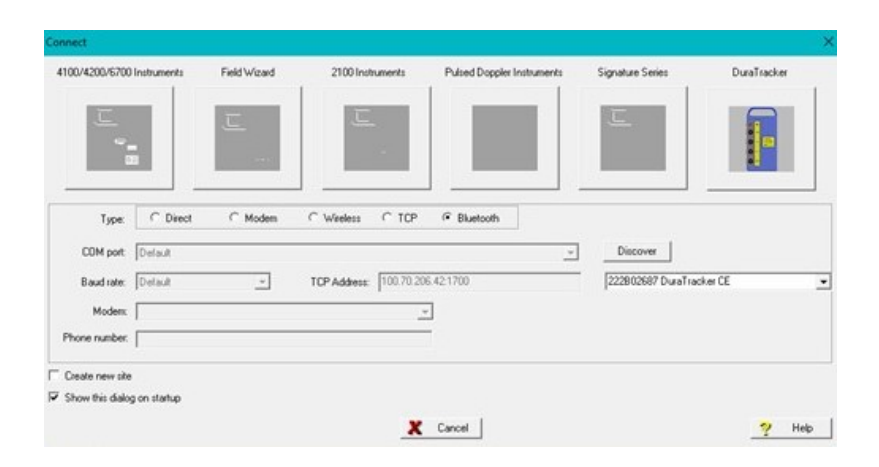

*Figure 3-2 Flowlink connection screen*

*Establishing a Bluetooth connection from a terminal emulator*

With a terminal emulator program, select the COM port corresponding to the DuraTracker Ex unit, and use the following serial line settings:

- Speed: [doesn't matter]
- Data bits: 8
- Stop bits: 1
- Parity: none
- Flow control: none

This equipment has been tested and found to comply with the limits for a Class B digital device, pursuant to part 15 of the FCC Rules. These limits are designed to provide reasonable protection against harmful interference in a residential installation. This equipment generates, uses and can radiate radio frequency energy, and if not installed and used in accordance with the instructions, may cause harmful interference to radio communications. However, there is no guarantee that interference will not occur in a particular installation. If this equipment does cause harmful interference to radio or television reception, which can be determined by turning the equipment off and on, the user is encouraged to try to correct the interference by one or more of the following measures:

- Reorient or relocate the receiving antenna.
- Increase the separation between the equipment and receiver.
- Connect the equipment into an outlet on a circuit different from that to which the receiver is connected.
- Consult the dealer or an experienced radio/TV technician for help.

*Regulatory Approval* **United States**

Contains transmitter module FCC ID: A8TBM78ABCDEFGH in compliance with FCC rules.

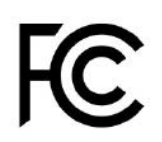

#### **Canada**

This device contains license-exempt transmitter(s)/ receiver(s) that comply with Innovation, Science and Economic Development Canada's license-exempt RSS(s). Operation is subject to the following two conditions:

- 1. This device may not cause interference;
- 2. This device must accept any interference, including interference that may cause undesired operation of the device.

L'émetteur/récepteur exempt de licence contenu dans le présent appareil est conforme aux CNR d'Innovation, Sciences et Développement économique Canada applicables aux appareils radio exempts de licence. L'exploitation est autorisée aux deux conditions suivantes:

- 1. L'appareil ne doit pas produire de brouillage;
- 2. L'appareil doit accepter tout brouillage radioélectrique subi, même si le brouillage est susceptible d'en compromettre le fonctionnement.

Contains transmitter module IC: 12246A-BM78SPPS5M2 that comply with Innovation, Science and Economic Development Canada's license-exempt RSS(s).

#### **Europe**

This device has been Radio Equipment Directive tested and complies with EN 55011:2016/A1:2017/A11:2020 and EN 61326-1:2013.

## $\epsilon$

**Japan**

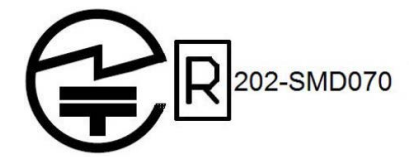

**Korea**

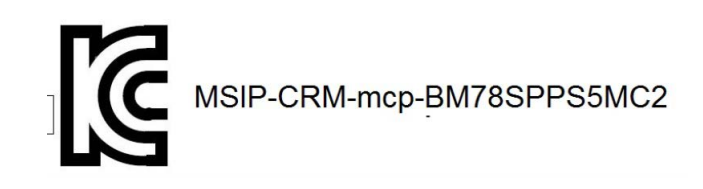

**Taiwan**

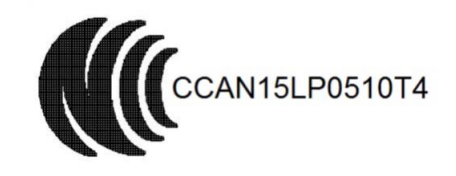

注意 ! 依據 低功率電波輻射性電機管理辦法 第十二條 經型式認證合格之低功率射頻電機, 非經許 可, 公司、商號或使用者均不得擅自變更頻率、加大功率或 變更原設計 之特性及功能。 第十四條 低功率射頻電機之使用不得影響飛航安全及 干擾合法通信; 經發現有干擾現象時,應立即停用,並改善至無干擾時 方得繼續使用。 前項合法通信,指依電信規定作業之無線電信。 低功率射頻電機須忍受合法通信或工業、科學及醫療用 電波輻射性 電機設備之干擾。

#### **China**

This device contains SRRC approved Radio module CMIIT ID: 2015DJ7133

**United Kingdom**

# UK

**3.3.3 Modem** Once the modem has had an Access Point Name (APN) entered into the appropriate field, the DuraTracker Ex is able to be connected to by the modem if it has a static IP address. The DuraTracker Ex can be set up with a call-in window to be able to access the unit at specific times, but this decreases battery life since it is on at the same times whether the unit is being contacted or not. The DuraTracker Ex automatically turns on a 20 minute call window each time the power is cycled (by removing all batteries for 60 seconds). The user can also send the SMS message "status" to the units phone number and it will turn on a 20 minute call window once it reads the SMS message. The DuraTracker Ex has a setting for how often it wakes up to check for SMS messages that can be set to 15 minutes, 30 minutes, 1 hour, 2 hours, 4 hours, 12 hours, or 24 hours.

## *Note*

Default is set to 1 hour, which results in the DuraTracker checking SMS messages at the top of every hour.

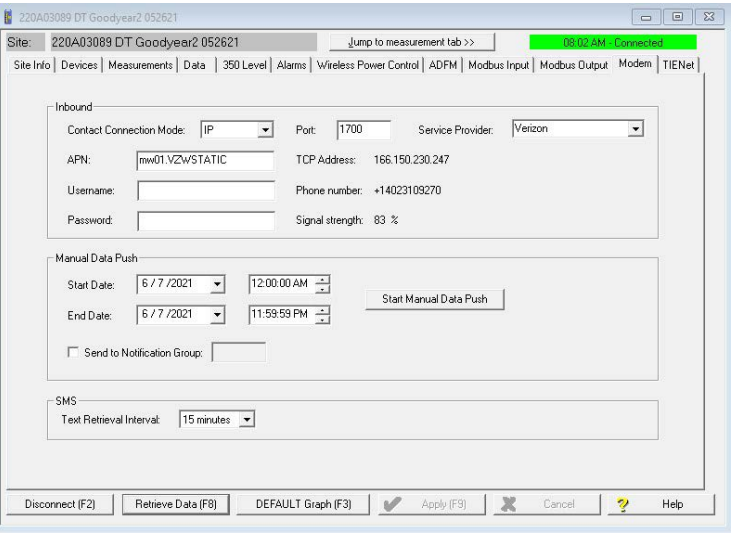

*Figure 3-3 Flowlink Modem Tab*

**3.3.4 Remote Updates** Using a computer with Flowlink installed and an appropriate cellular service, you can access your remote monitoring site to remotely update the firmware. Bundled along with Flowlink is the UpdateSoftware program that can be used to achieve this. The DuraTracker must already have a call window set up, or you can send the SMS message "status" to the units phone number; then it will turn on a 20 minute call window once it reads the SMS message. Default SMS setting in Flowlink is 1 hour, so the SMS message would be checked at the top of the next hour. The return SMS message will contain the DuraTracker plus the last 3 digits of the serial number, site name, IP Address, and Status. After opening the UpdateSoftware program, enter the IP Address in the Modem section and click Connect. Once you have logged into the DuraTracker, just follow the prompts to update the firmware with the new firmware file that you previously downloaded from the Teledyne ISCO website.

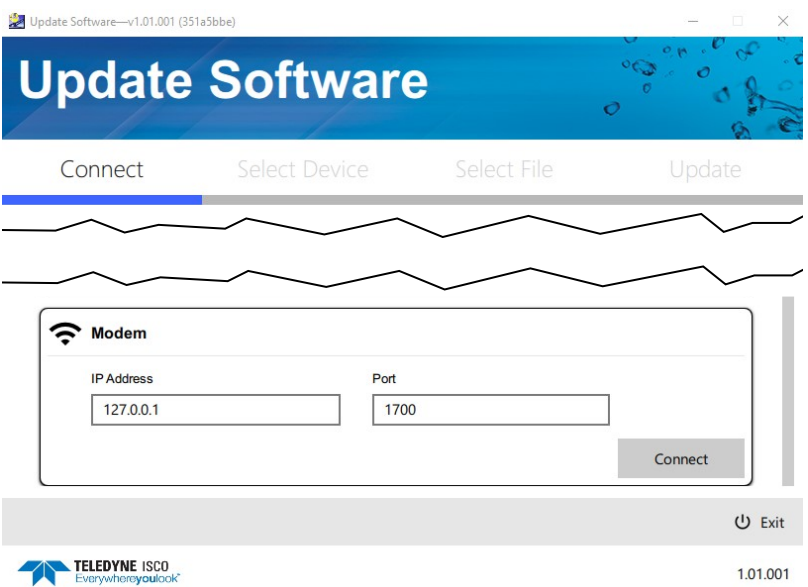

*Figure 3-4 The UpdateSoftware Program.*

**3.3.5 Remote Data Retrieval** Using a computer running Flowlink and an appropriate cellular service, you can access your remote monitoring site in order to configure the flow module settings and retrieve flow data. Detailed instructions can be found in the Flowlink User Manual and Help files.

> As a default Flowlink setting, the Quick Connect dialog box opens when you start Flowlink. To open Quick Connect manually, click the Quick Connect icon in the Flowlink toolbar. Then, click the DuraTracker Ex button to connect. Flowlink will read the DuraTracker system information and attempt to match it with an existing site in the open database. If Flowlink cannot find a match for the connected site, it creates a new site within the database.

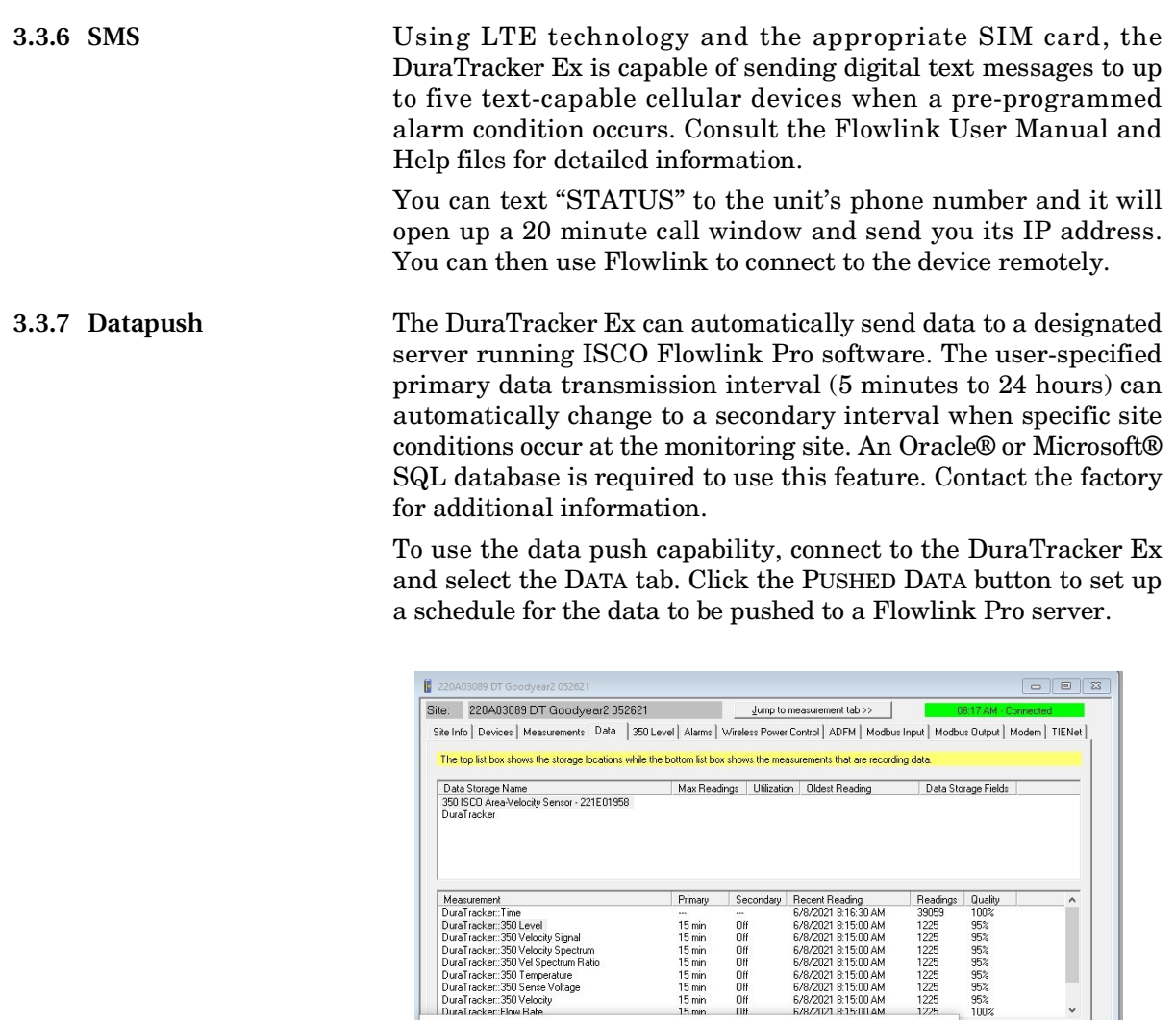

Pushed Data

.<br>Primary rate

Secondary rate

Server Informatio  $\overline{\bullet}$  IP Listener

Push data every: | Off

Server IP address: 740.165.202.85

Push data every: 2 Hours

 $\overline{\mathbf{r}}$ 

 $\overline{\text{C}}$  Modem Listene

 $\sqrt{\phantom{a}}$  When  $\sqrt{\phantom{a}}$ 

V OK | X Cancel | 2 Help |

#### *Figure 3-5 Data tab*

Detailed Flowlink instructions are beyond the scope of this manual. Flowlink's operating instructions are available in a Windows Help format. You can access the Help topics for an active window by clicking its HELP button or by pressing F1 on your computer's keyboard. You can also access Help topics by selecting HELP from the Flowlink menu.

Time Synchronization

Server Port number: 7704

 $\Box$  Synchronize time with server

is true  $\qquad$  Set Equation

 $\times$ 

 $Pushed Data$ 

 $\sqrt{2}$ 

Help

**3.3.8 Check connection** The connection to the server can be checked by running a manual data push. To start the manual data push, select the MODEM tab. You can change the amount of data to push by changing the START DATE/TIME and the END DATE/TIME. By default, these values are set to the 24-hour period of the current days date. Click START MANUAL DATA PUSH, and a window will appear that shows the connection. It will list each thing that it is doing and let you know if it fails along the way.

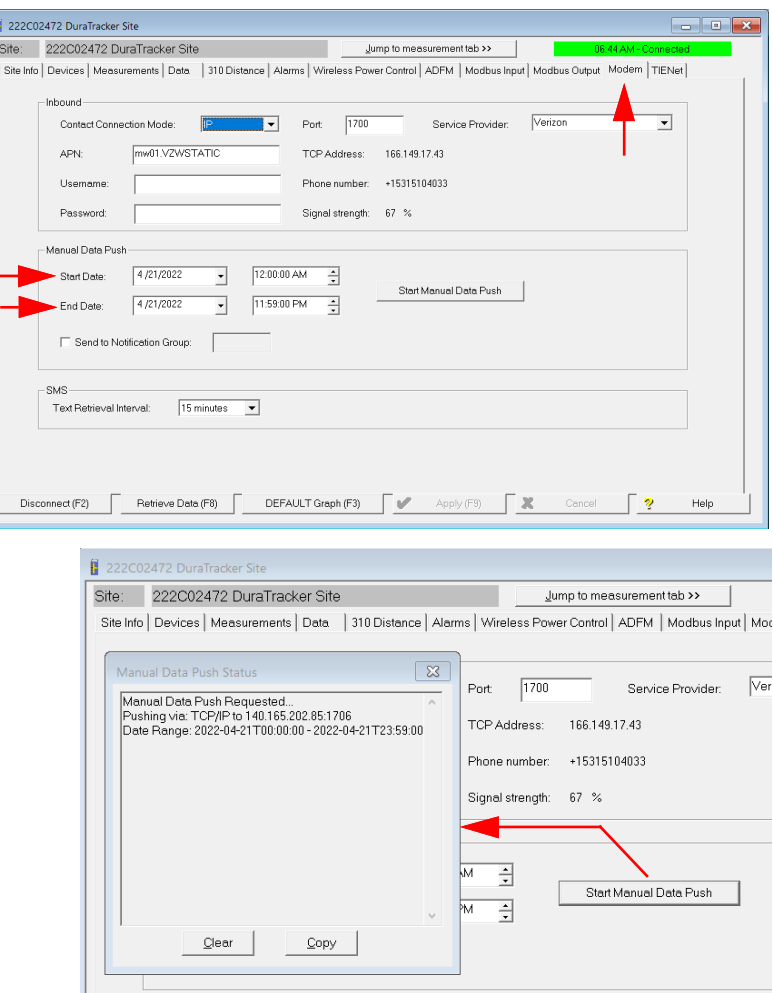

*Figure 3-6 Manual Data Push*

#### **3.4 Configuration**

**3.4.1 Program Settings** The Site window of Flowlink contains all of the program settings that control the site's operation. The settings are entered within eight tabs as described in [Table 3-1:](#page-43-0)

<span id="page-43-0"></span>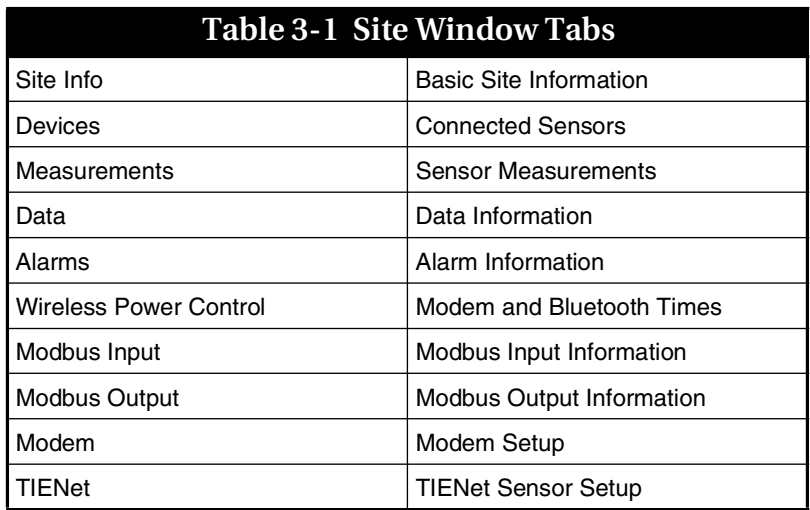

**3.4.2 Site Name** The DuraTracker Ex is shipped with default names assigned to the unit so communication can immediately begin with Flowlink. To change the default site name, access the SITE INFO tab in Flowlink. The name must be unique among other site names already present in the Flowlink database.

> Site names can be up to 20 characters long. Invalid characters include:

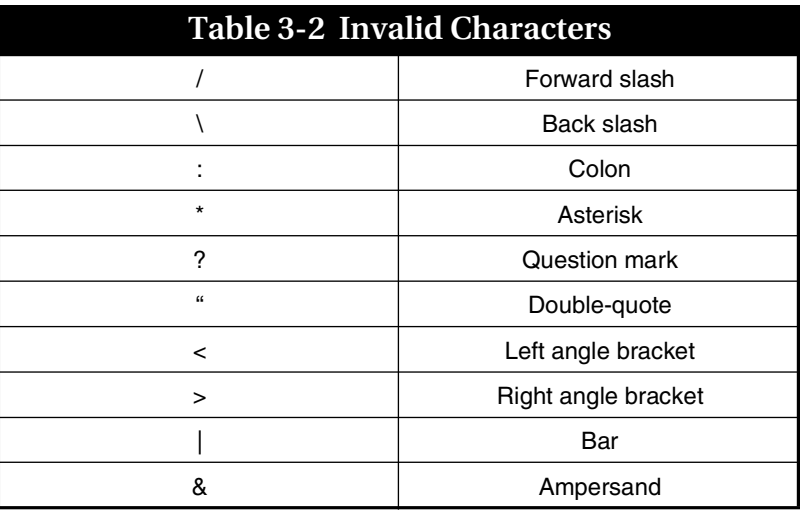

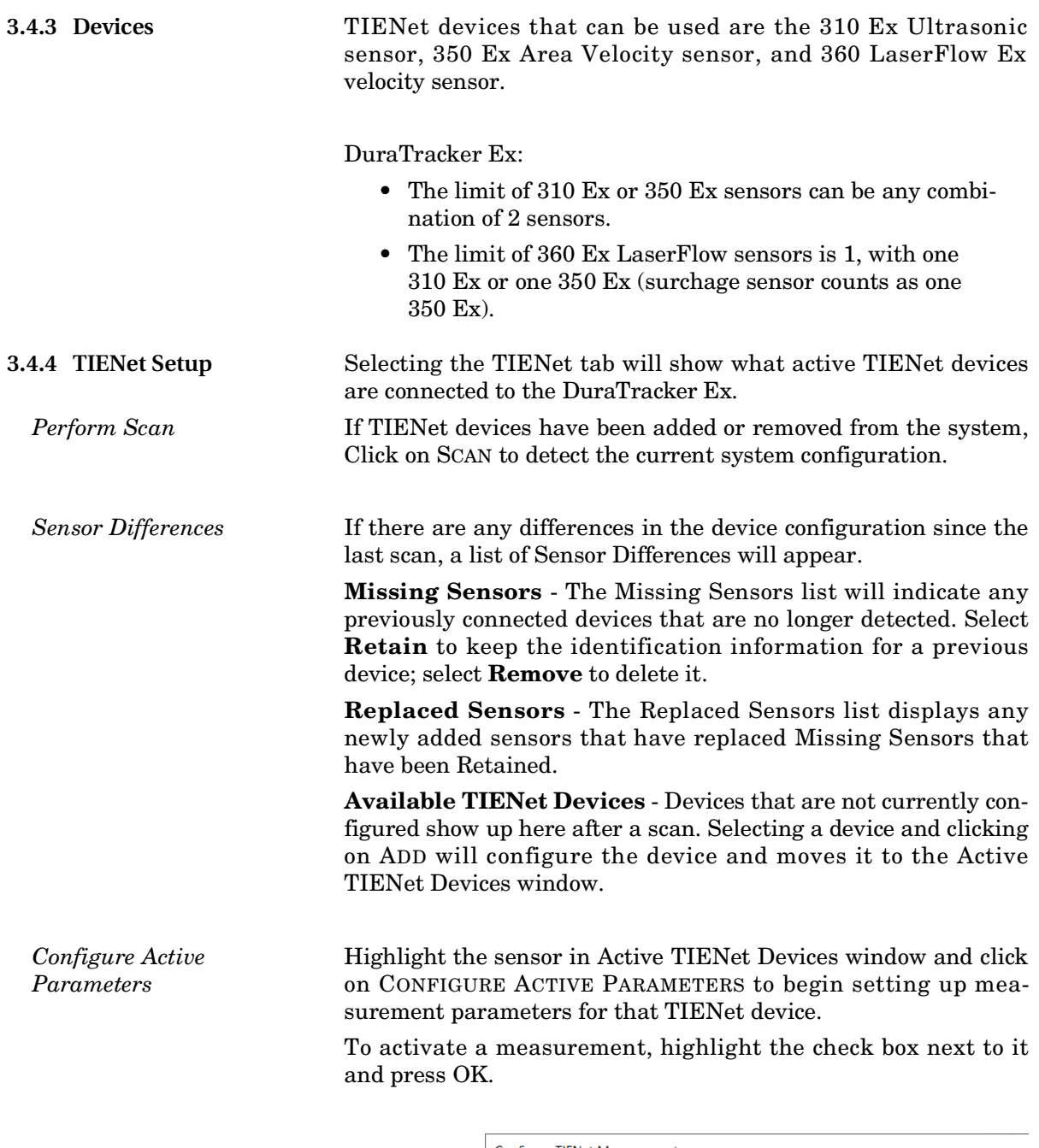

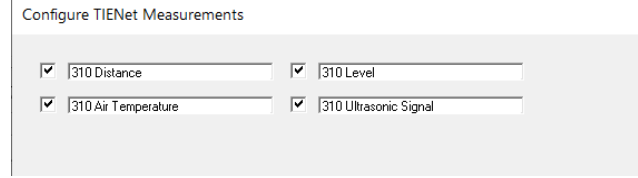

*Figure 3-7 310 Ex Ultrasonic Sensor Parameters*

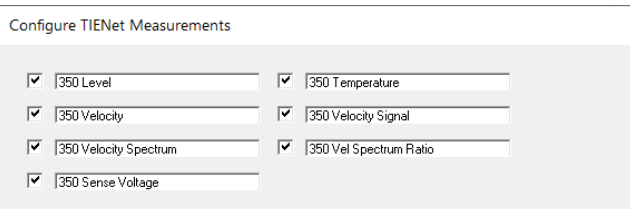

*Figure 3-8 350 Ex Area Velocity Sensor Parameters*

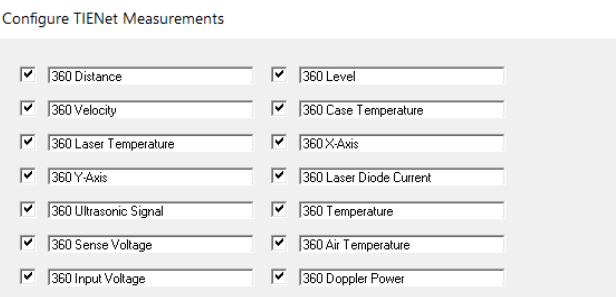

*Figure 3-9 360 LaserFlow Ex Sensor Parameters*

**3.4.5 Data Storage Settings** Review the data storage settings within the DATA tab in Flowlink to ensure the pertinent types of data are being stored, and that the rate at which data is stored will provide a sufficient amount of data for your application.

> The default data storage rate for the DuraTracker Ex is set at once every 15 minutes for all readings except for total flow and input voltage readings which the default rate is once every 24 hours. You can modify the data storage rates to log readings more or less often.

### *Note*

Although the DuraTracker Ex can log data once every 15 seconds, increased data storage rates will shorten battery life, increase memory usage, and lengthen retrieve data (interrogation) times. Take this into consideration when making adjustments.

Data storage rates, as well as the types of data stored, can be modified within the Data Storage Setup Window as shown in [Figure 3-10.](#page-46-0) This window can be accessed by selecting the SET UP DATA STORAGE button from the DATA or MEASUREMENT tabs.

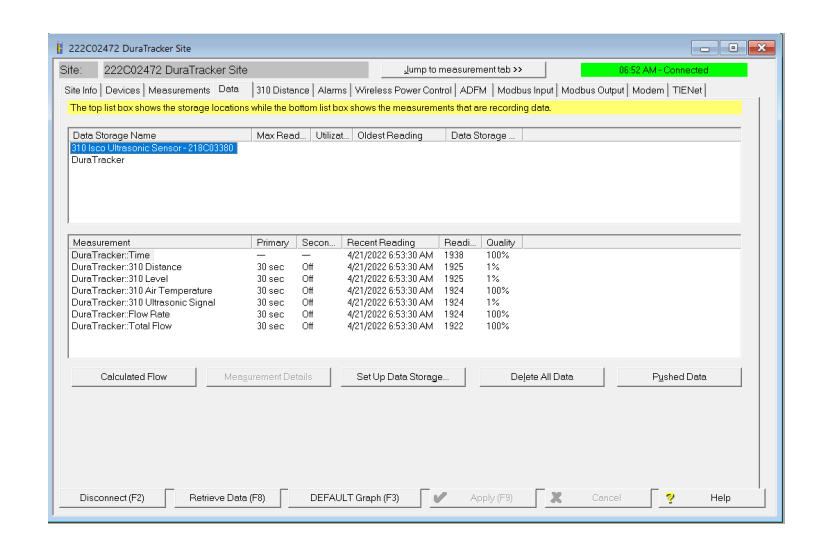

<span id="page-46-0"></span>*Figure 3-10Data Storage Setup window*

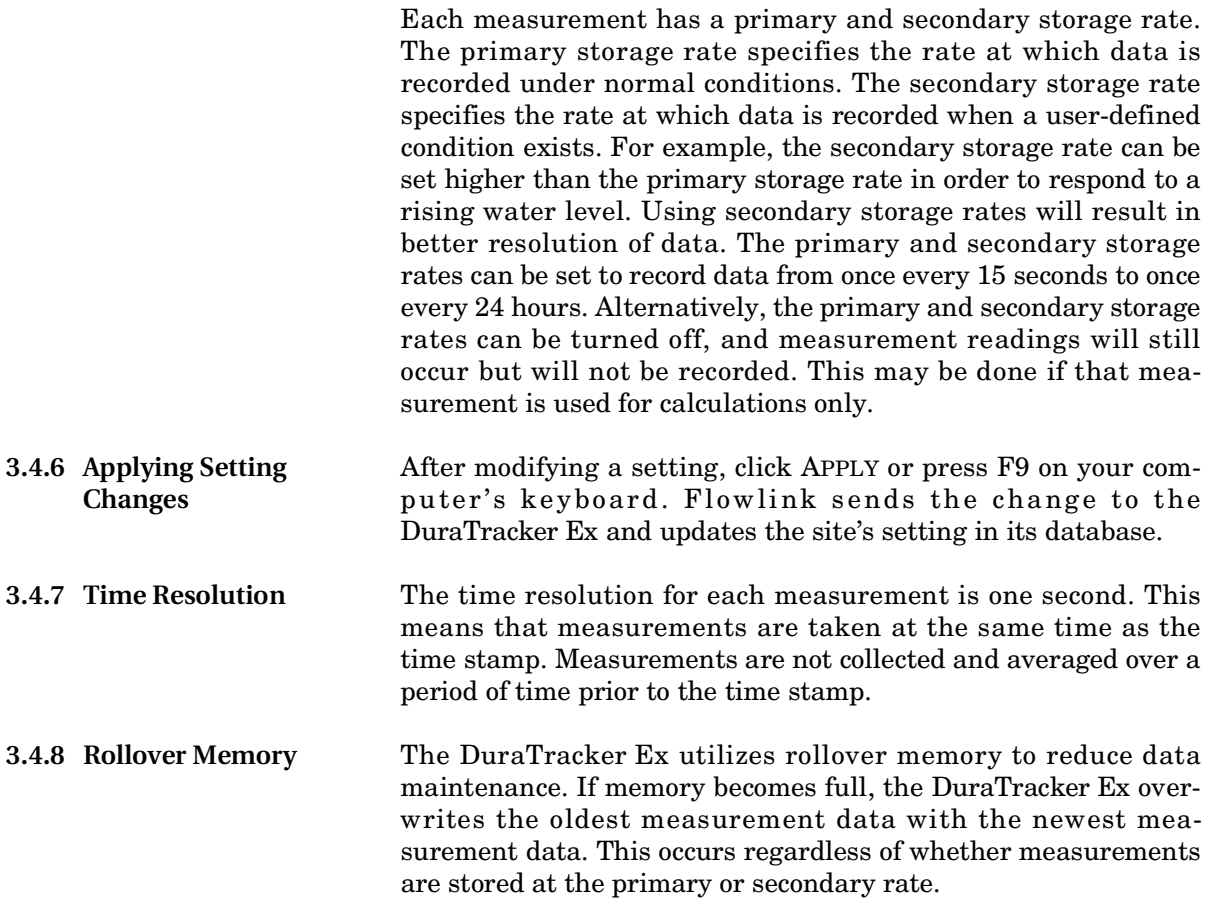

## **DuraTracker® Ex**

## *Section 4 Modbus Output Protocol*

**4.1 Overview** Modbus is a simple command/response mechanism used to read from and write to specific digital memory locations known as registers. Modbus communication for the DuraTracker Ex provides a standard protocol that can be used to retrieve real-time data from the DuraTracker Exs at a site, or multiple sites, over a wide area. The data can be sent to a central computer for display, collection, or process control. Modbus implementation is independent of Flowlink software and cannot alter the Flowlink programmed configuration of the DuraTracker. Modbus cannot be used to retrieve historical data from a DuraTracker's memory.

> The DuraTracker Ex utilizes Modbus ASCII and Modbus RTU protocols. Due to the wide variety of configurations that can be made with Modbus, it is impossible to cover every usable application within this user manual. Instead, this section outlines the basic capabilities and operations of Modbus output protocol as it applies to the DuraTracker Ex. For this user manual, Modbus ASCII is discussed as it has more liberal communication timing

> Commonly used terms related to Modbus output protocol are defined in Section [4.4](#page-52-0).

**4.2 Setup** To use Modbus Output on the DuraTracker, a jumper on the circuit board must be moved. This will allow Modbus output to be used but will result in higher battery consumption. Once the following steps have been completed, Modbus will be available to use.

> 1. Remove batteries from DuraTracker Ex and open the front electronics panel by removing the six screws on the front of the unit. Before opening the case, make sure you are grounded so that you do not damage the internal components with an Electrostatic Discharge (ESD).

requirements.

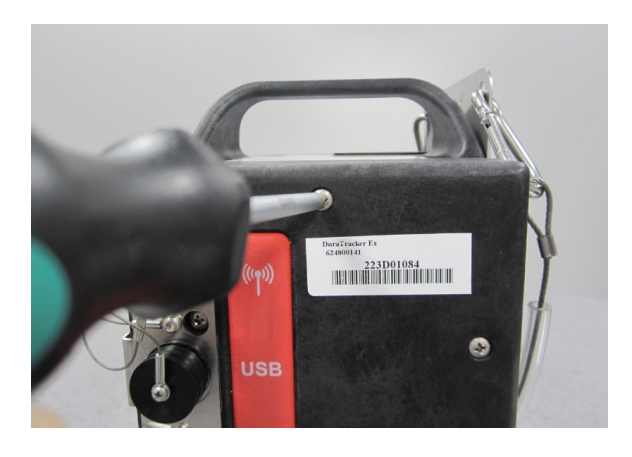

#### *Figure 4-1 Screw removal*

## **CAUTION**

Caution: If case is opened to change a SIM card or set up Modbus, ESD protection must be observed. Failing to do so could result in damage to the DuraTracker.

2. Open the case, but do not disconnect anything.

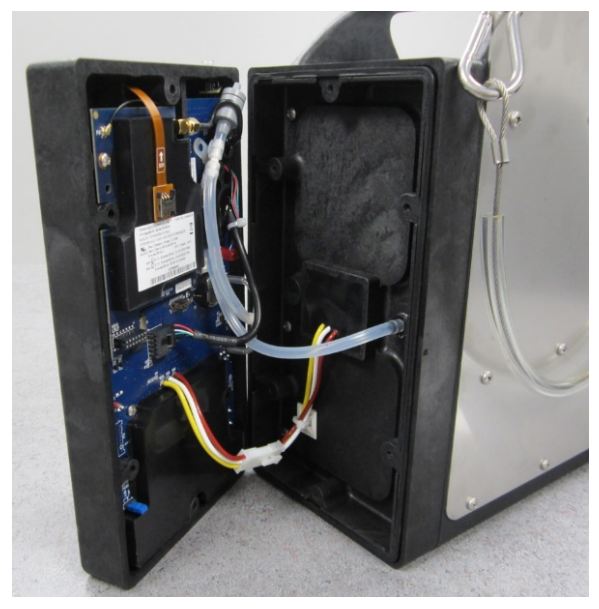

*Figure 4-2 Opened DuraTracker Ex Case*

3. Move Jumper J3 Modbus Power from the OFF position to the ON position.

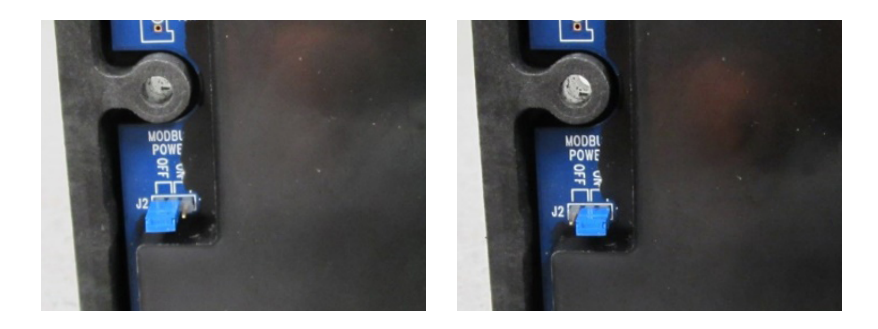

#### *Figure 4-3 Jumper position*

- 4. Line up the two halves of the case, being careful to make sure the wires from the electrical connector do not get pinched between the two halves.
- 5. Reattach the front panel with the screws removed in step 1.
	- a. Insert all of the previously removed screws into the holes. "Start" the screws by lining up the threads of the screws to the threads of the hole. Do not fully tighten them until Step b.
	- When starting screws in plastic, you should always first turn them counterclockwise until you feel/hear the audible click of the threads lining up. Once the threads line up, you can then turn the screw clockwise to tighten it down. This will ensure that you do not cross-thread the plastic holes.
	- b. Tighten the screws in the sequence shown in [Figure](#page-51-0)  [4-4.](#page-51-0) This will ensure that the gaskets are tightened properly to maintain a watertight seal.
	- Repeat the sequence twice: first, tighten the screws enough to firmly hold the front half in place on the enclosure. Then, repeat the sequence to make the screws snug.

#### *Note*

Do not install screws using power tools. Use only hand tools.

### $\triangle$  CAUTION

Don't cross thread the screws. Always follow the tightening procedure above. Failure to tighten the screws correctly could result in water infiltration and damage to the DuraTracker Ex.

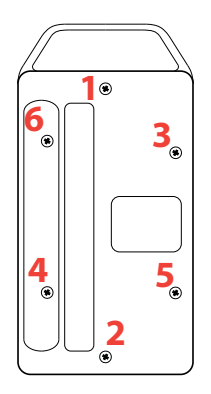

<span id="page-51-0"></span>*Figure 4-4 Screw tightening sequence.*

## **4.3 Operation**

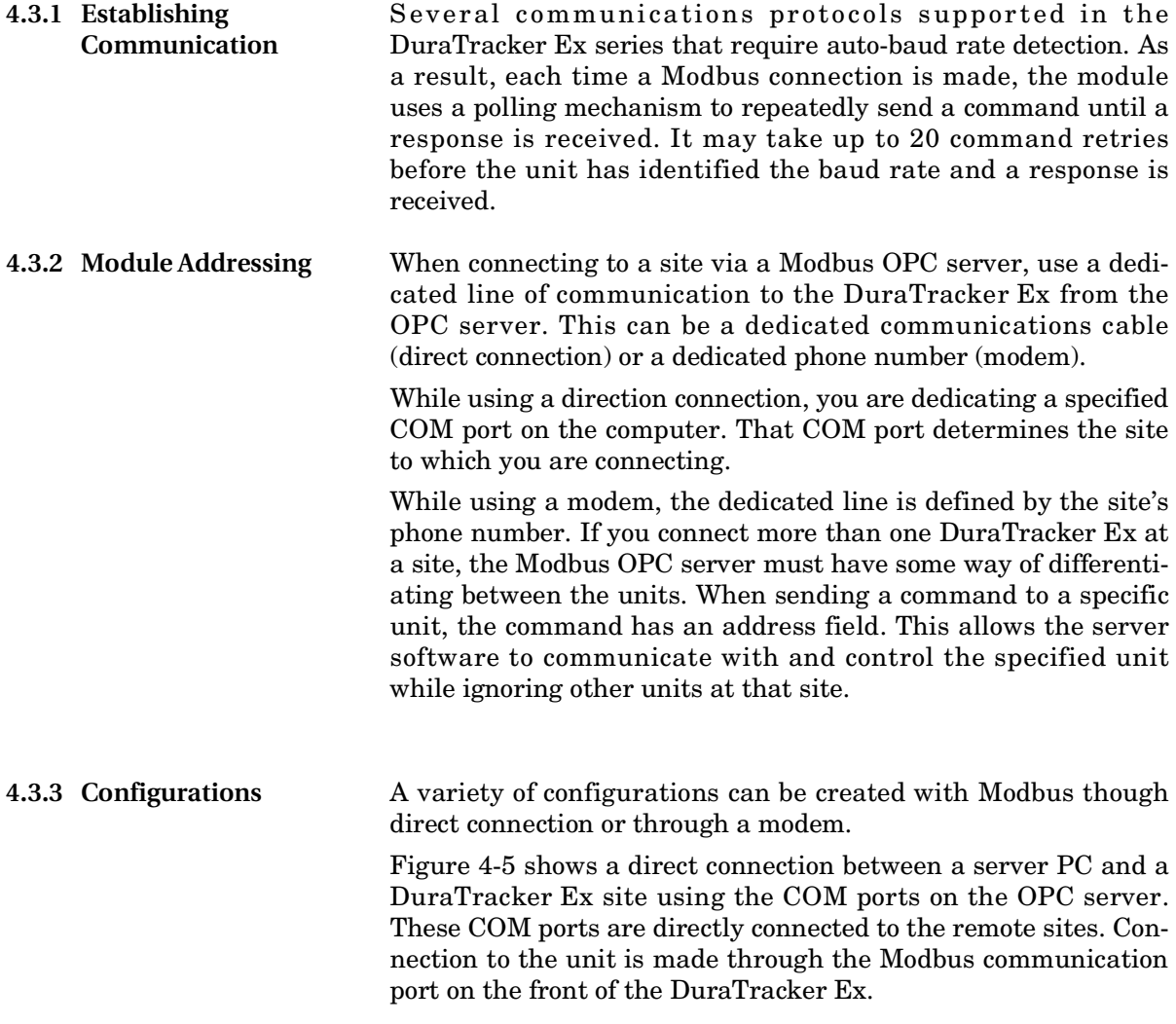

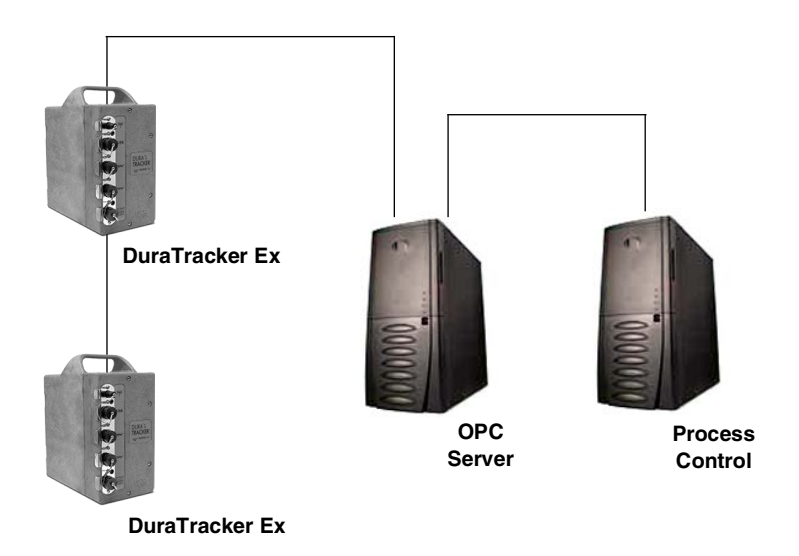

<span id="page-52-1"></span>*Figure 4-5 Configuration example*

The operation sequence of the configuration shown in Figure [4-5](#page-52-1) is as follows:

- 1. The DuraTracker Exs take readings from the probes.
- 2. The DuraTracker Exs store readings (level, velocity, flow rate, etc.) in their specified registers.
- 3. The user requests data through Process Control.
- 4. Process Control requests information from the OPC server.
- 5. The OPC server connects to the DuraTracker Ex through the Modbus port (direct connection), copies register data from the specified DuraTracker Ex, and populates its holding index with this data.
- 6. Process Control retrieves the data from the OPC server's holding index and supplies the data to the user.

#### *Note*

Process Control can be activated manually or automatically in this example. The OPC server and Process Control may be physically located on the same computer.

<span id="page-52-0"></span>**4.4 Glossary of Terms** [Table 4-1](#page-53-0) defines terms commonly used with Modbus output protocol:

<span id="page-53-0"></span>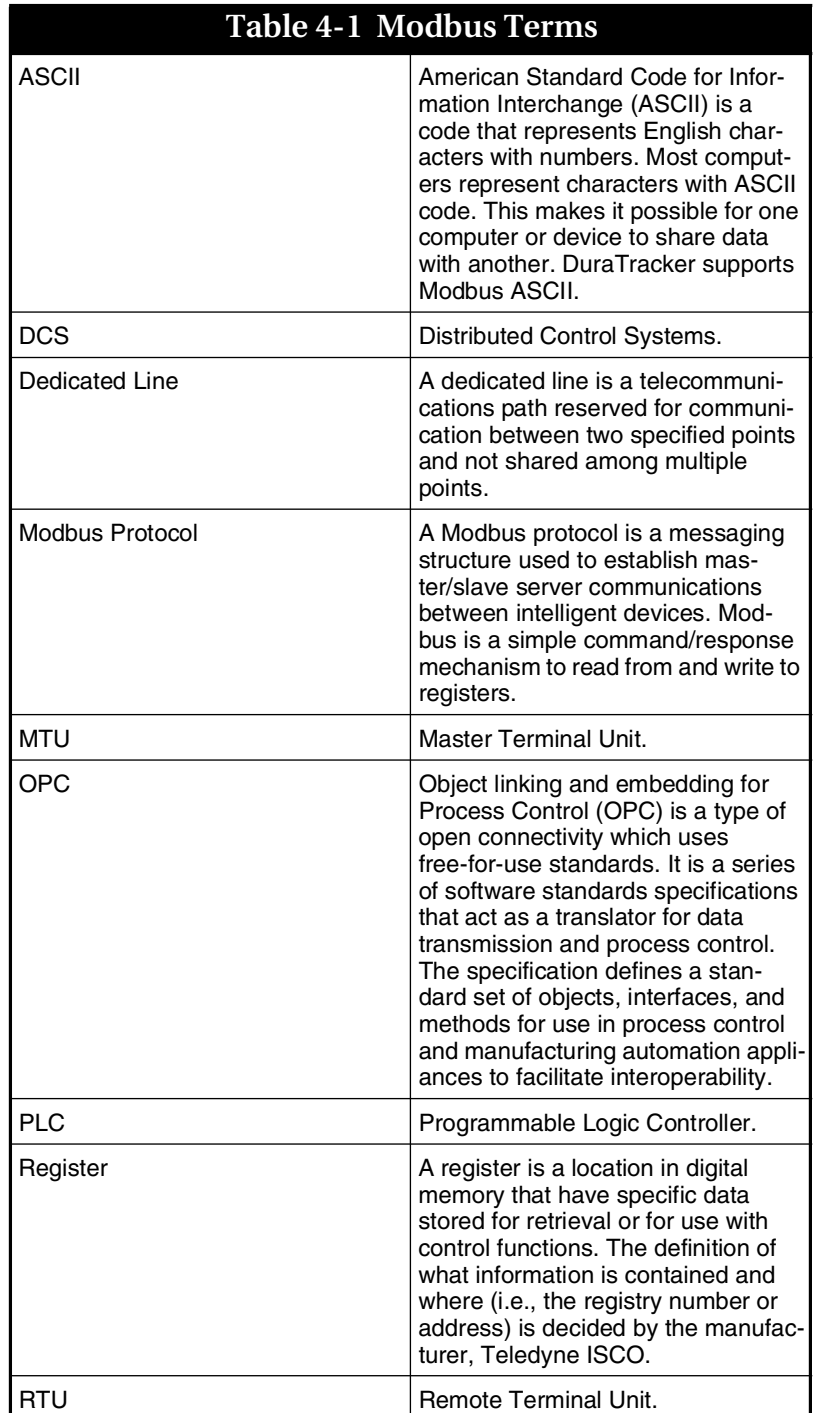

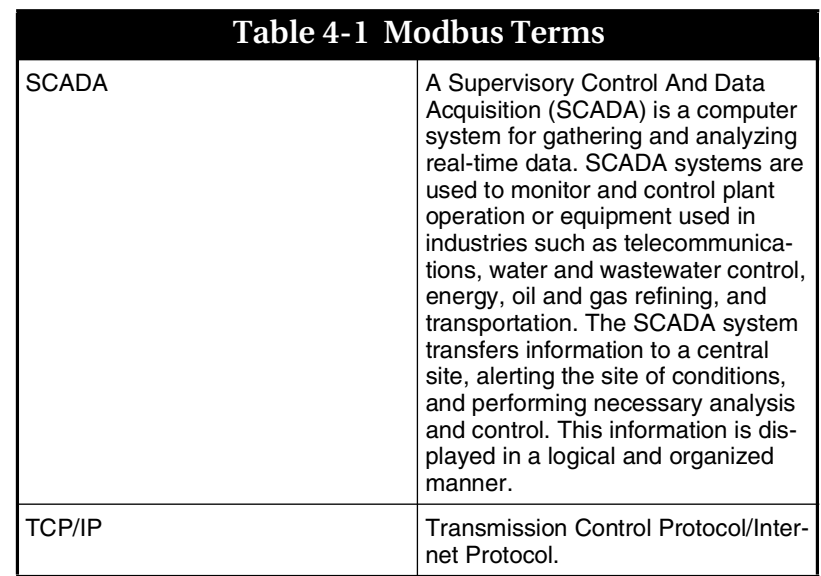

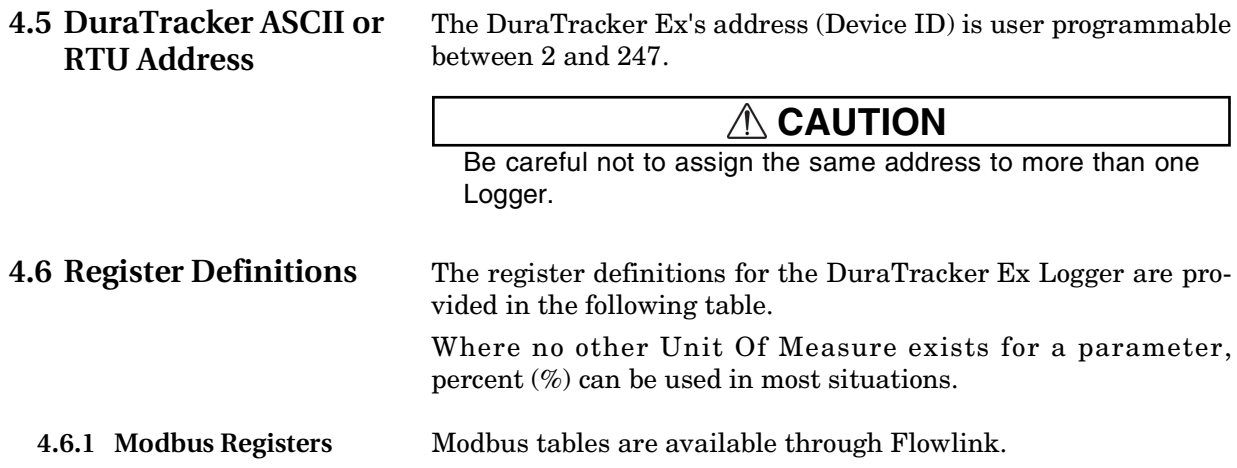

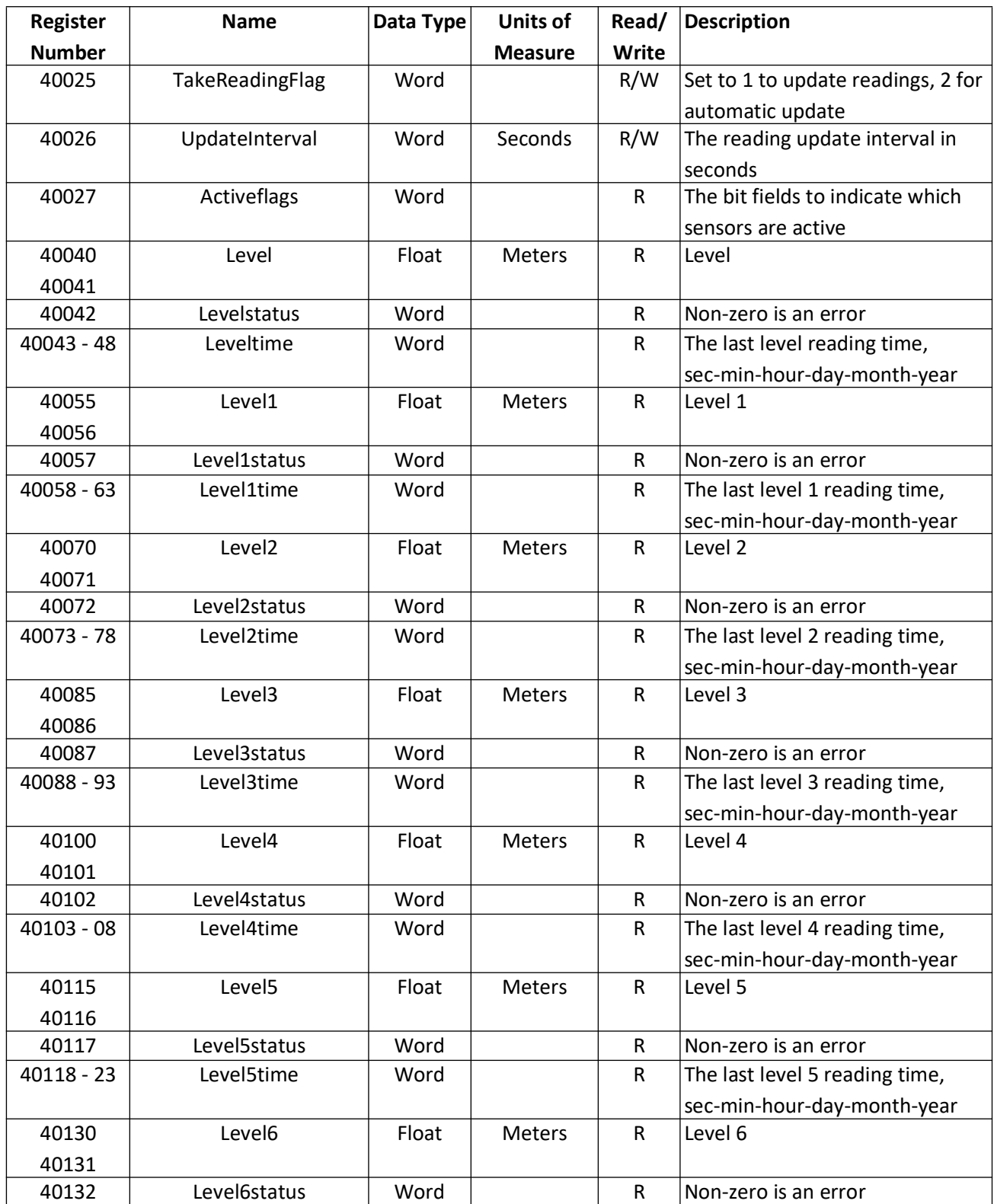

#### **Table C-1 Output Registers for DuraTracker Flowmeter**

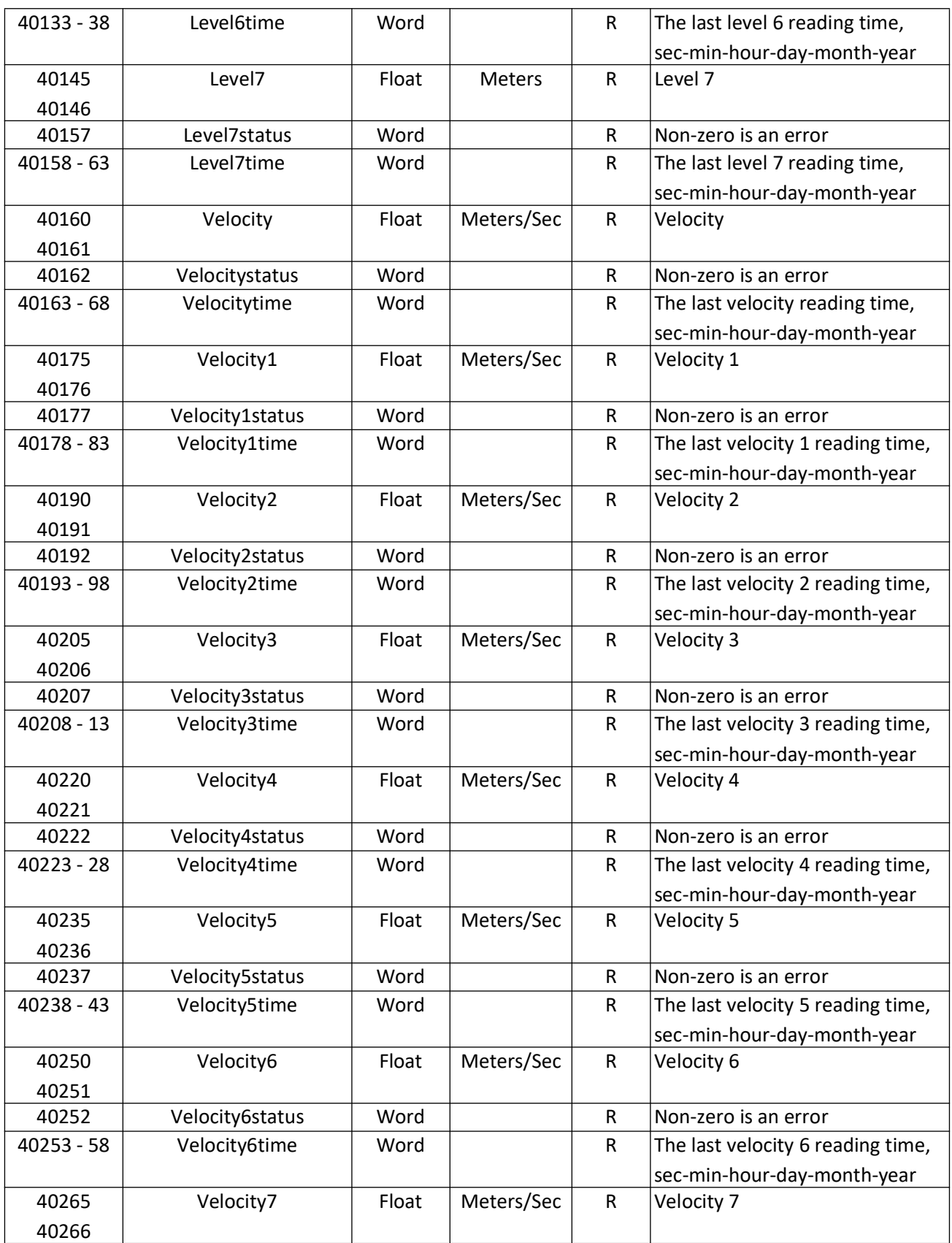

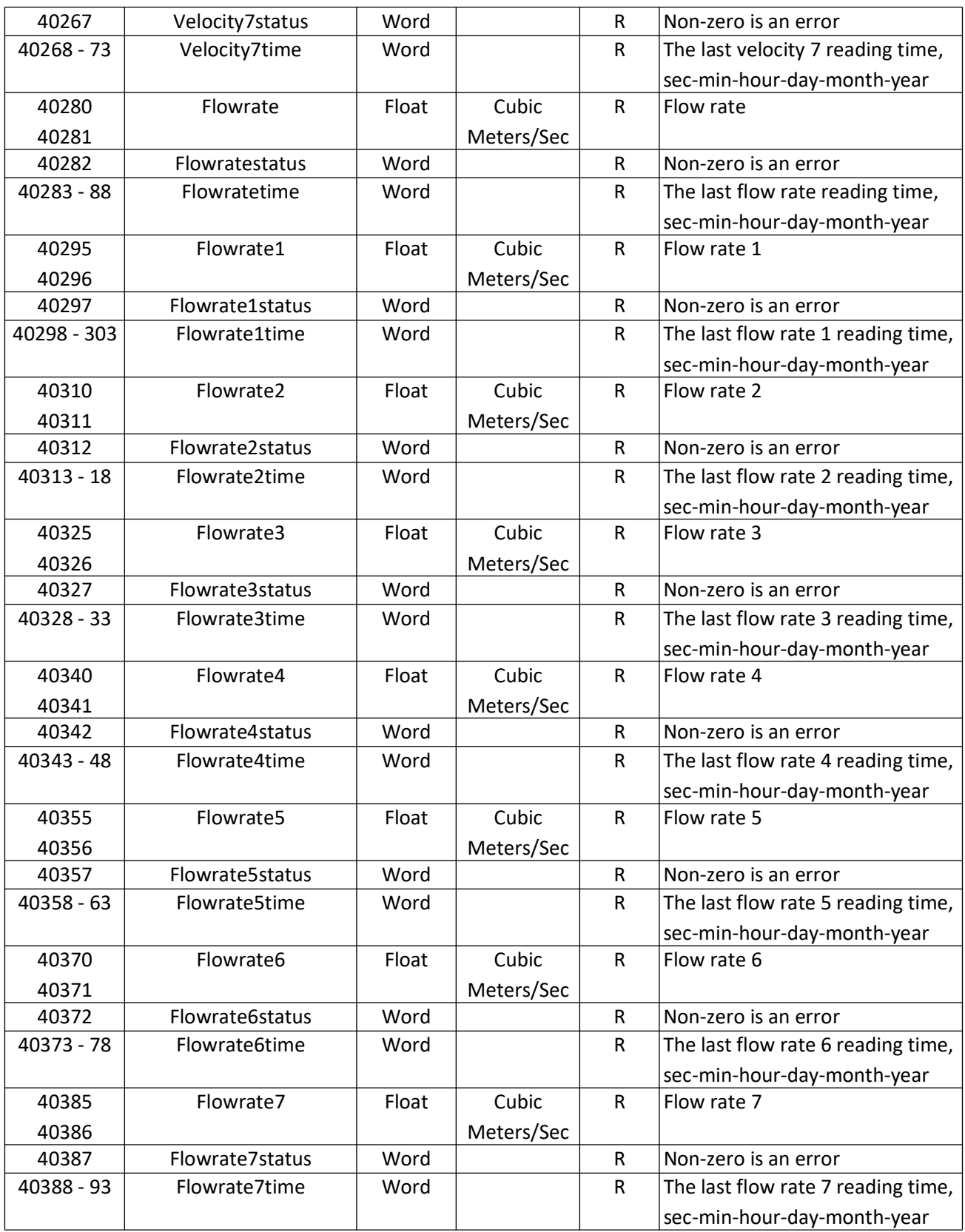

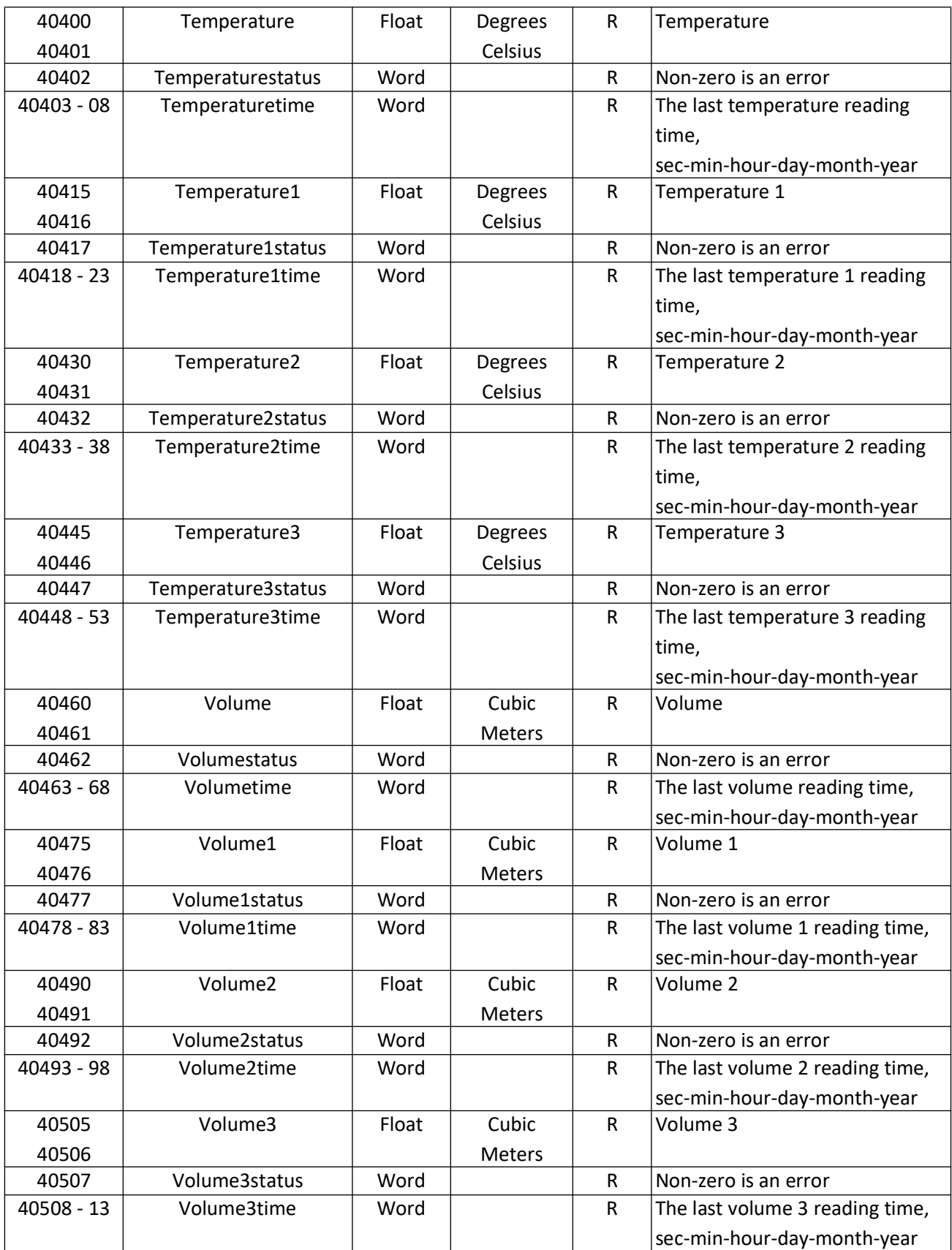

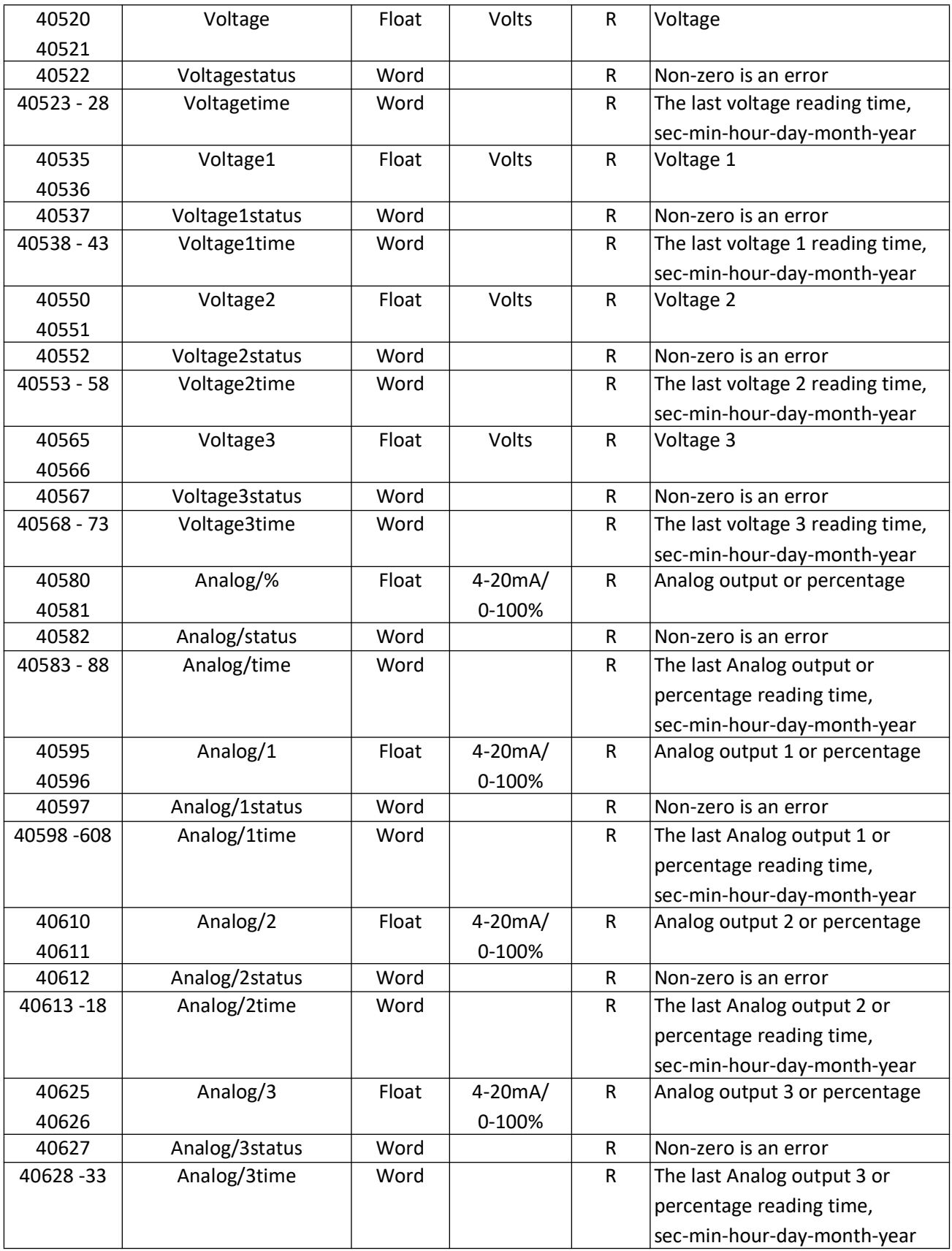

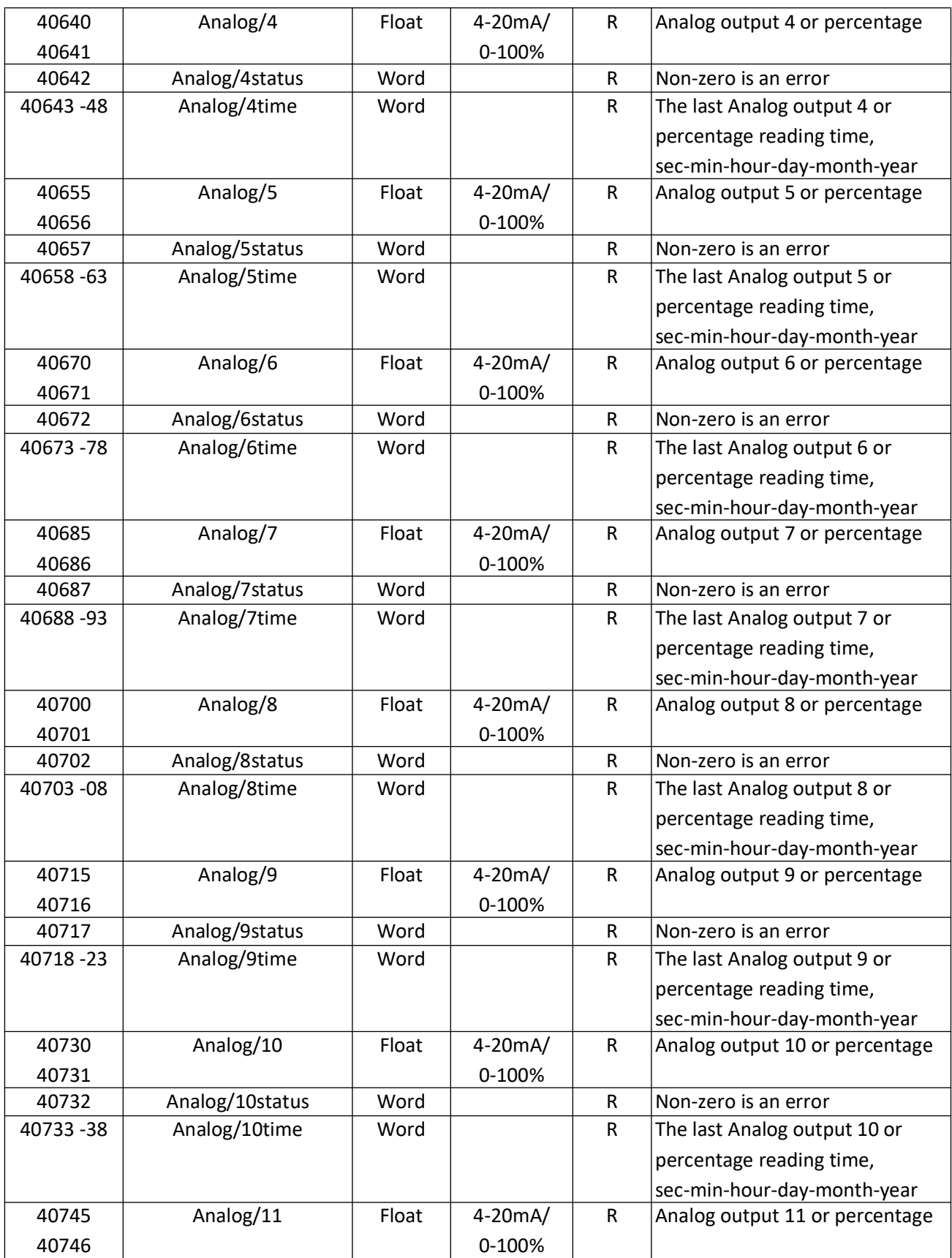

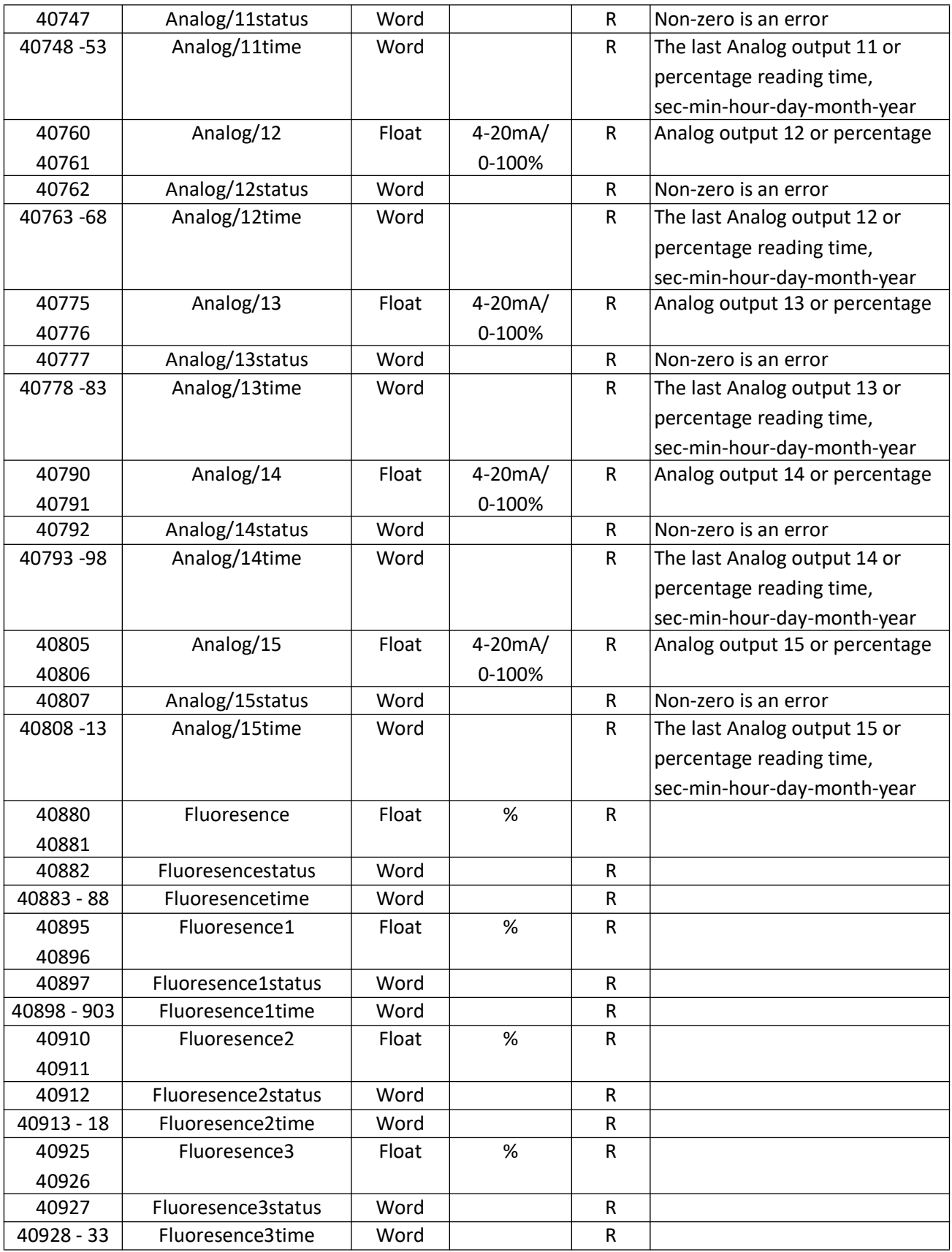

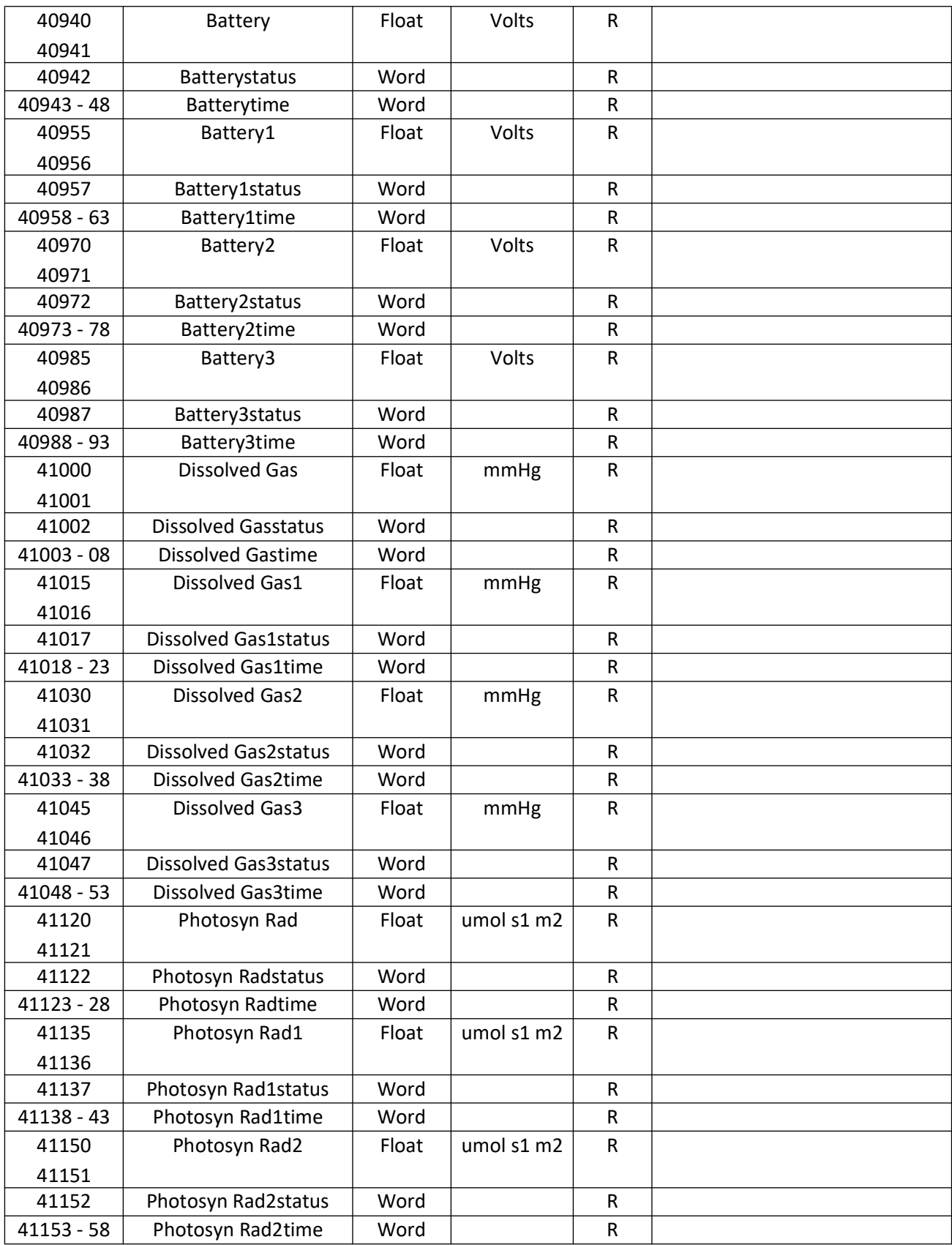

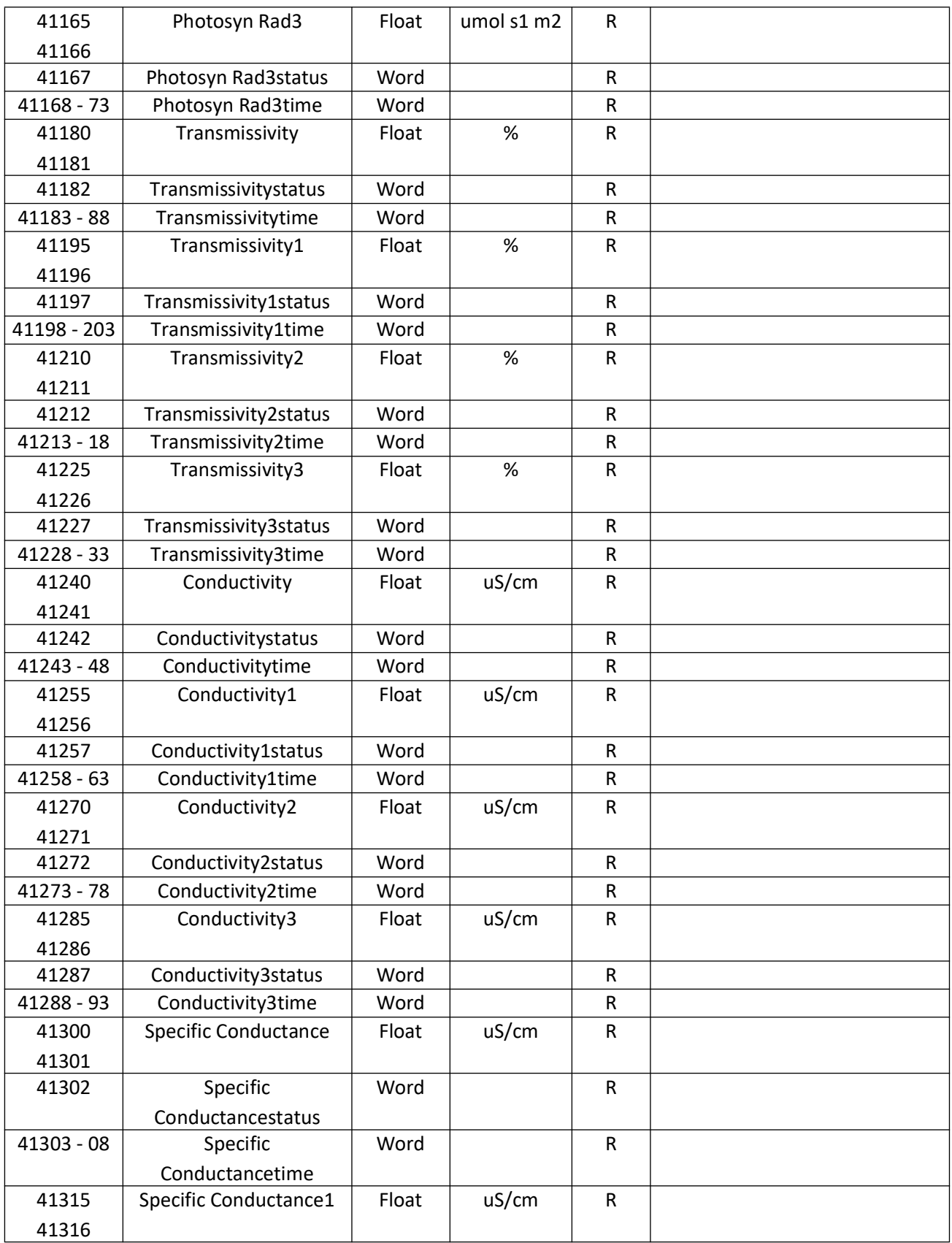

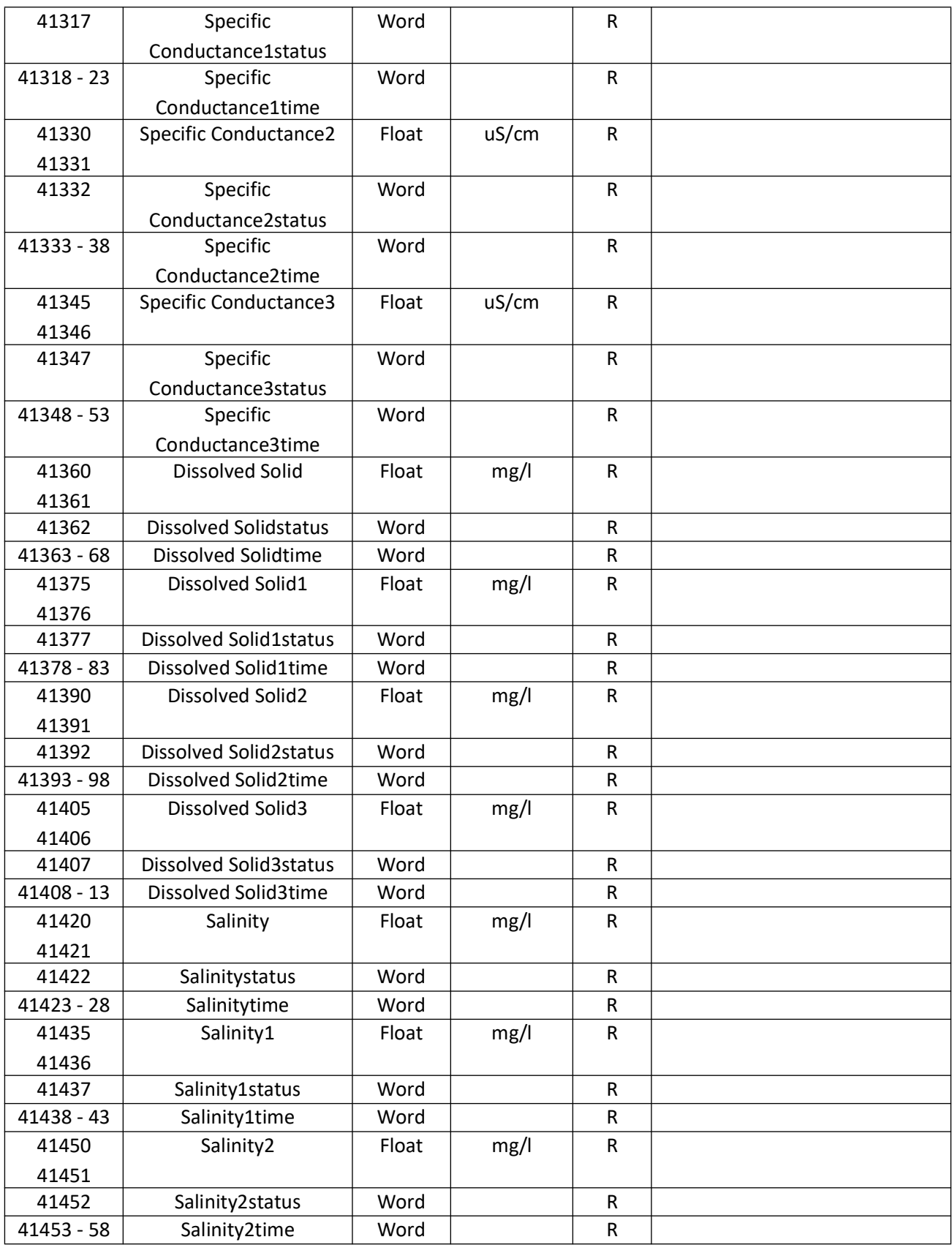

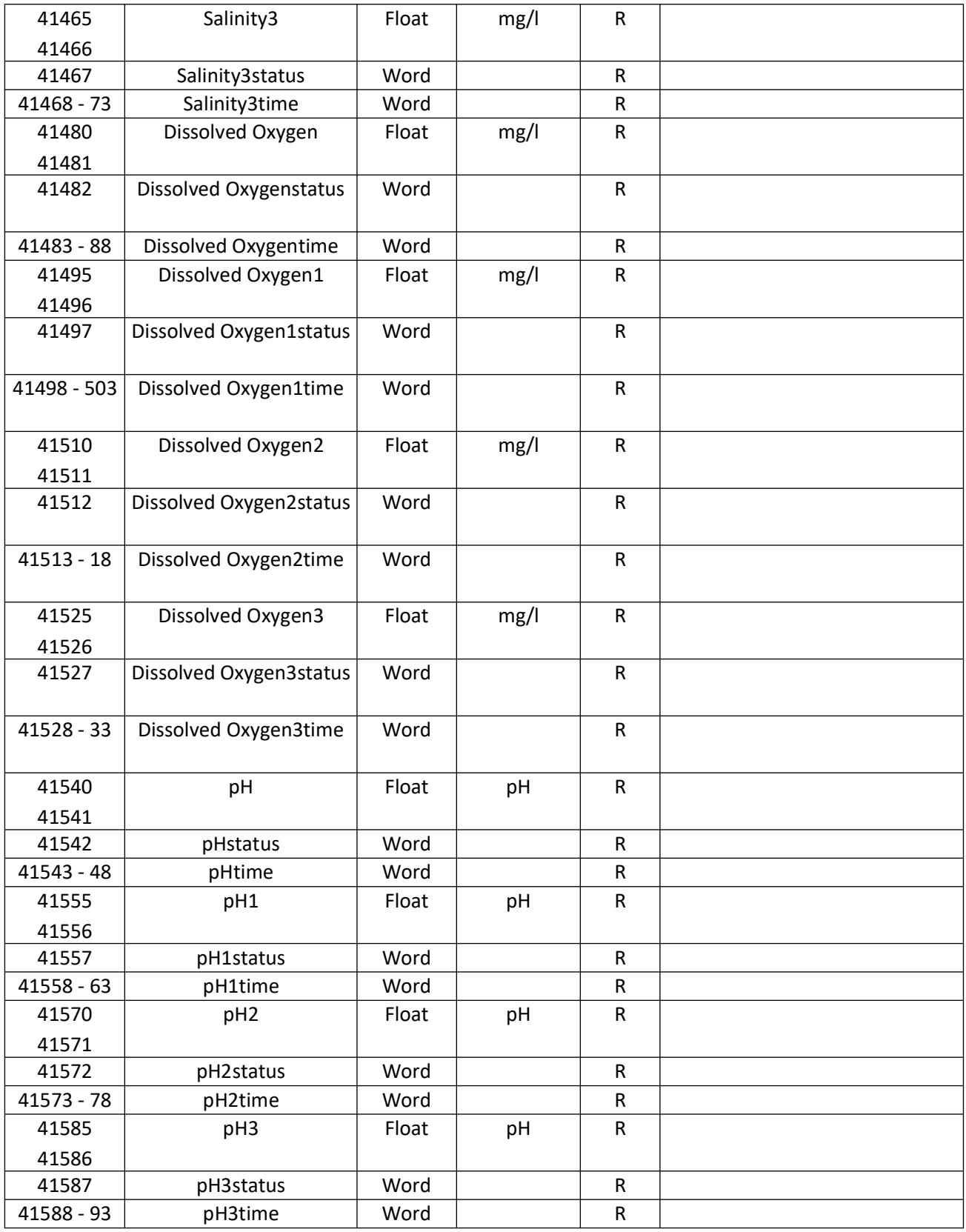

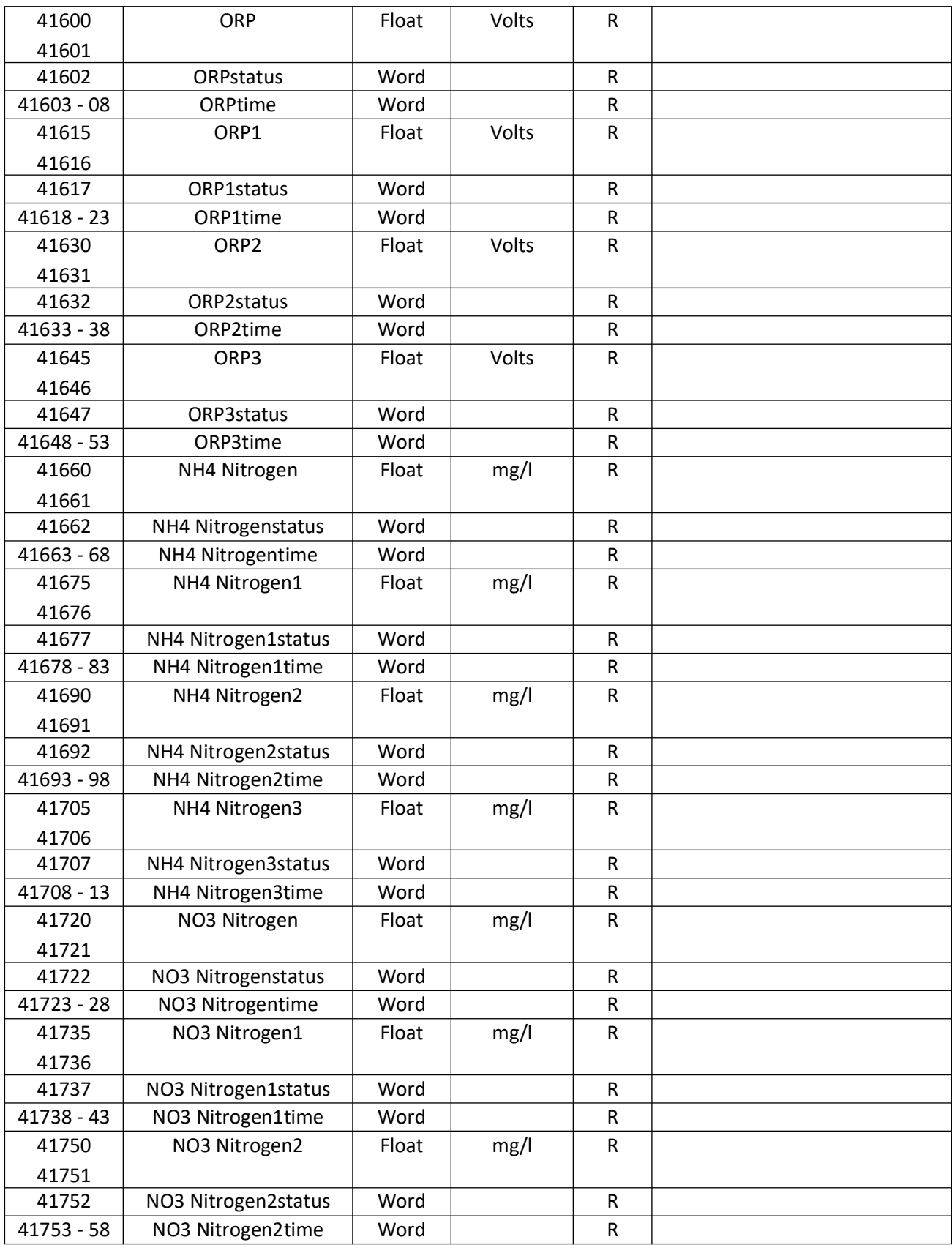

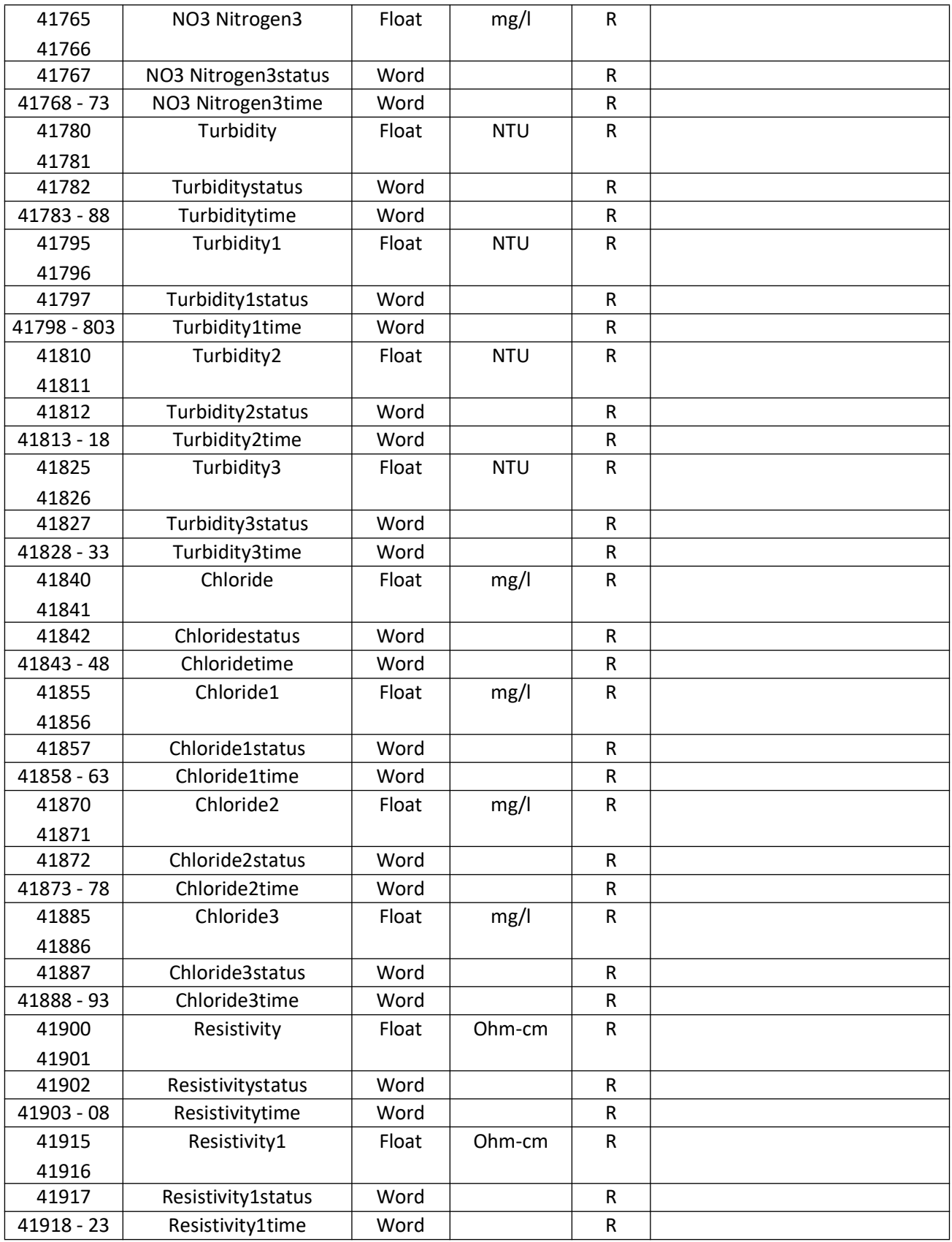

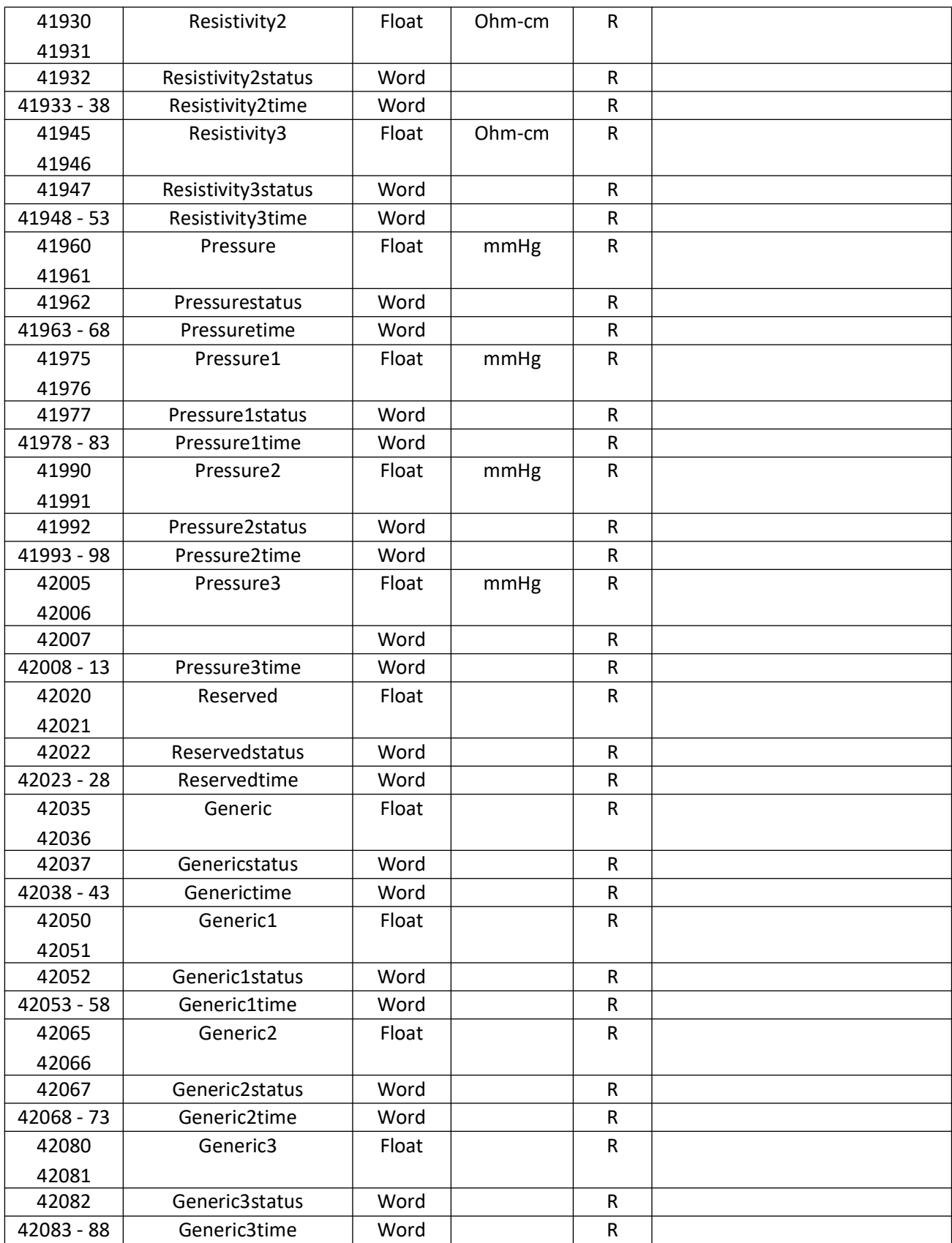

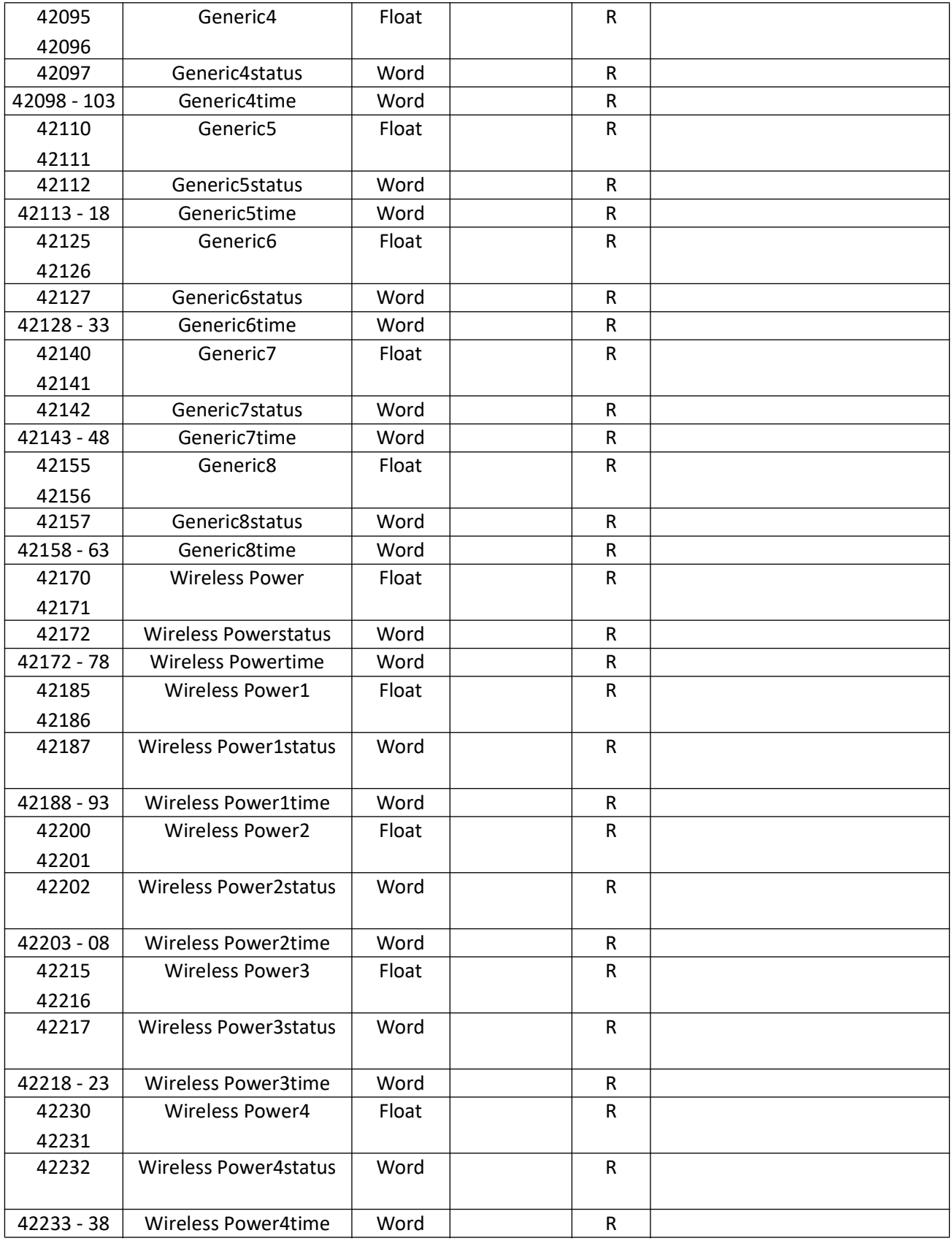

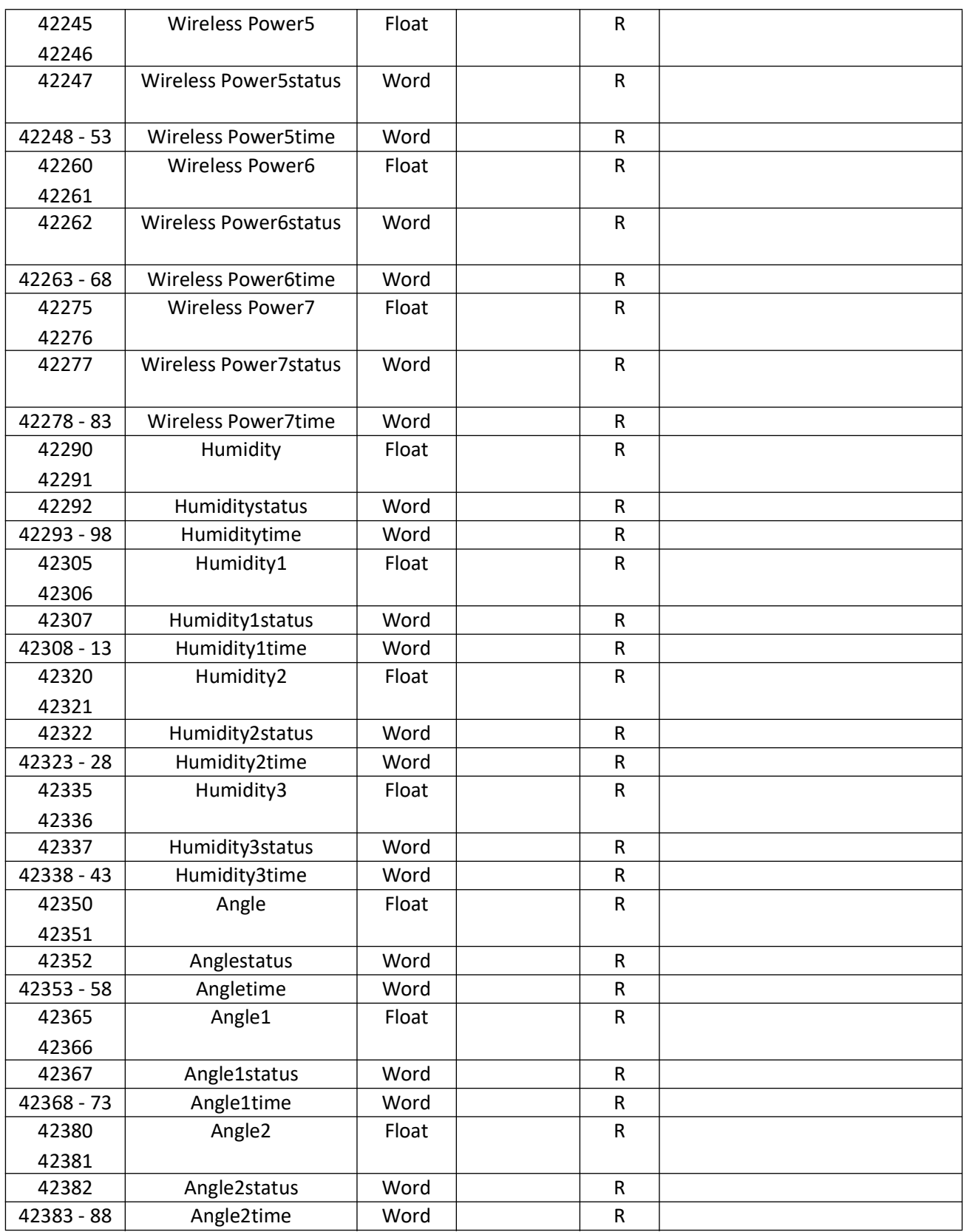

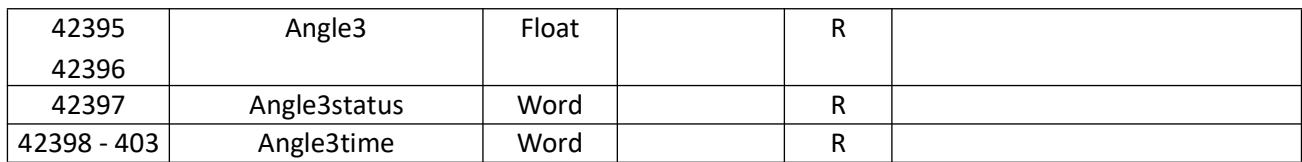
# **DuraTracker® Ex**

# *Section 5 Maintenance*

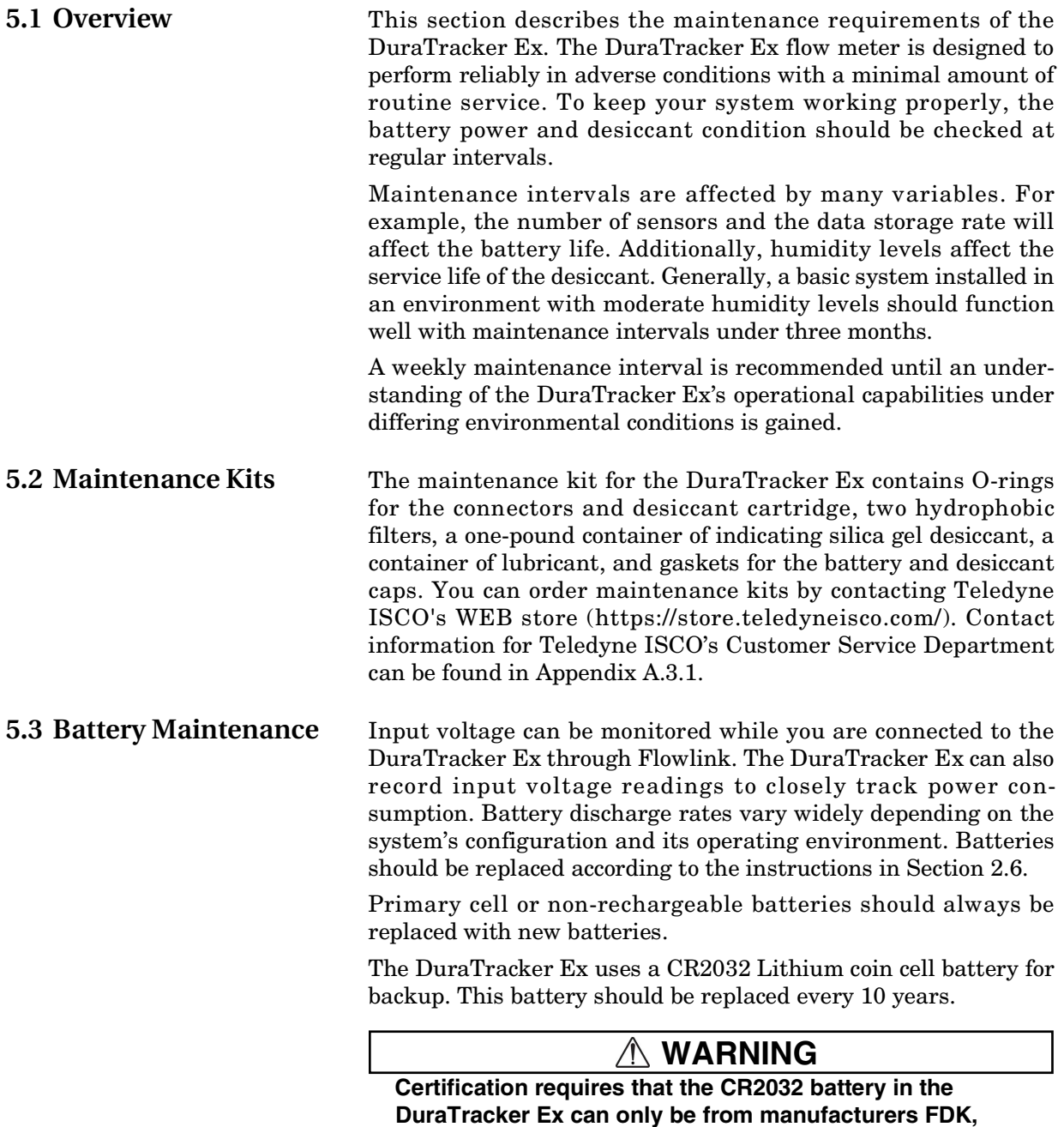

**Panasonic, Murata, Renata or Toshiba.**

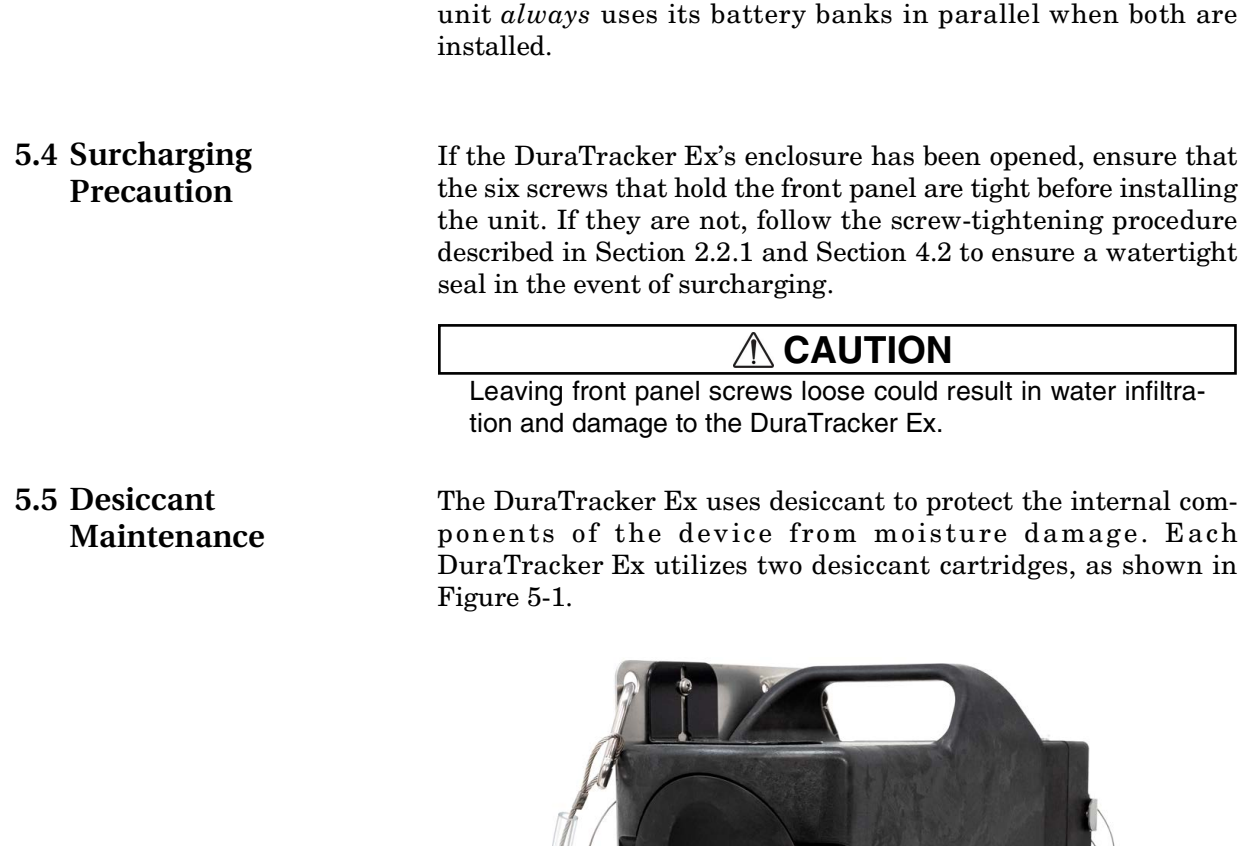

A

**5.3.1 Battery Usage** The DuraTracker Ex unit is equipped with two battery banks;

however, it can operate using a single bank. The DuraTracker Ex

<span id="page-73-0"></span>*Figure 5-1 Desiccant cartridge locations*

The desiccant cartridge "A" is used to remove moisture from the reference air utilized by the sensor and electronics box. This prevents moisture from plugging the reference line, which would result in the sensor reporting erroneous level readings. The desiccant cartridge "B" is used to remove moisture from the battery box.

B

The cartridges are filled with silica gel beads that will indicate when they are saturated. Under dry conditions, the beads are orange in color. As the desiccant becomes saturated, the beads turn green. If the entire length of the desiccant cartridge turns green, the unit is no longer adequately protected. Replace the desiccant before the entire length of the desiccant cartridge turns green.

**5.5.1 Replacing Desiccant** The desiccant is contained within the cartridge located between the battery banks. To remove the cartridge, unscrew the cap 1/4 turn counter-clockwise, and slide the cartridge out of the unit. The clear tube reveals the silica gel desiccant inside. To replace the desiccant:

- 1. Hold the cartridge upright with the cap at the top.
- 2. Push the cap off of the cartridge with thumb.

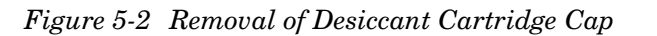

- 3. Empty the saturated silica gel desiccant beads or granules into a separate container.
	- a. For instructions on how to reactivate saturated silica gel desiccant, see [Section 5.5.2.](#page-74-0)
- 4. Fill the tube with new or reactivated silica gel desiccant.
- 5. Press the cap back onto the cartridge.
- 6. Slide the cartridge into the DuraTracker Ex battery compartment, and tighten the cap 1/4 clockwise to seal the cartridge in place.

<span id="page-74-0"></span>**5.5.2 Reactivating Desiccant** Once saturated, silica gel desiccant can no longer suitably protect the DuraTracker Ex from moisture. The silica gel desiccant can be reactivated as described below:

> 1. Pour the saturated silica gel desiccant into a heat resistant container.

# **CAUTION**

Do not heat the silica gel desiccant cartridge assembly. It will melt.

- 2. Heat the desiccant in a vented convection oven at 212 to 350° F (100 to 175° C) for two to three hours, or until the orange color returns.
- 3. Remove the desiccant from the oven and allow it to cool.
- 4. Store the reactivated desiccant in an air-tight container until it is ready for use.

# **CAUTION**

It has been reported that the silica gel desiccant may produce irritating fumes when heated. Although Teledyne ISCO has not been able to reproduce these reports, it is recommended that you always reactivate desiccant in a well-ventilated room and use the recommended temperature range. As an added precaution, it is recommended that you leave the room while the reactivation process takes place.

# *Note*

The silica gel desiccant may lose its ability to remove moisture after several reactivations. This may result in more frequent maintenance requirements. If the desiccant becomes ineffective, replace it with new desiccant.

The DuraTracker Ex is equipped with a hydrophobic filter which blocks water from the desiccant cartridge if the DuraTracker Ex is subjected to extremely humid or submerged conditions. Any amount of liquid water will plug the filter and restrict access to sensitive components. If this occurs, the filter must be removed, rinsed with clean water, and allowed to dry. Alternatively, the filter may need to be replaced.

To remove the hydrophobic filter, use a 5/8" or 16 mm socket wrench to gently unscrew the filter from the DuraTracker Ex. Then, gently screw the replacement filter into place.

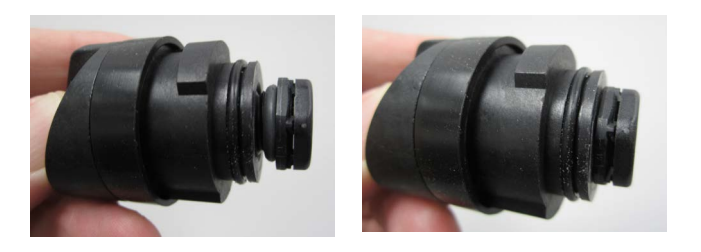

*Figure 5-3 Replacing the hydrophobic filter*

If the hydrophobic filter requires frequent replacement, consider relocating the unit to an area that is more suitably protected.

# **5.6 Hydrophobic Filter Maintenance**

# *Note*

Unsteady TIENet 350 AV Level sensor reading are often an indication that the hydrophobic filter may be plugged.

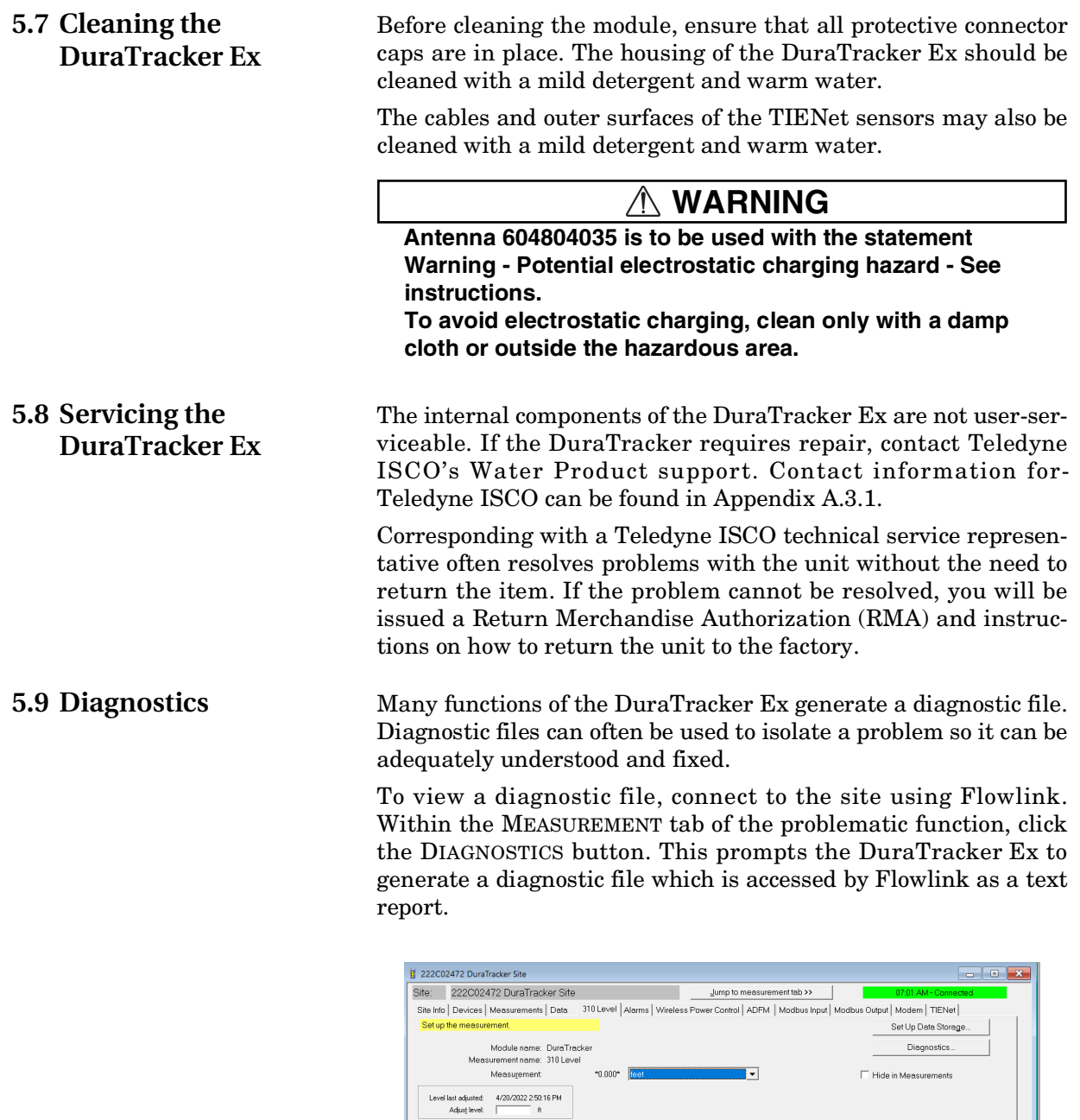

 $\frac{1}{2}$ 

Help

Disconnect (F2) Retrieve Data (F6) DEFAULT Graph (F3) V Apply (F9) X

Diagnostic files can also be retrieved while Flowlink retrieves site data. The most recent diagnostic files are kept in Flowlink's database where they can be accessed at a later date. To enable this feature, open UTILITIES > OPTIONS from the menu and check "Retrieve data gets text reports" on the DuraTracker Ex tab.

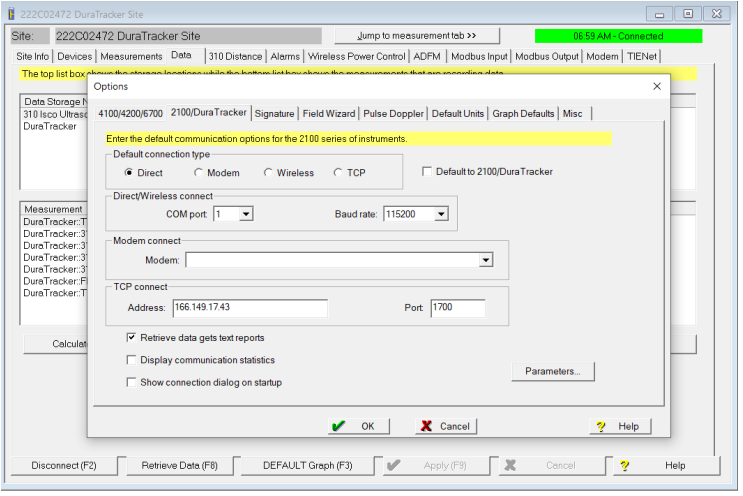

*Figure 5-5 Retrieving diagnostic files automatically*

# **DuraTracker® Ex**

# *Appendix A*

# **A.1 Replacement Parts**

# **A.2 Optional Equipment and Accessories**

*Ordering Information* [Options and accessories can be purchased by visiting the](https://store.teledyneisco.com) [Teledyne ISCO online store at](https://store.teledyneisco.com) store.teledyneisco.com.

*DuraTracker Logger Accessories*

# **A.2.1 Cables and Accesories**

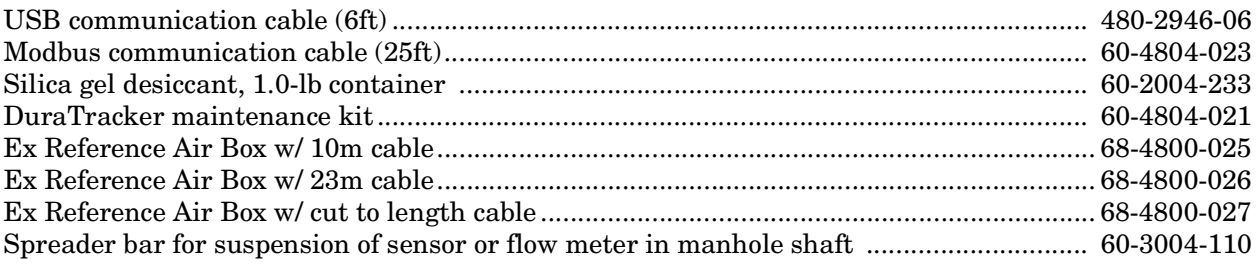

# **A.2.2 Battery Options**

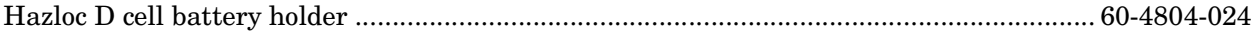

## **A.2.3 310 Ex Ultrasonic Level Sensor with Connection Ending in TIENet Plug**

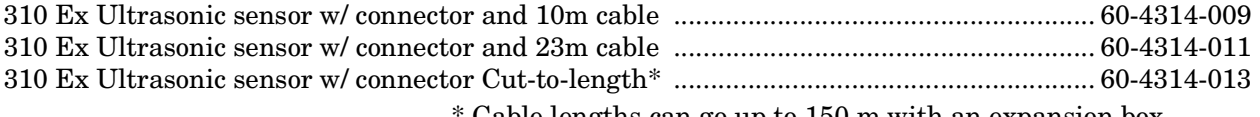

Cable lengths can go up to 150 m with an expansion box.

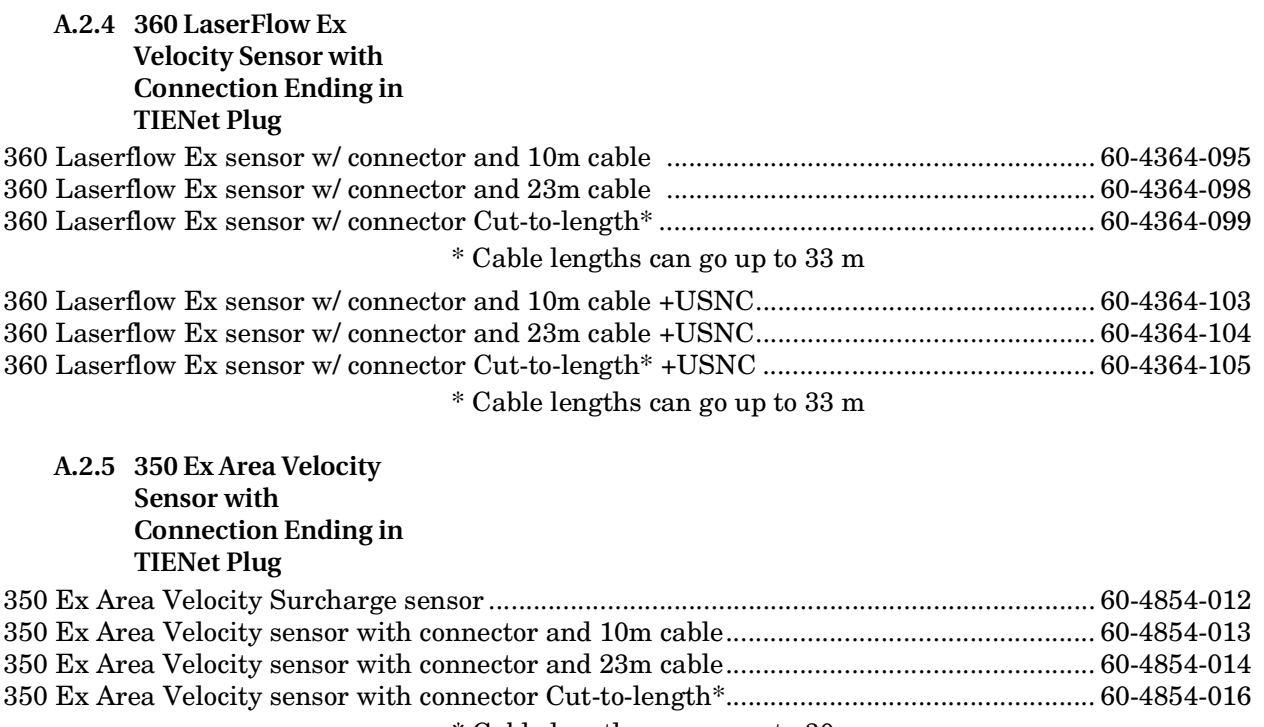

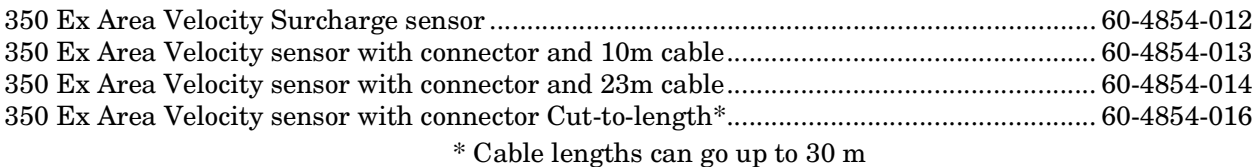

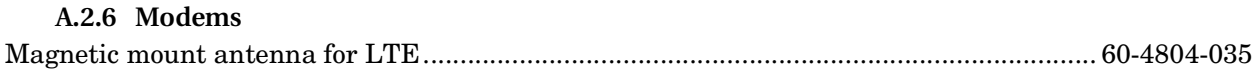

# **A.3 Company Contact Information**

<span id="page-81-0"></span>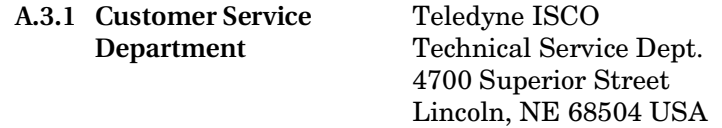

Phone: (866) 298-6174 (402) 464-0231 FAX:(402) 465-3022

E-mail: iscowatersupport@teledyne.com

# **DuraTracker® Ex**

# *Appendix B Material Safety Data Sheets*

**B.1 Safety** This appendix provides Material Safety Data Sheets for the desiccant used by the DuraTracker Ex Logger.

> Teledyne ISCO cannot guarantee the accuracy of the data. Specific questions regarding the use and handling of the products should be directed to the manufacturer listed on the MSDS.

 $\text{SORB-IT}^{\circledR}$  is a registered trademark of N. T. Gates Company.

#### MATERIAL SAFETY DATA SHEET

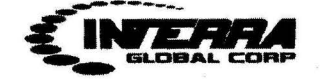

sSORB<sup>®</sup>

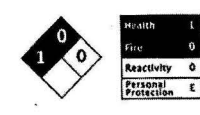

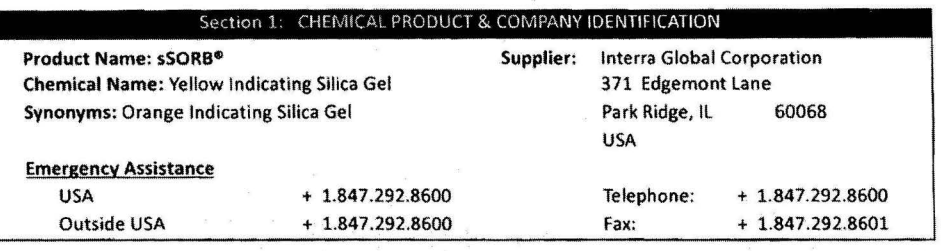

#### Section 2: COMPOSITION & INFORMATION ON INGREDIENTS

CAS Numbers: 1343-98-2, 77-09-8

Molecular Formula: SiO<sub>2</sub> · nH<sub>2</sub>O + C<sub>20</sub>H<sub>14</sub>O<sub>4</sub>

#### Section 3: HAZARDS IDENTIFICATION

**Potential Health Effects** 

Inhalation: May cause dryness and irritation to mucous membranes, nose and throat. Symptoms may include coughing, sore throat, and wheezing.

Ingestion: No adverse effects expected.

Skin Contact: May cause irritation with dryness and abrasion.

Eye Contact: May cause irritation, redness and pain.

Chronic Exposure: Repeated exposure may cause symptoms similar to those listed for acute effects. Synthetic amorphous silica does not produce silicosis.

#### Section 4: FIRST AID MEASURES

Eye Contact: Check for and remove any contact lenses. In case of contact, immediately flush eyes wth plenty of water for at least 15 minutes. Get medical attention if irritation occurs.

Skin Contact: Wash with soap and water. Cover the irritated skin with an emollient. Get medical attention if irritation develops.

Ingestion: Give several glasses of water to drink to dilute. If large amounts were swallowed, get medical advice.

Inhalation: If inhaled, remove to fresh air. If breathing is difficult, get medical attention.

#### Section 5: FIRE & EXPLOSION DATA

Fire: Not considered to be a fire hazard

Explosion: Not considered to be an explosion hazard.

Fire Fighting Media and Instructions: Use any means suitable for extinguishing surronding fire.

Special Remarks: Use protective clothing and breathing equipment appropriate for surronding fire.

**INTERRA Global Corporation** 

msds sSORB

 $\mathsf{p}1$ 

SEP 2 1 2012

#### MATERIAL SAFETY DATA SHEET

#### Section 6: ACCIDENTAL RELEASE MEASURES

Small Spill: Use appropriate tools to put the spilled solid in a convenient waste disposal container. Use respiratory protection and eye protection.

Large Spill: Use a shovel to put the material into a convenient waste disposal container. Vacuuming or wet sweeping may be used to avoid dust dispersal. Use respiratory protection and eye protection.

#### Section 7: HANDLING & STORAGE

Storage: Keep container tightly closed. Suitable for any general chemical storage area. Containers of this material may be hazardous when empty since they retain product residues (dust, solids); observe all warnings and precautions listed for the product.

## Section 8: EXPOSURE CONTROLS / PERSONAL PROTECTION

Engineering Controls: Use process enclosures, local exhaust ventilation, or other engineering controls to keep airborne levels below recommended exposure limits. If user operations generate dust, fume or mist, use ventilation to keep exposure to airborne contaminants below the exposure limit. Personal Protection: Safety glasses. Lab coat. Respirator (NIOSH Approved). Gloves.

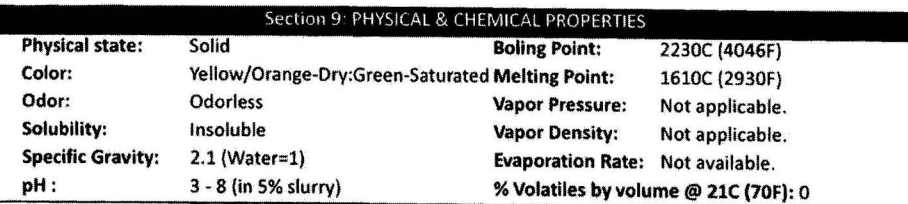

#### Section 10: STABILITY & REACTIVITY

Stability: The product is stable.

Hazardous Decomposition Products: Oxides of carbon and silicon may be formed when heated. Hazardous Polymerization: Will not occur.

Incompatiblity with powerfull oxiders: Reacts with hydrogen flouoride, fluorine, oxygen difluoride,

- chlorine trifluoride, strong acids, strong bases, and oxidizers.
- Conditions to Avoid: Moisture, extreme heat, and incompatibles.

### Section 11: TOXICOLOGICAL INFORMATION

Routes of Entry: Absorbed through skin. Eye contact. Inhalation. Ingestion.

**Toxicity to Animals:** 

LD50: Not available.

LC50: Not available.

#### Section 12: ECOLOGICAL INFORMATION

Ecotoxicity: This material is not expected to be toxic to aquatic life.

**INTERRA Global Corporation** 

msds sSORB

p<sub>2</sub>

#### MATERIAL SAFETY DATA SHEET

Section 13: DISPOSAL CONSIDERATIONS Waste Disposal: Waste must be disposed of in accordance with federal, state and local environmental control regulations. Section 14: TRANSPORT INFORMATION DOT Classification: Not a DOT controlled material (United States). Identification: Not applicable. Section 15: OTHER REGULATORY INFORMATION **HMIS (U.S.A.):** Health Hazard: 1 **Fire Hazard:**  $\mathbf 0$ **Reactivity:**  $\mathbf 0$ **Personal Protection:** E **National Fire Protection Association (U.S.A.):** Health:  $\mathbf 1$ **Flammability:**  $\mathbf{o}$ **Reactivity:**  $\mathbf 0$ Section 16: OTHER INFORMATION **References:** Not available. Other Special Considerations: Not available. Created: 04/03/2009 11:20 AM Last Updated: 03/25/2010 10:40 AM The purpose of this Safety Data Sheet is to describe the products in terms of their safety requirements. The information above

is believed to be accurat and represents the bet information currently available to us. However, we make no warrant of merchantability or any other warranty, express or implied, with respect ot such information, and we assume no liability resulting from its use. Users should make their own investigations to determine the suitability of the information for their particular purposes. In no event shal interra Global Corporation be liable for an claims, losses, or damages of any third party or for lost profits or any special, indirect, incidental, consequential or exemplary damages, howsoever arising, even if Interra Global Corporation has been advised of the possibiity of such damages.

**INTERRA Global Corporation** 

msds sSORB

p3

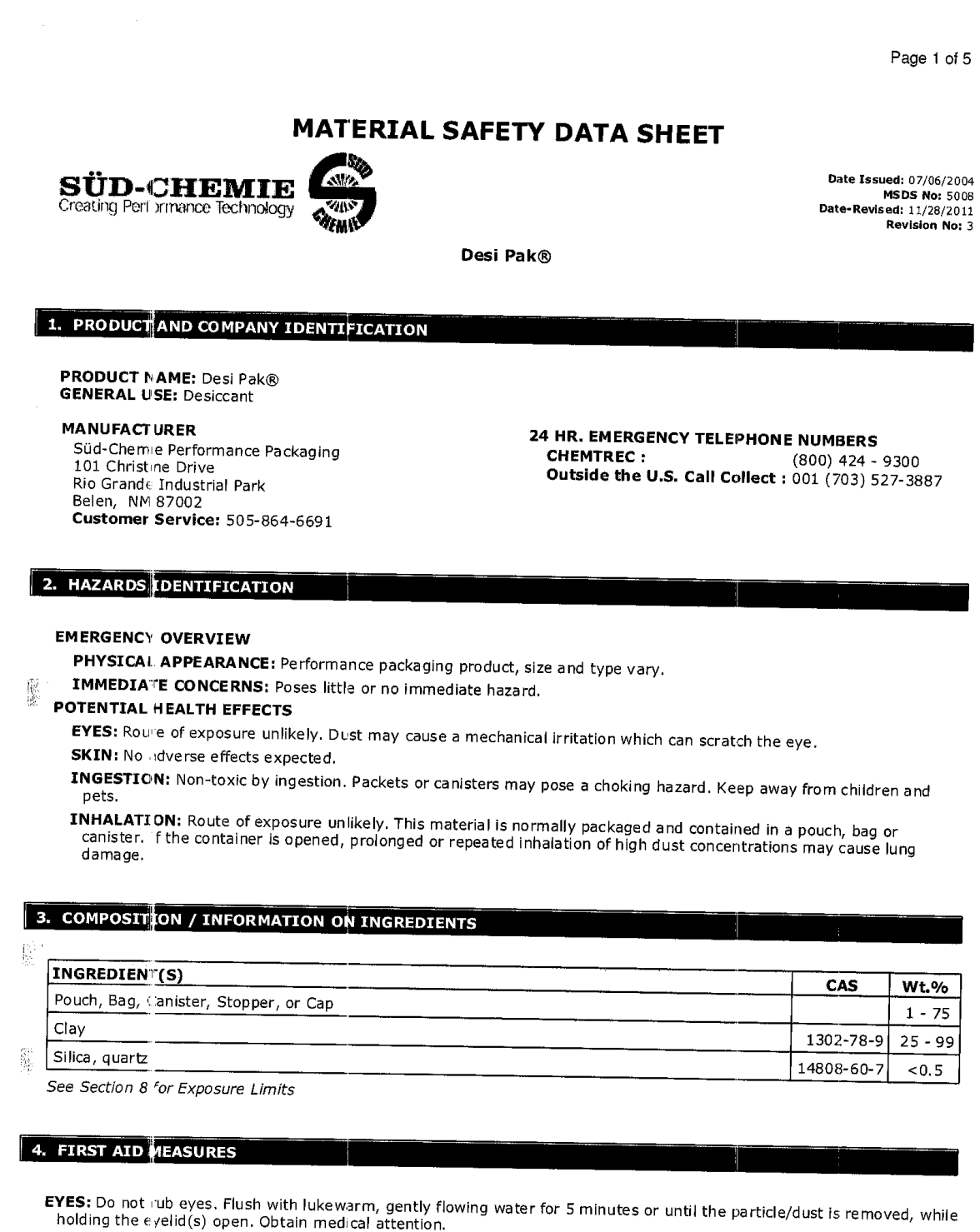

SKIN: Wash with soap and water.

医单心囊

### Page 2 of 5:

### Desi Pak®

- INGESTION: Normally not needed. If large quantities are ingested, call your local Poison Control Center (1-800-222-1222 in the U.S.)
- INHALATION: Normally not needed. If exposed to excessive levels of dust or fumes, remove to fresh air and seek medical attention of cough or other symptoms develop or persist.

## 5. FIRE FIGHTING MEASURES

FLASHPOINT AND METHOD: Material is not flammable

EXTINGUISHING MEDIA: Use extinguishing agent applicable to surrounding fire. wear celf-contained breathing apparatus operated in pressure-demand FIKE FIGHTING PROCEDURES: As in any fire, mode, (NIC SH approved or equivalent) and full protective gear.

# **6. ACCIDENTAL RELEASE MEASURES**

SMALL SPILL: No special precautions required.

LARGE SPILL: With shovel or scoop, place material into appropriate container.

## 7. HANDLING AND STORAGE

HANDLING: Use of proper hygiene practices in the workplace is recommended.

STORAGE: Store in a dry area.

# 8. EXPOSURE CONTROLS / PERSONAL PROTECTION

#### **EXPOSURE GUIDELINES HAZARDOUS COMPONENTS** 攥 **EXPOSURE LIMITS OSHA PEL ACGIH TLV** mg/m $^3$  $mg/m<sup>3</sup>$ ppm ppm **Chemical Name**  $[1]$  $[1]$  $[1] % \centering \includegraphics[width=0.9\columnwidth]{figures/fig_10.pdf} \caption{The average number of times of the estimators in the left and right. The blue number of times in the right, the red number of times in the right, the red number$  $[1] % \centering \includegraphics[width=0.9\columnwidth]{figures/fig_10.pdf} \caption{The graph $\alpha$ in the left and right. The right-hand side is the right. The right side is the right. The right$ **TWA** Clay  $0.025$  $\left[ 2\right]$  $[2]$ TW A Silica, quartz **OSHA TABLE COMMENTS:** 1. Exposure limits not established. 2. Total Dust =  $(30 \text{ mg/m3})/(965i02+2)$ 3. Respirab e

ENGINEERING CONTROLS: If user operations generate dust, fume or mist, use ventilation to keep exposure to airborne contamina its below the exposure limit.

# PERSONAL PROTECTIVE EQUIPMENT

胤

EYES AND FACE: Follow facility guidelines.

SKIN: Use of proper hygiene practices in the workplace is recommended.

RESPIRATORY: Use local exhaust if dusting occurs. Good general ventilation is adequate in the absence of dusts.

COMMENTS: All inert or nuisance dusts, whether mineral, inorganic, or organic, not listed specifically by substance name are covered by the Particulates Not Otherwise Regulated (PNOR) limit which is 5 mg/m3 for respirable fraction and 15 mg/m3 for total dust. ACGIH exposure guidelines of less than 3 mg/m3 (respirable) and 10 mg/m3 (inhalable) have been established for particles (insoluble/poorly soluble) not otherwise specified (PNOS).

**Desi Pak®** 

Page 3 of 5

## 9. PHYSICAL AND CHEMICAL PROPERTIES

PHYSICAL STATE: Solid **ODOR: None** pH: Not Dete mined **PERCENT VOLATILE: None VAPOR PRESSURE: Not Applicable VAPOR DENSITY: Not applicable. EVAPORATION RATE: Not Applicable** VISCOSITY: Not Applicable **OXIDIZING PROPERTIES: None** 

## 10. STABILITY AND REACTIVITY

**STABLE:** Yes 麢

HAZARDOUS POLYMERIZATION: No

### 11. TOXICOLOGICAL INFORMATION

**ACUTE** 

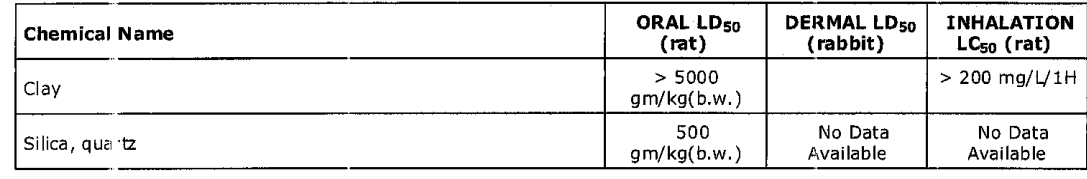

#### CARCINOGENICITY

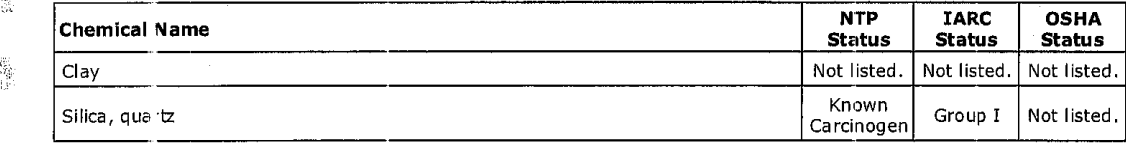

#### SENSITIZATION: Not sensitizing 憲

GENERAL COMMENTS: Crystalline silica present is contained within a pouch, canister or bag. No exposure to airborne particles of respirable size is expected under normal conditions of use.

## 12. ECOLOGICAL INFORMATION

ENVIRONMENTAL DATA: Low hazard for usual industrial or commercial handling. **CHEMICAL FATE INFORMATION:** This material is of mineral origin. It is not biodegradable,

### 13. DISPOSAL CONSIDERATIONS

县 DISPOSAL METHOD: This product, if discarded as sold, is not a Federal RCRA hazardous waste. Processing, use or

i.<br>V

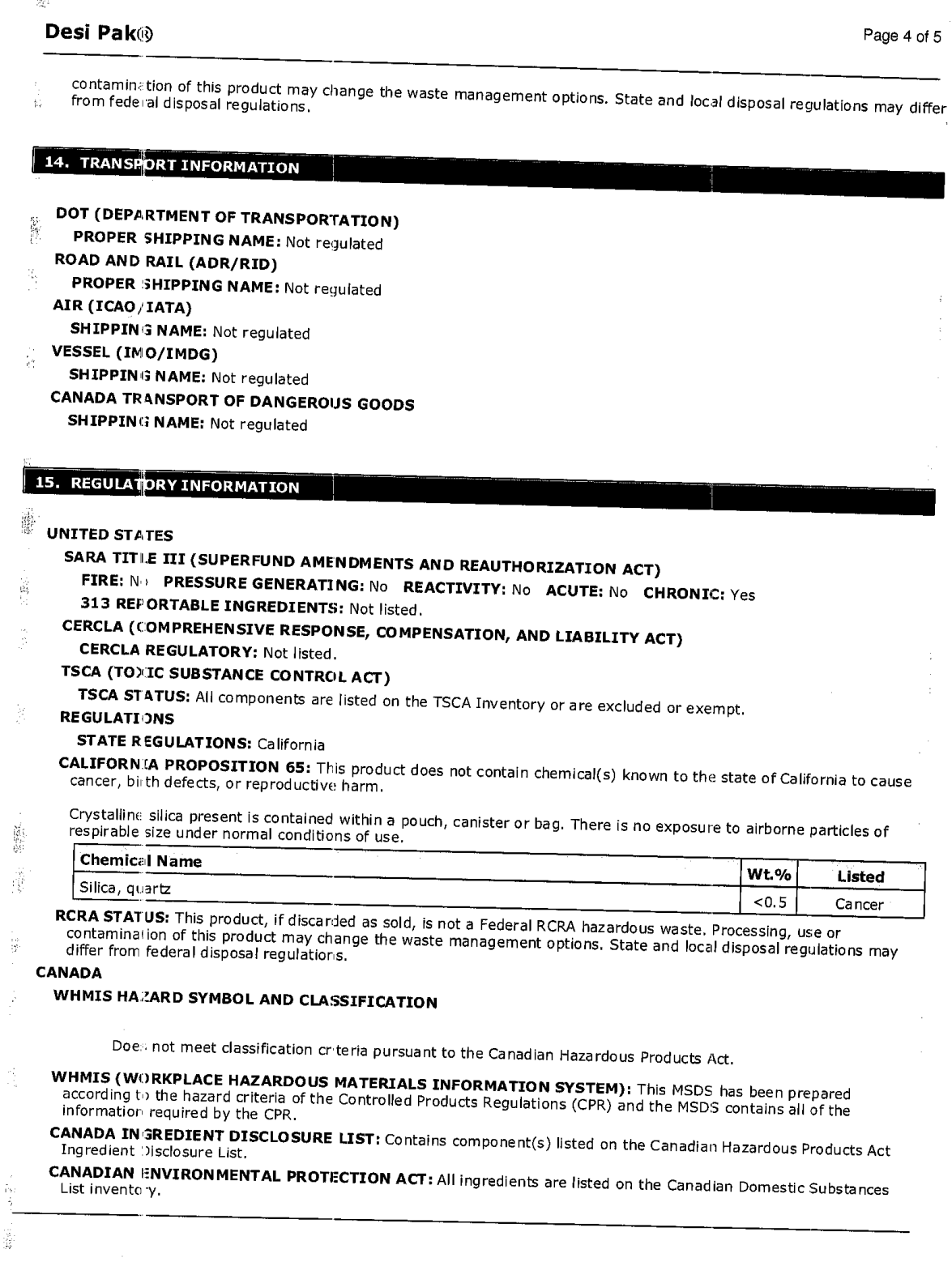

### **Desi Pak®**

Page 5 of 5

### **EUROPEAN COMMUNITY** EEC LABEL SYMBOL AND CLASSIFICATION

Not classified as dangerous

## 16. OTHER INFORMATION

APPROVED EY: Prepared and approved by SHE Dept. Sud-Chemie Inc.

- INFORMATION CONTACT: E-mail MSDS\_US@sud-chemie.com
- REVISION SUMMARY: This MSDS replaces the 01/21/2009 MSDS. Revised: Section 1: INFORMATION CONTACT. Section 16: HMIS RATING ( HEALTH, PHYSICAL HAZARD, HMIS RATINGS NOTES, CHRONIC ).

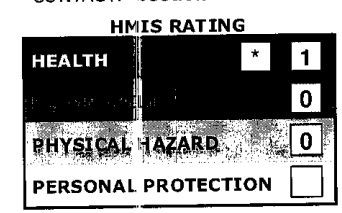

潘

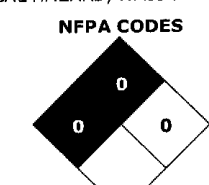

HMIS RATINGS NOTES: Personal Protection should be determined based on workplace conditions.

**MANUFACTURER DISCLAIMER:** The information presented herein is believed to be accurate but is not warranted.<br>Recipients are advised to confirm in advance that the information is current, applicable and suitable to their circumstances.